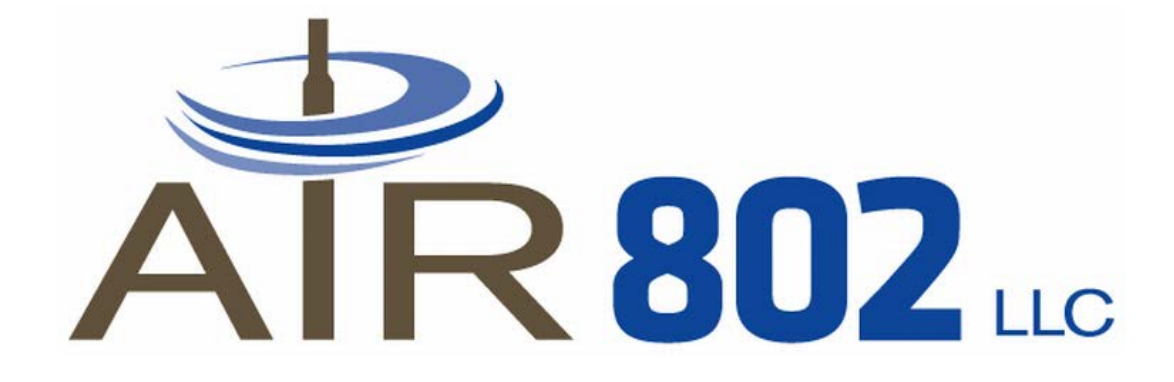

# **Wireless Concurrent Dual Band PoE Access Point**

**AP25N01**

# **User Manual**

**Version 1.0 (November 2012)** 

#### **© Copyright 2012 AIR802**

All rights reserved. No part of this manual may be reproduced or translated into any language in any form or by any means without the prior written permission of this company.

#### **Disclaimer**

AIR802 makes no representations or warranties, either expressed or implied, with respect to the contents hereof and specifically disclaims any warranties, merchantability or fitness for any particular purpose. AIR802 may make improvements and/or changes to the product and/or specifications of the product described in this manual without prior notice. AIR802 reserves the right to revise this manual and to make changes from time to time in the contents without obligation to notify any person of such changes.

#### **TABLE OF CONTENTS**

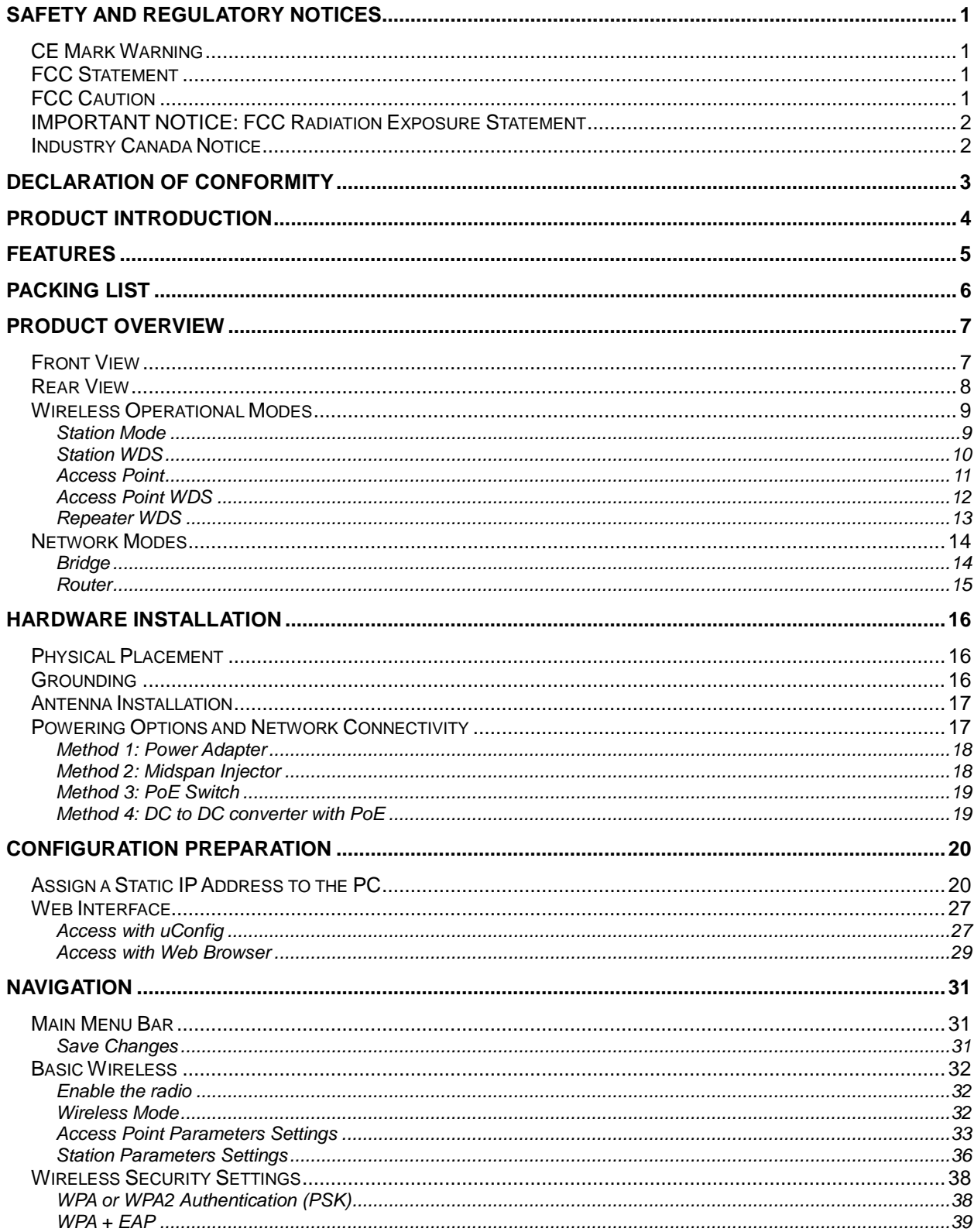

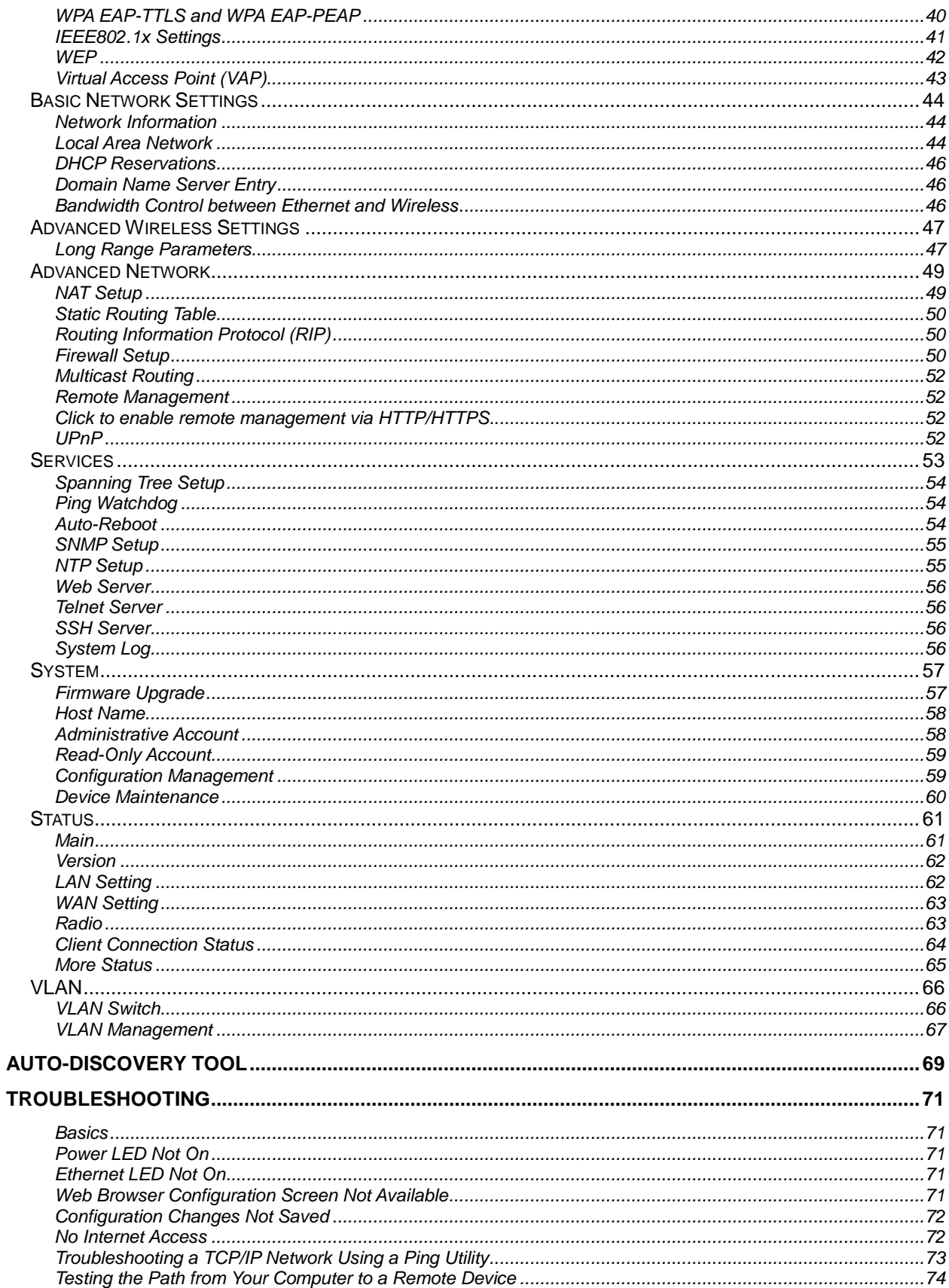

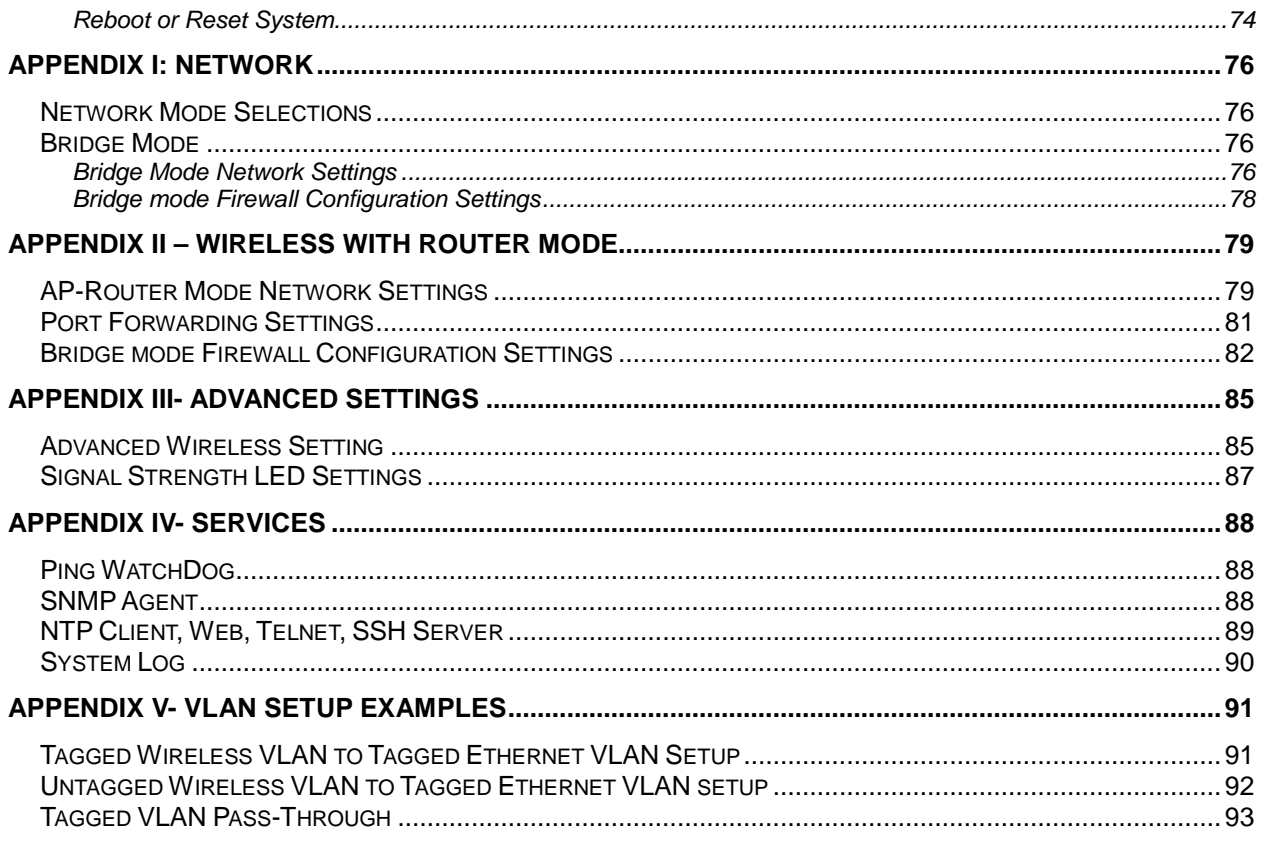

## <span id="page-5-0"></span>**SAFETY AND REGULATORY NOTICES**

## <span id="page-5-1"></span>**CE Mark Warning**

This is a Class B product. In a domestic environment, this product may cause radio interference, for which the user may be required to take adequate measures.

## <span id="page-5-2"></span>**FCC Statement**

This equipment has been tested and found to comply with the limits for a Class B digital device, pursuant to Part 15 of the FCC Rules. These limits are designed to provide reasonable protection against harmful interference in a residential installation. This equipment generates, uses, and can radiate radio frequency energy and, if not installed and used in accordance with the instructions, may cause harmful interference to radio communications. However, there is no guarantee that interference will not occur in a particular installation. If this equipment does cause harmful interference to radio or television reception, which can be determined by turning the equipment off and on, the user is encouraged to try to correct the interference by one or more of the following measures:

- 1. Reorient or relocate the receiving antennas.
- 2. Increase the separation between the equipment and receiver.
- 3. Connect the equipment into an outlet on a different circuit different from the one to which the receiver is connected.
- 4. Consult the dealer or an experienced radio technician for help.

## <span id="page-5-3"></span>**FCC Caution**

Any changes or modifications not expressly approved by the party responsible for compliance could void the user's authority to operate this equipment.

This device complies with Part 15 of the FCC Rules. Operation is subject to the following two conditions:

- 1. This device may not cause harmful interference.
- 2. This device must accept any interference received, including interference that may cause undesired operation.

## <span id="page-6-0"></span>**IMPORTANT NOTICE: FCC Radiation Exposure Statement**

This equipment complies with FCC radiation exposure limits set forth for an uncontrolled environment. This equipment should be installed and operated with minimum distance 20cm (8 inches) between the antenna and your body. This transmitter must not be colocated or operating in conjunction with any other antenna or transmitter.

### <span id="page-6-1"></span>**Industry Canada Notice**

This class B digital apparatus complies with Canadian ICES-003.

## <span id="page-7-0"></span>**Declaration of Conformity**

AIR802, Inc., declares the following:

**Product Name**: Wireless Concurrent Dual-Band Access Point with PoE

**Model No**.: AP25N01 conforms to the following product standards:

This device complies with the Electromagnetic Compatibility Directive (89/336/EEC) issued by the Commission of the European Community. Compliance with this directive implies conformability to the following European Norms (the equivalent international standards are shown in brackets).

**Electromagnetic Interference (Conduction and Radiation)**: EN 55022 (CISPR 22)

**Electromagnetic Immunity**: EN 55024 (IEC 61000-4-2, 3, 4, 5, 6, 8, 11)

**Low Voltage Directive**: EN 60950: 1992+A1: 1993+A2: 1993+A3: 1995+A4: 1996+A11: 1997.

Therefore, this product is in conformity with the following regional standards: **FCC Class B**, following the provisions of FCC Part 15 directive; **CE Mark**, following the provisions of the EC directive.

AIR802, Inc. also declares that:

The wireless card in this product complies with the R&TTE Directive (1999/5/EC) issued by the Commission of the European Community. Compliance with this directive implies conformity to the following:

**EMC Standards**: FCC: 47 CFR Part 15, Subpart B, 47 CFR Part 15, Subpart C (Section 15.247); CE: EN 300 328-2, EN 300 826 (EN 489-17)

Therefore, this product is in conformity with the following regional standards: **FCC Class B**, following the provisions of FCC Part 15 directive; **CE Mark**, following the provisions of the EC directive.

## <span id="page-8-0"></span>**Product Introduction**

AIR802 is an innovative company providing a variety of high quality networking products, including this Wireless Concurrent or Simultaneous Dual Band PoE Access Point (AP25N01). Embedded with a Qualcomm Atheros chipset, it offers network stability, robustness and wide network coverage at up to 300Mbps under the IEEE 802.11n standards.

It has been designed for deployment in enterprise networks or for public wireless access in locations such as:

- Airports
- Coffee shops
- Convention centers
- Education (K-12, college and universities)
- Hospitals
- Hotels
- Manufacturing plants
- Medical offices
- Military facilities
- Office buildings
- Restaurants

## <span id="page-9-0"></span>**Features**

- Housed in a steel enclosure, it is fully plenum rated for installation above drop ceilings where return airflows must meet strict fire codes.
- Two radios, 2.4 GHz and 5.1 to 5.8 GHz, support concurrent or simultaneous operations to IEEE 801.11b/g/n on the 2.4 GHz band and 802.11a/n on the 5.1 to 5.8 GHz band.
- Includes an AC power supply or may be powered via Power over Ethernet (PoE), and supports both IEEE 802.3af and passive non 802.3af PoE technology.
- Four external antennas with RP-SMA connectors support dual-band MIMO 2 x 2 spatial multiplexing.
- External ground lug for electro static discharge (ESD) prolongs product life and provides stability.
- High RF output power up to 400mW and excellent receiver sensitivity.
- Multiple SSIDs support up to four virtual access points per radio.
- Five wireless modes: station (client), station WDS, access point, access point WDS, repeater WDS.
- Two network modes: bridge or router.
- Built-In interference analyzer.
- VLAN operations.
- Management and configuration support for HTTP / HTTPS (web interface), Telnet, SSH and SNMP V2c.

## <span id="page-10-0"></span>**PACKING LIST**

Before you start to install the AP25N01, make sure the package contains the following items:

- AIR802 AP25N01 Concurrent Dual-Band PoE Access Point
- Four dual-band 2dBi dipole antennas with RP-SMA connectors
- Power adapter
- User manual CD
- Quick Installation Guide
- Ethernet patch cable

## <span id="page-11-0"></span>**PRODUCT OVERVIEW**

### <span id="page-11-1"></span>**Front View**

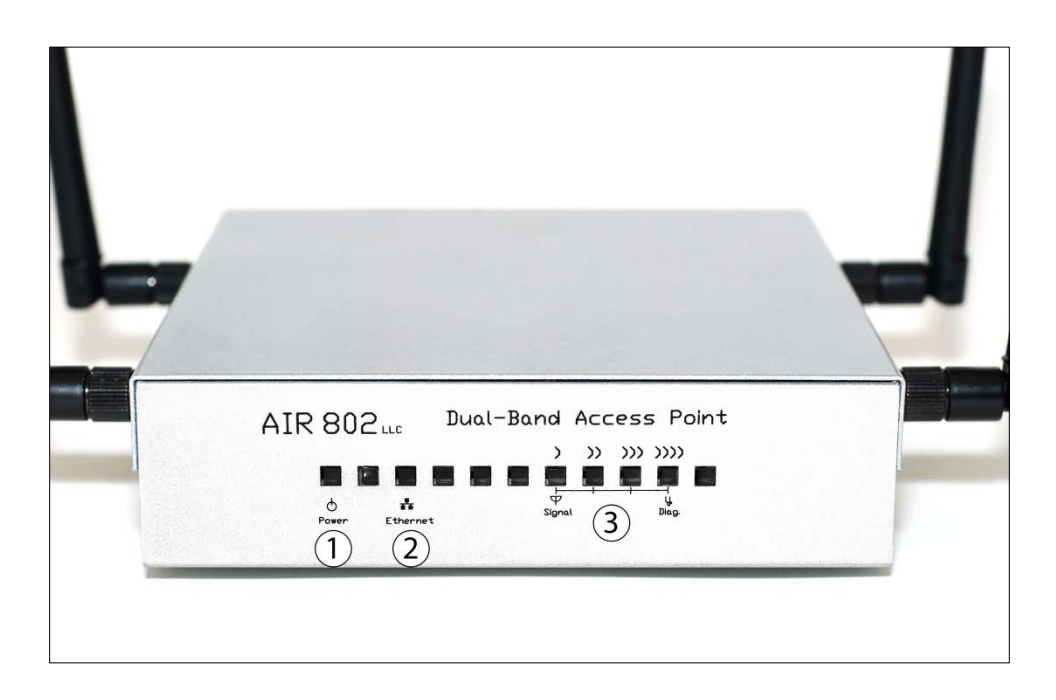

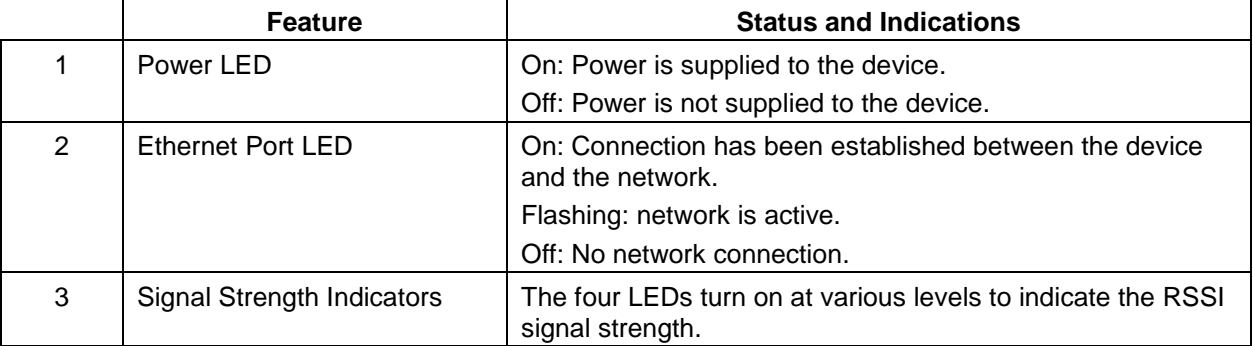

**Note**: There are 5 LED holes that are not used in this model. These five are not labeled and have no function.

## <span id="page-12-0"></span>**Rear View**

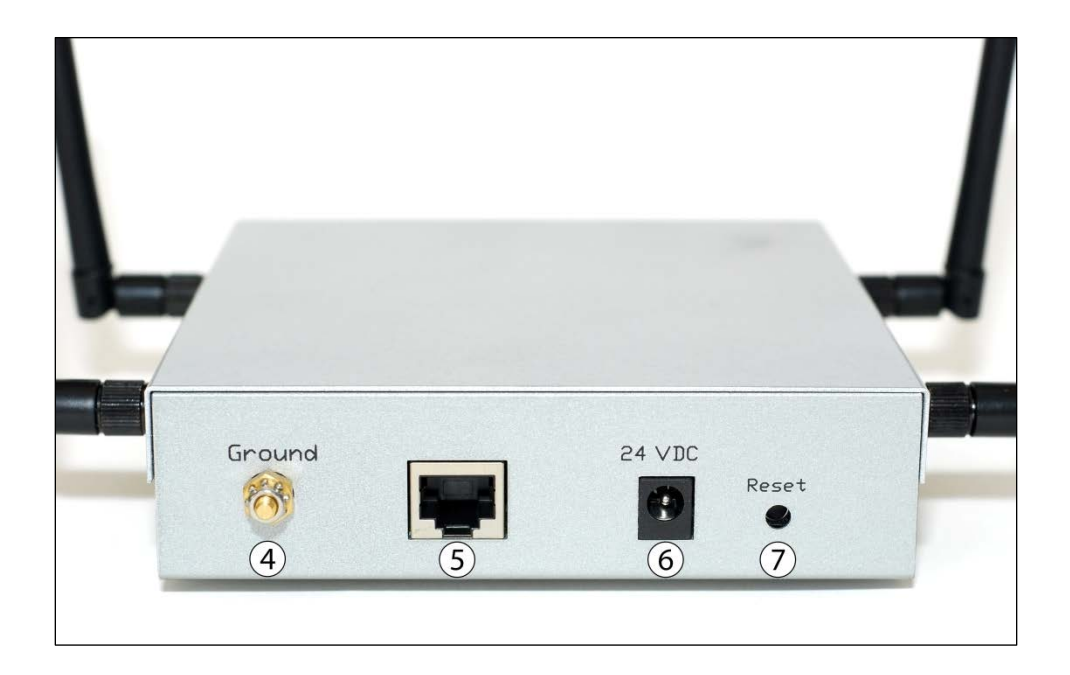

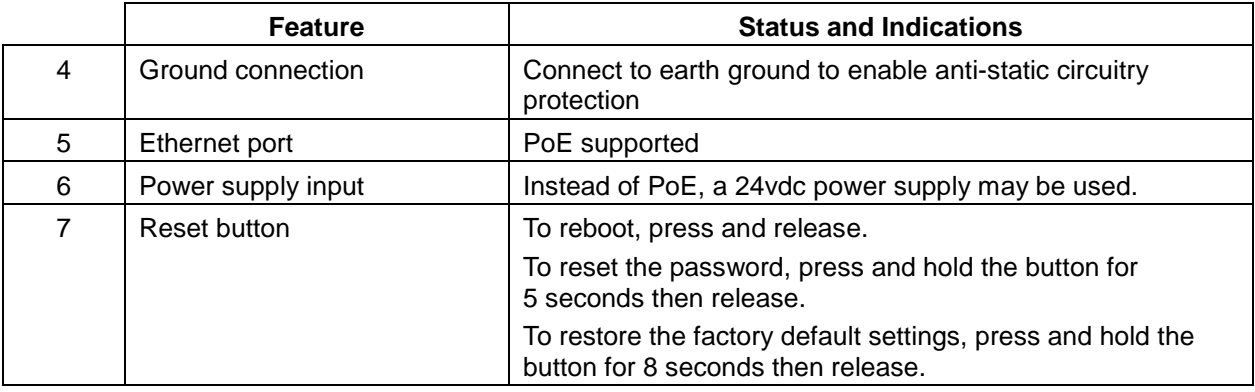

## <span id="page-13-0"></span>**Wireless Operational Modes**

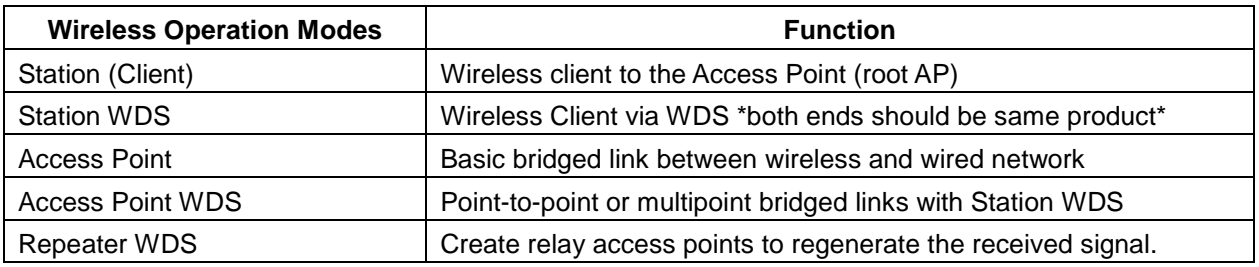

#### <span id="page-13-1"></span>**Station Mode**

In station mode, the AP25N01 functions as a wireless client. In other words, it is a client to another access point (like a wireless card in a computer is a client to an access point). When connected to an access point, it creates a network link between the Ethernet network connected at this client device and the wireless Ethernet network connected at the access point. This mode translates all data packets that pass though the device to its own MAC address, which results in a lack of transparency.

In the example below, the workgroup PCs on the Ethernet network connected to the Bridge can access the printer across the wireless connection to the Station Mode client where the printer is connected.

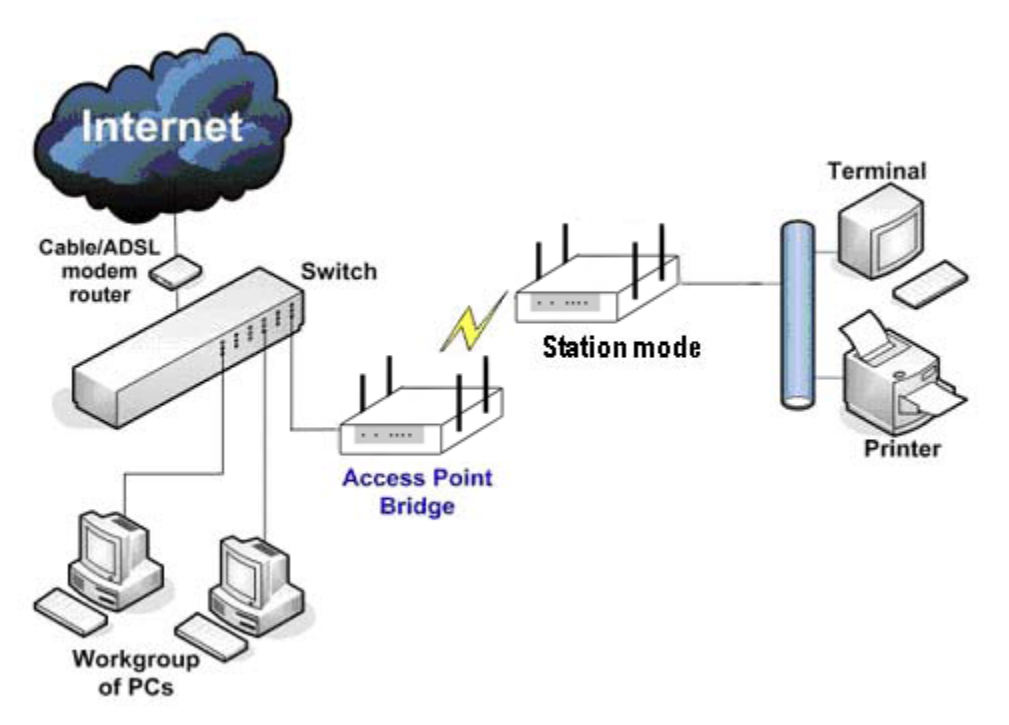

#### <span id="page-14-0"></span>**Station WDS**

Station WDS (Wireless Distribution System) mode is similar to Station mode. The difference is that Station WDS must connect to an access point that has been configured to Access Point WDS (or Root AP) mode. WDS is a means of interconnecting two or more access points in a wireless network that maintains the MAC addresses across the links between access points. It is fully transparent, i.e., Station WDS enables. packet forwarding at layer 2 level.

It should be noted that WDS is not defined as a standard by the IEEE or other standards bodies, therefore it often results in incompatibility between different manufacturer's products. Also a disadvantage of WDS is that it reduces the throughput.

Station WDS is most commonly used for point to point or point to point to multipoint connections between two or more buildings or locations, sometimes miles apart. In a point-to-point network, one access point is setup as Access Point WDS and the other as Station WDS. In a point-to-multipoint architecture, there would be two or more devices as Station WDS setup to communicate with the Access Point WDS device.

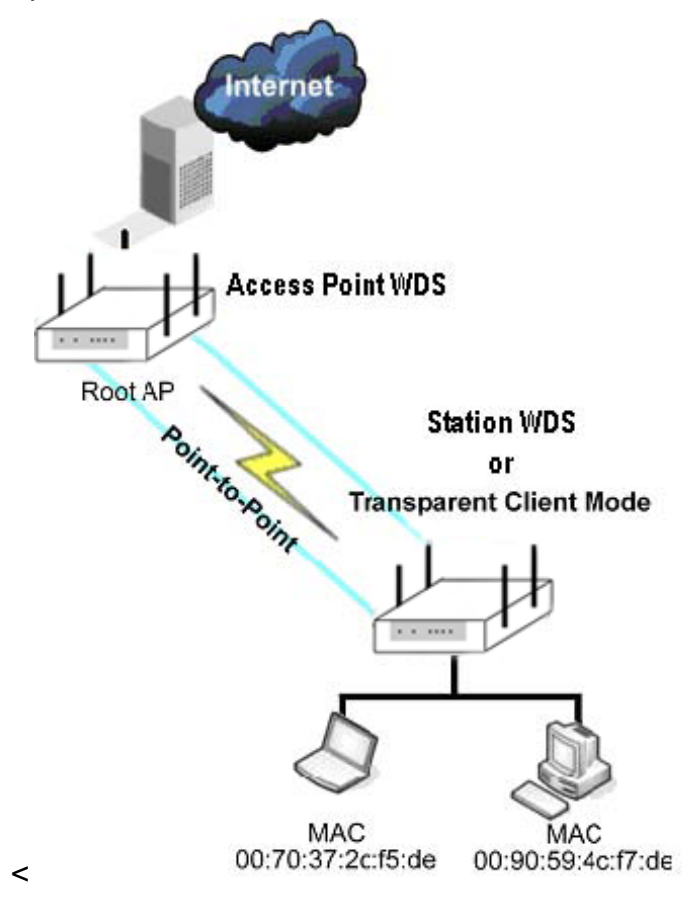

#### <span id="page-15-0"></span>**Access Point**

This is the default mode, which enables a bridged path between any wireless clients and the wired network infrastructure. It provides a transparent link between the wireless clients and the wired network.

The diagram below depicts a typical example.

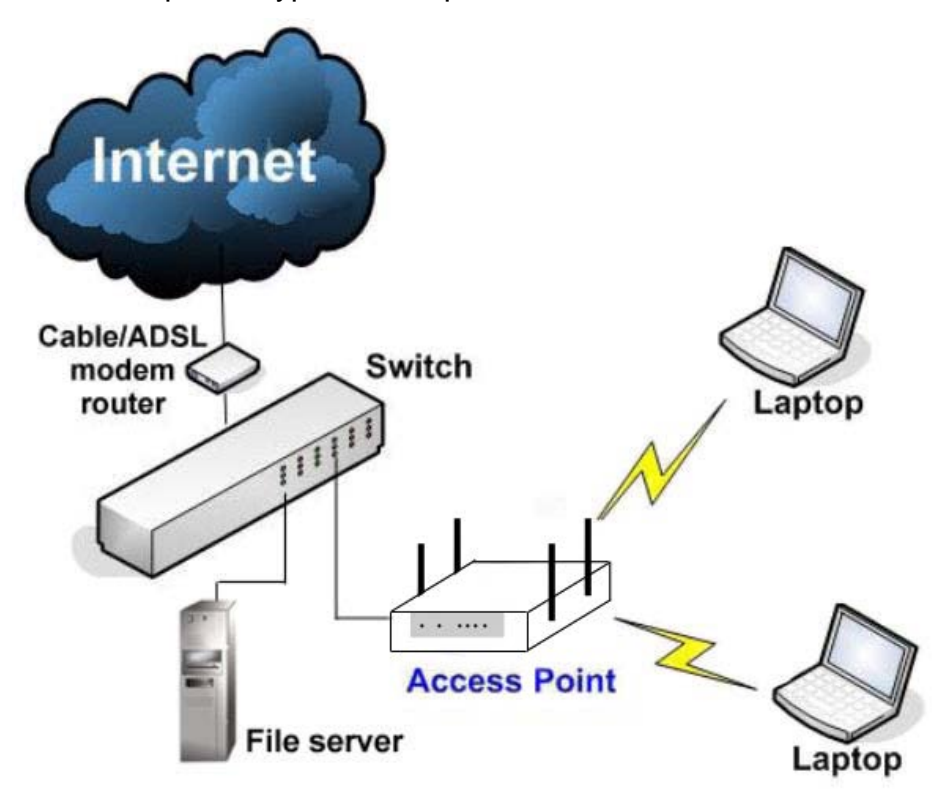

#### <span id="page-16-0"></span>**Access Point WDS**

This mode can be used in either point to point or point to multipoint configurations or topology. This mode is generally used with Station WDS mode, where the Access Point WDS acts as the root AP and the other AP configured as Station WDS mode functions in transparent client mode to the root AP (Access Point WDS). The device configured as Access Point WDS is the main or root AP.

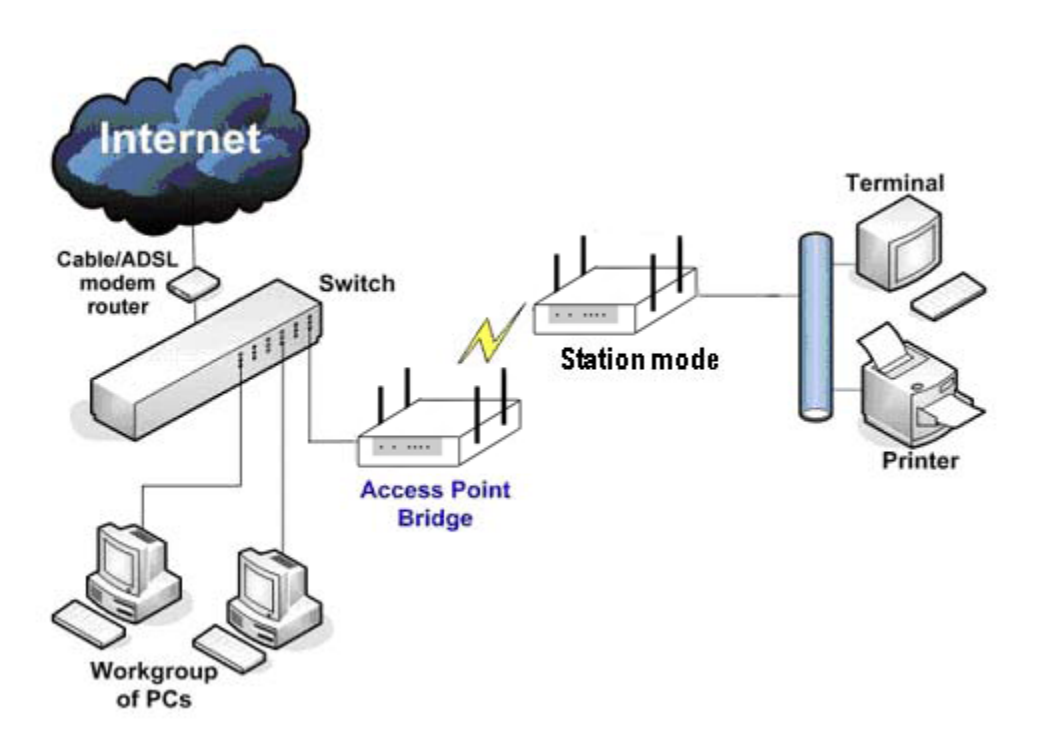

#### <span id="page-17-0"></span>**Repeater WDS**

The Repeater WDS mode is used primarily to extend the wireless range and coverage of a wireless network allowing access and communications. It is generally difficult for wireless clients to connect to the network.

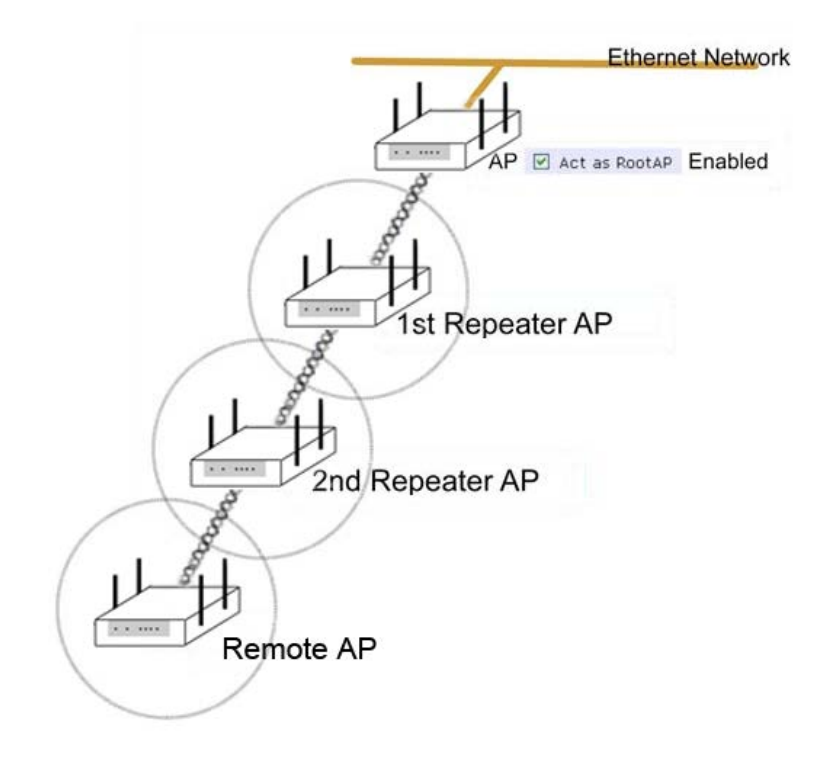

### <span id="page-18-0"></span>**Network Modes**

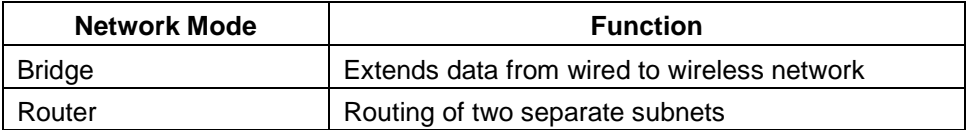

#### <span id="page-18-1"></span>**Bridge**

In bridge mode, the network operates at Layer 2 of the OSI model. Ethernet frames are seamlessly passed from the wireless to the wired network. In bridge mode there is no NAT feature as would be found in a routed mode. In bridge mode most typically the upstream router will have a DHCP server running which provides the IP address to devices on the network including the devices connected via wireless to the access point.

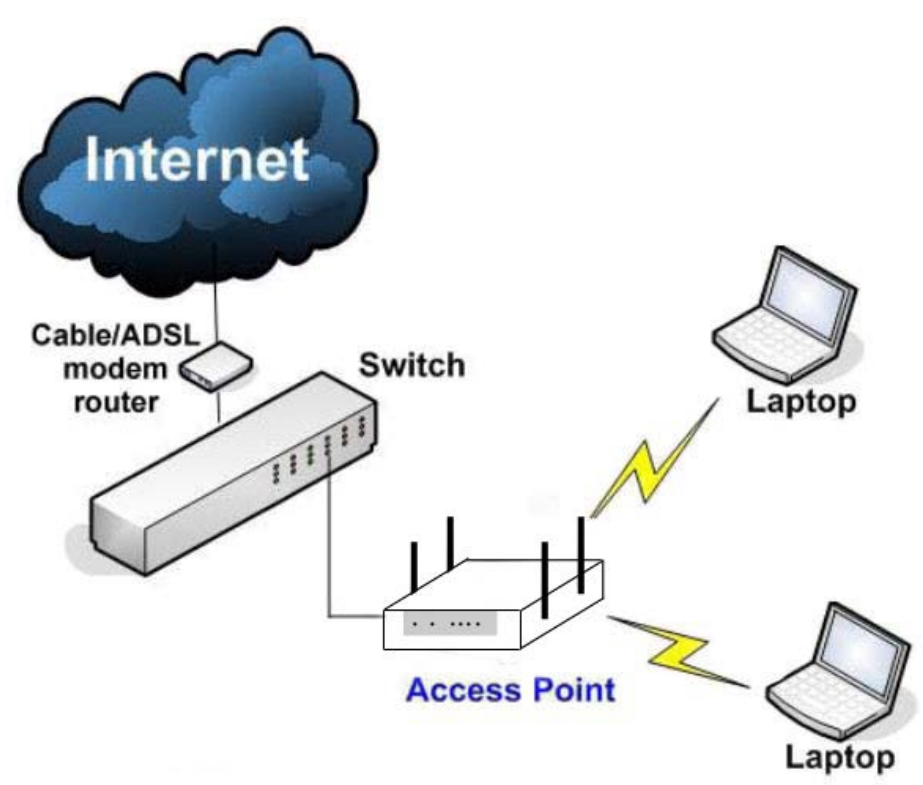

#### <span id="page-19-0"></span>**Router**

In router mode, the network operates at Layer 3 of the OSI model. Data packets are routed from the wireless network to the wired network. Either the wireless or wired Ethernet interface can be setup as the WAN (wide area network) connection. If the WAN is wireless, the appropriate wireless and network mode would be Station + Router (wireless routed client). For wired Ethernet as the WAN the appropriate mode would be AP + Router (sometimes called Gateway mode).

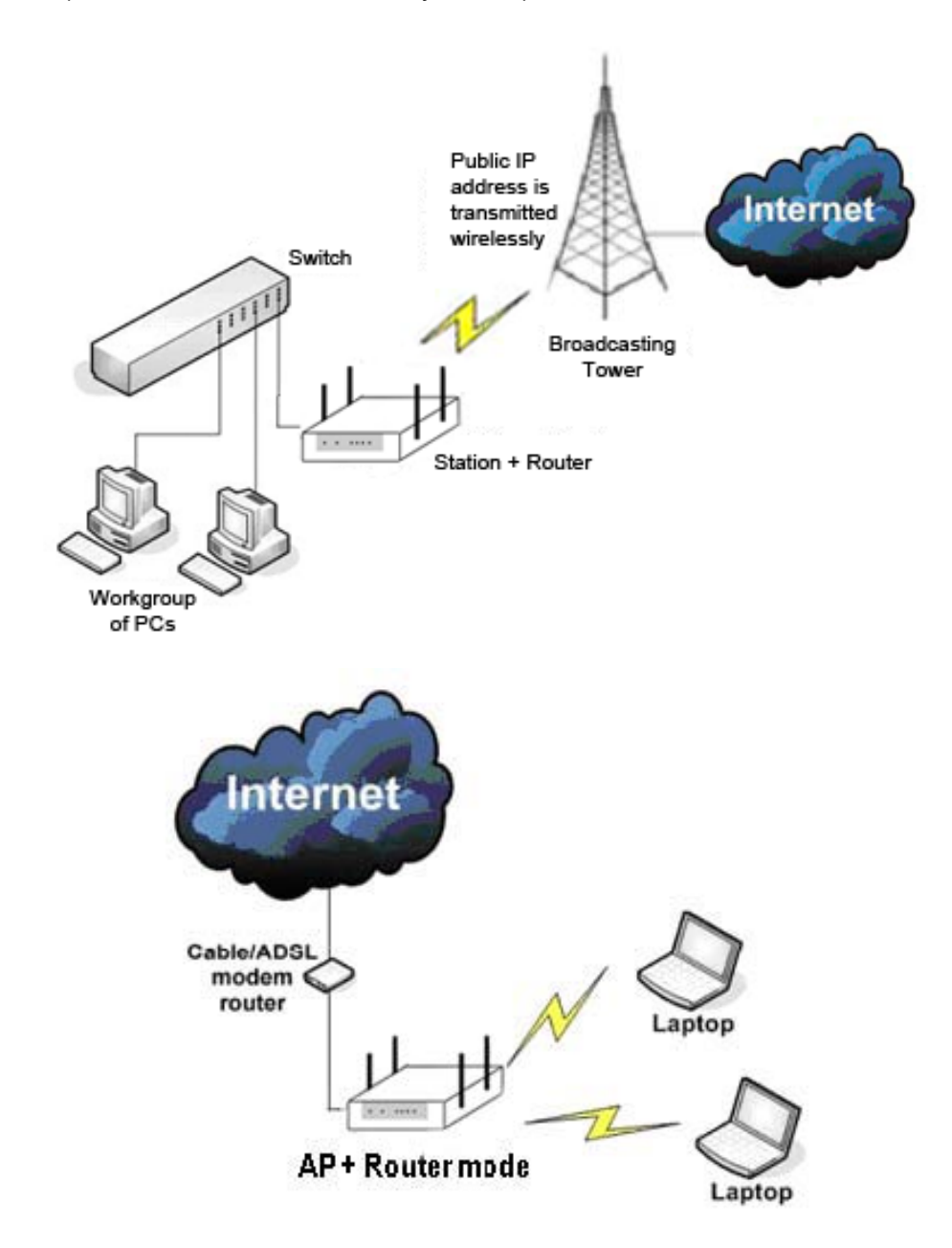

## <span id="page-20-0"></span>**HARDWARE INSTALLATION**

## <span id="page-20-1"></span>**Physical Placement**

The access point may be placed in a rack, above a ceiling, on a desk or shelf, or it may be wall mounted. The bottom of the case includes rubber feet and slots for wall mounting screws.

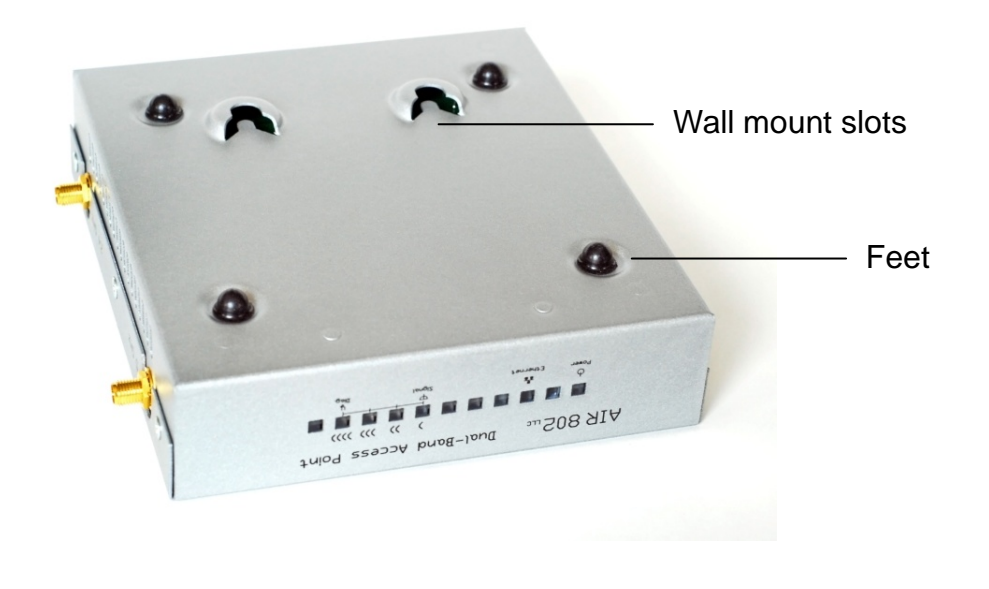

### <span id="page-20-2"></span>**Grounding**

The 5.1 to 5.8 GHz radio has been designed with electro static discharge (ESD) circuitry to protect the radio. In order for this to be effective, a ground cable must be secured between the ground lug in the rear of the access point and a ground source to dissipate any static electrical charge buildup. Ideally it should be grounded to electrical ground, a cold water pipe (copper only), or a ground rod. A connection to building structural steel, while not truly a proper ground would be better than no ground.

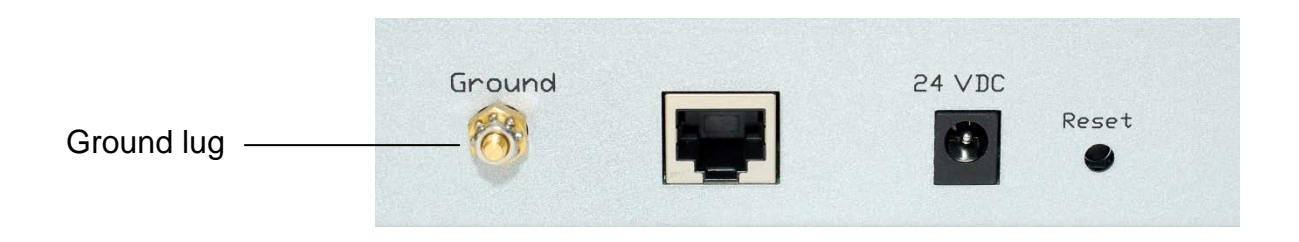

## <span id="page-21-0"></span>**Antenna Installation**

**NOTE**: It is not recommended to power up a wireless access point without antennas terminated into the antennas connectors.

Four dual-band antennas are supplied with the access point. Connect one to each of the four RP-SMA antenna connectors on the sides of the access point.

Alternatively, there are several installation options available from AIR802:

- If the device is located above a drop or false ceiling tile, the AIR802 Universal Ceiling Antenna Mount (UCAM) is recommended for maximum flexibility. This permits the antennas to be installed below the ceiling tiles, providing superior signal propagation.
- Short pigtail cables can be used between the top of the UCAM and the access point.
- For aesthetic matching, white antennas that can be attached to the bottom side of the UCAM are also available.
- Antenna cables can be used to connect to other styles and types of antennas located elsewhere, even outdoors.

**NOTE:** Always use a coaxial surge protection device if installing antennas on the exterior of a building.

### <span id="page-21-1"></span>**Powering Options and Network Connectivity**

Method 1 – Using the power adapter (supplied) to power the access point. A power outlet must be available nearby.

Method 2 – Using a PoE midspan injector, when no PoE switch is available or a power outlet is not located nearby.

Method 3 – Using a PoE switch.

Method 4 – Using an AIR802 dc to dc converter with PoE output. This is used when you have a voltage source of 9 to 36 Vdc available, such as a solar panel or vehicle battery, and need the voltage converted to 48vdc (IEEE 802.3af compliant) or passive PoE.

**NOTE**: Direct connection between the access point and a computer is recommended for initial configuration of the access point.

#### <span id="page-22-0"></span>**Method 1: Power Adapter**

- 1. Connect one end of an Ethernet patch cable to the Ethernet port in the rear of the AP25N01 access point and the other end to a computer, switch or router.
- 2. Insert the DC plug of the supplied power adapter into the power supply connector at the rear of the AP25N01 access point.
- 3. Connect the power adapter to a power outlet.

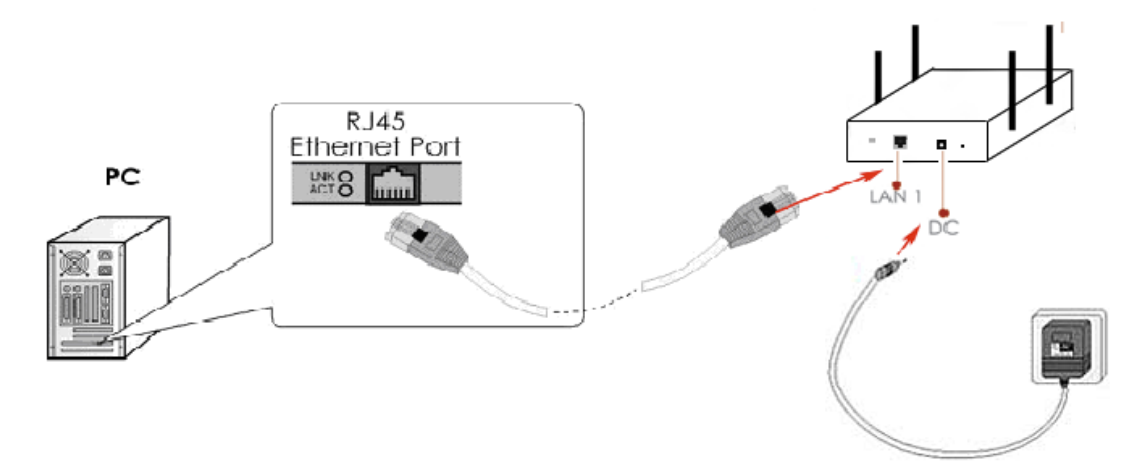

#### <span id="page-22-1"></span>**Method 2: Midspan Injector**

- 1. Connect one of an Ethernet patch cable into the Data In port on a PoE midspan splitter, such as the AIR802 model PSA48V19W, and the other end into your computer, switch or router.
- 2. Connect one end of another Ethernet patch cable into the PoE or Data Out port of the midspan splitter and the other end of the patch cable to the Ethernet port in the rear of the AP25N01 access point.
- 3. Connect the splitter's power adapter to the power supply connector and a power outlet.

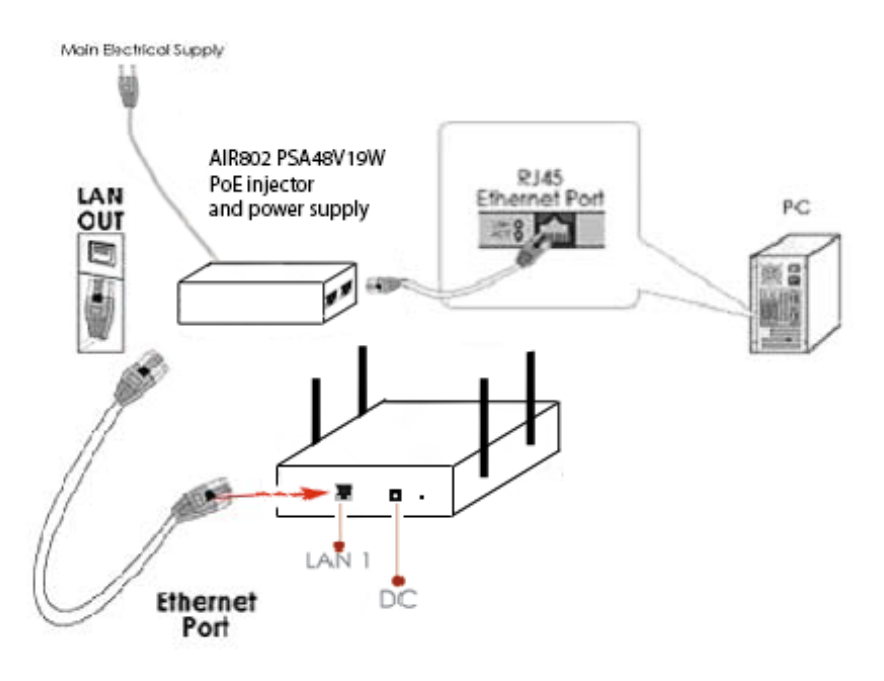

#### <span id="page-23-0"></span>**Method 3: PoE Switch**

Connect an Ethernet patch cable between the Ethernet port in the rear of the AP25N01 and a port on the PoE switch.

#### <span id="page-23-1"></span>**Method 4: DC to DC converter with PoE**

- 1. Connect an Ethernet patch cable between the Ethernet port in the rear of the AP25N01 and the Equip-PoE port of the AIR802model PDCPOE1248DR DC–DC Converter with PoE Injector.
- 2. Connect another Ethernet patch cable between the Network port on the PDCPOE1248DR and your computer, switch or router. Generally it is recommended to connect to your computer directly to initially configure the device. <insert photo>

## <span id="page-24-0"></span>**CONFIGURATION PREPARATION**

### <span id="page-24-1"></span>**Assign a Static IP Address to the PC**

The following example illustrates the procedure for statically assigning an IP address to your PC.

#### **Windows 7**

1. Click **Start**, **Control Panel, Network and Sharing Center.** The Network and Sharing Center opens.

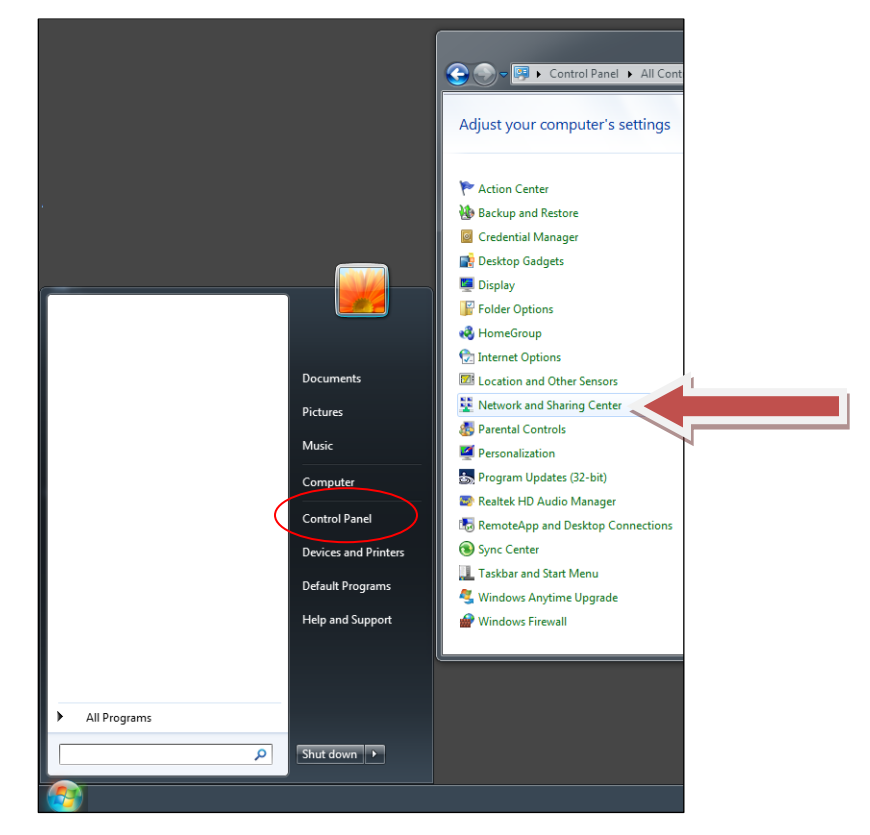

2. Click either **Local Area Connection** or **Wireless Network Connection**, depending on how you are accessing the AP25N01 (by an Ethernet network cable or via a wireless card).

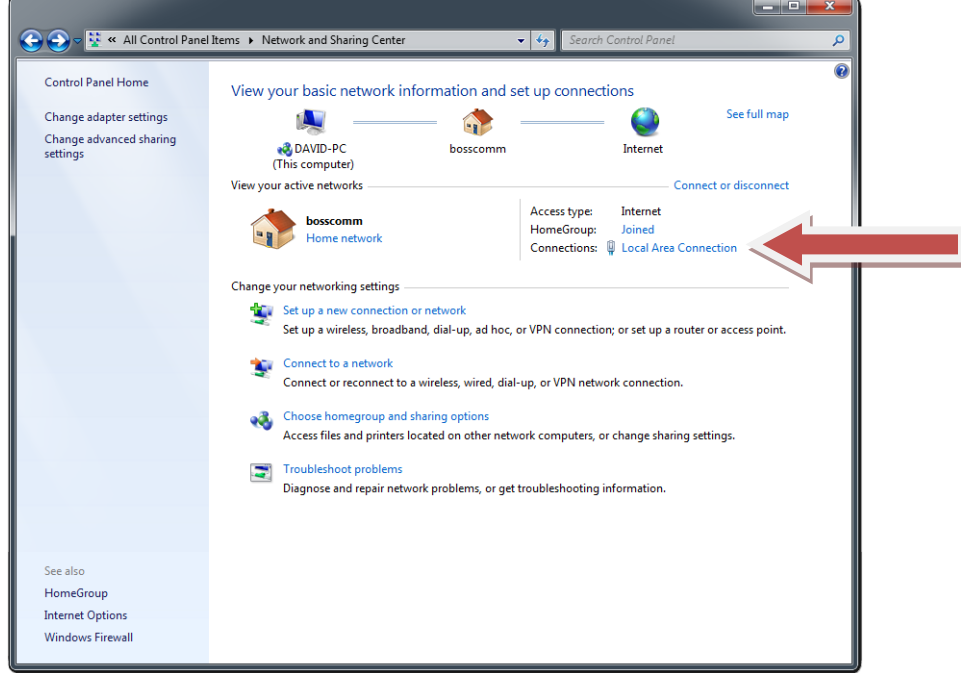

3. Click **Properties**, **Internet Protocol Version 4 (TCP/IPv4),** and click **Properties**.

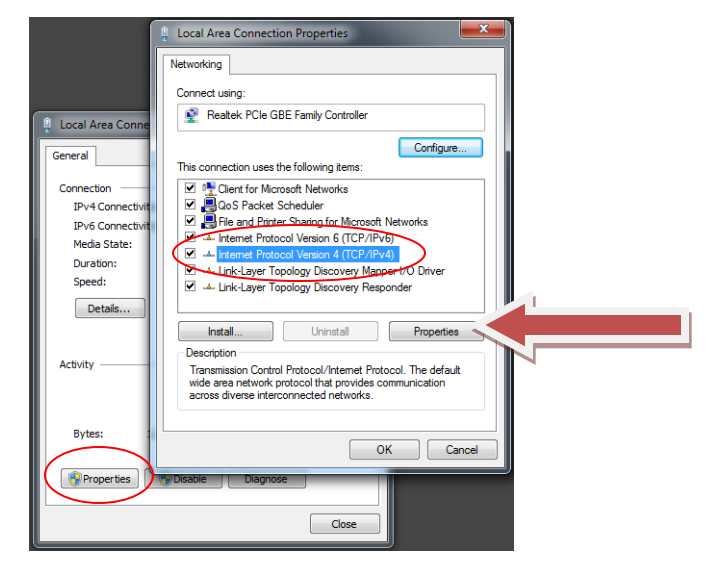

4. Click the button to select **Use the following IP address**, set the IP address to 192.168.2.X and subnet mask to 255.255.255.0 (where X can be any number from 1 to 253), and click **OK**.

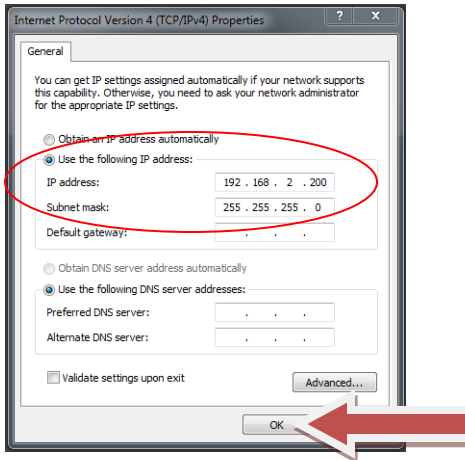

a a T

5. Click **Close**, and **Close** again in the previous Connection Properties window.

#### **Windows VISTA**

1. Click **Start**, right click **Network** and choose **Properties.** The Network and Sharing Center opens.

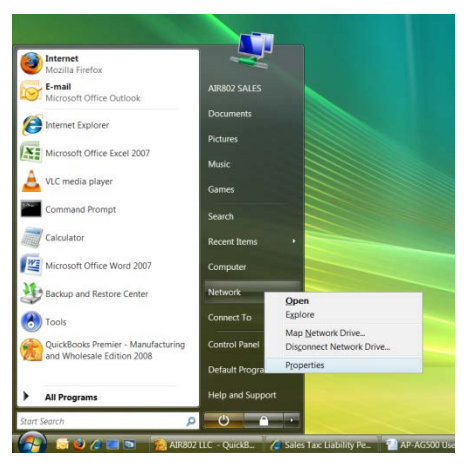

2. Click **Manage Network Connections** in the left sidebar.

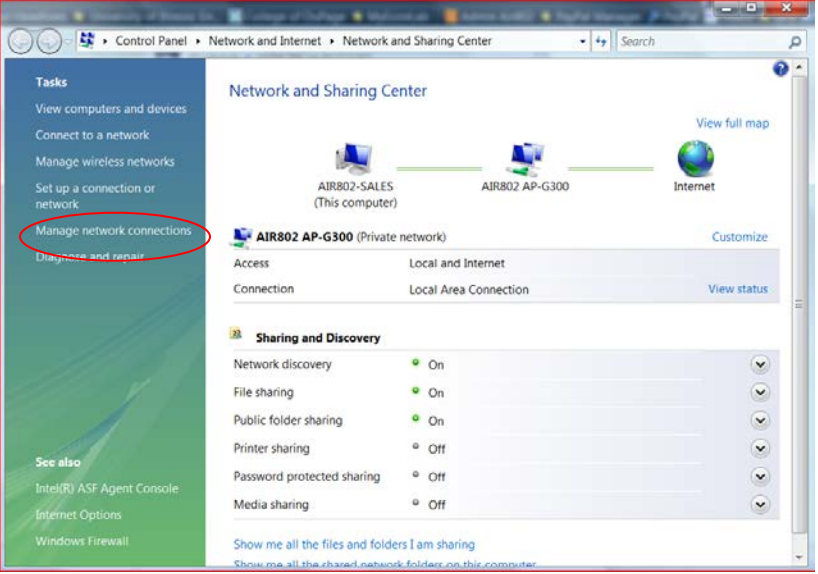

3. Right click either **Local Area Connection** or **Wireless Network Connection**, depending on how you are accessing the AP25N01 (by an Ethernet network cable or via a wireless card), and select Properties.

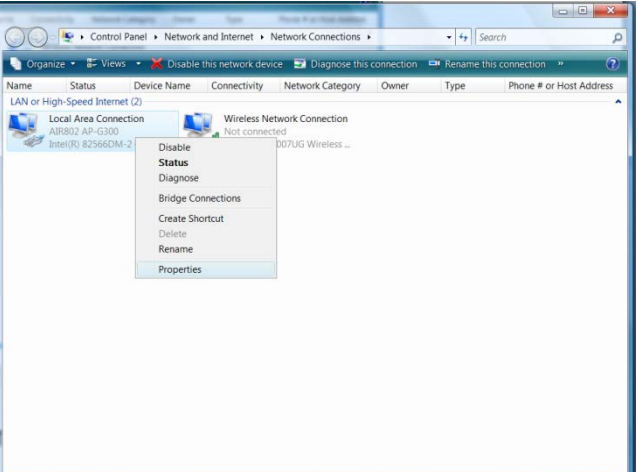

4. Click **Internet Protocol Version 4 (TCP/IPv4)** and click **Properties**.

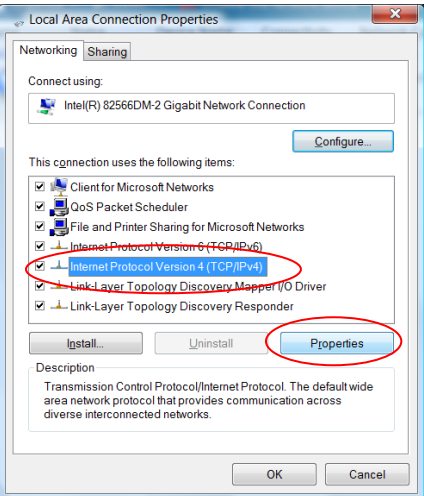

1. Click the button to select **Use the following IP address**. Set the IP address to 192.168.2.X and subnet mask to 255.255.255.0, where X can be any number from 1 to 253.

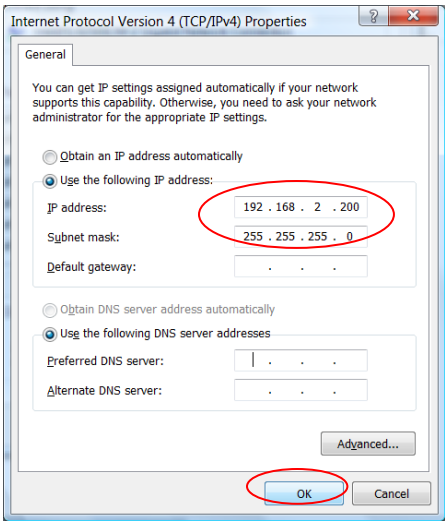

2. Click **OK**, and **OK** again in the previous Connection Properties window.

#### **Windows XP**

3. Click **Start**, right click **My Network Places** and click **Properties**.

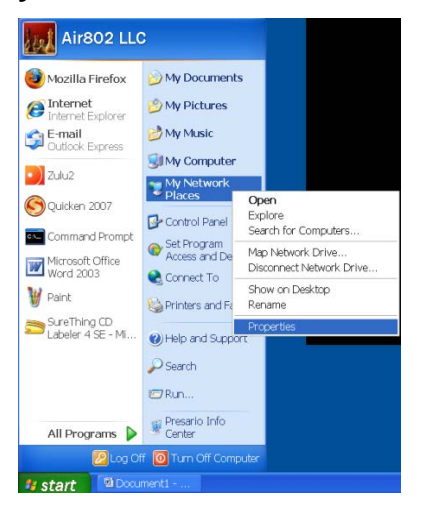

4. Right click either **Local Area Connection** or **Wireless Network Connection**, depending on how you are accessing the device (by an Ethernet network cable or via a wireless card), and select **Properties**.

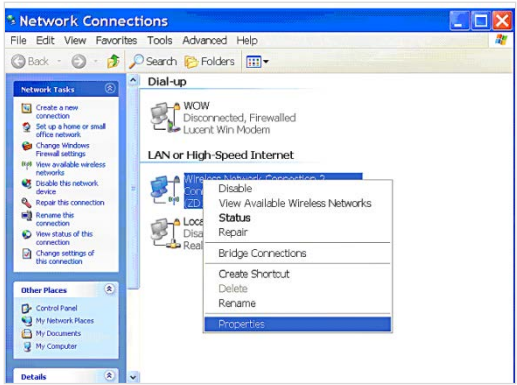

5. Select **Internet Protocol (TCP/IP)** and click **Properties**.

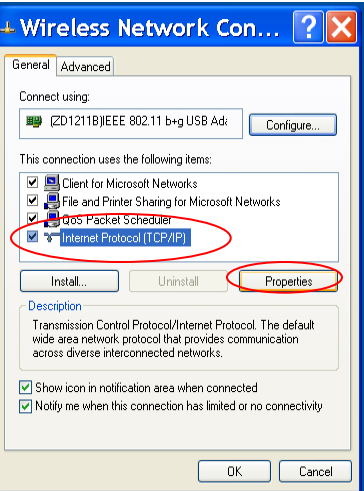

6. Click the button to select **Use the following IP address**. Set the IP address to 192.168.2.X and subnet mask to 255.255.255.0, where X can be any number from 2 to 253.

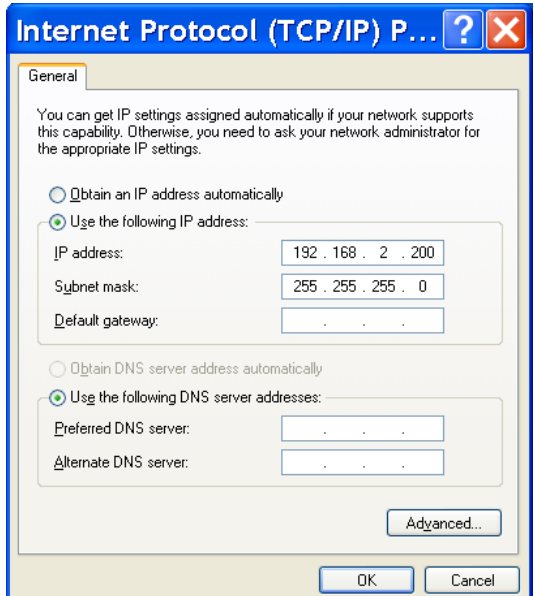

7. Click **OK**.

### <span id="page-31-0"></span>**Web Interface**

The web interface can be accessed by either directly entering the default IP address of 192.168.2.254 into the web browser or by using the uConfig utility (found on the CD).

#### <span id="page-31-1"></span>**Access with uConfig**

The UConfig utility provides direct access to the web interface.

1. Click the uConfig icon to launch the utility then click **Yes**.

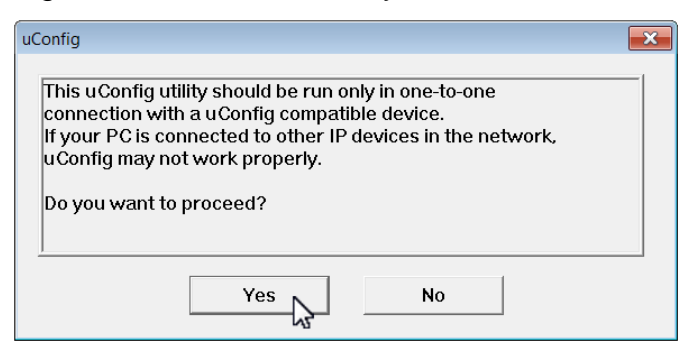

2. Select the access point from the products list and click **Open Web**. To retrieve and display the latest device(s) in the list, click **Refresh**.

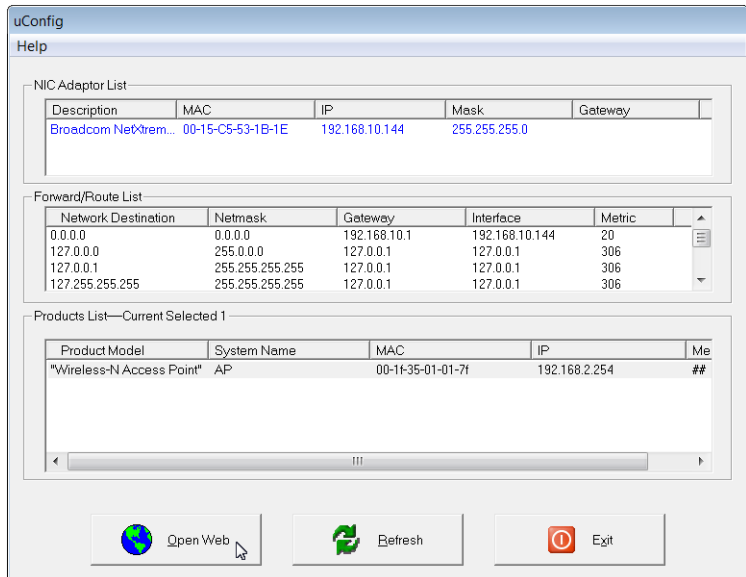

3. Click **OK**.

4. At the login prompt, enter the User Name and Password. The defaults are : User Name : **admin**

Password : **password**

5. Click **OK**. The device home page (Status page) opens.

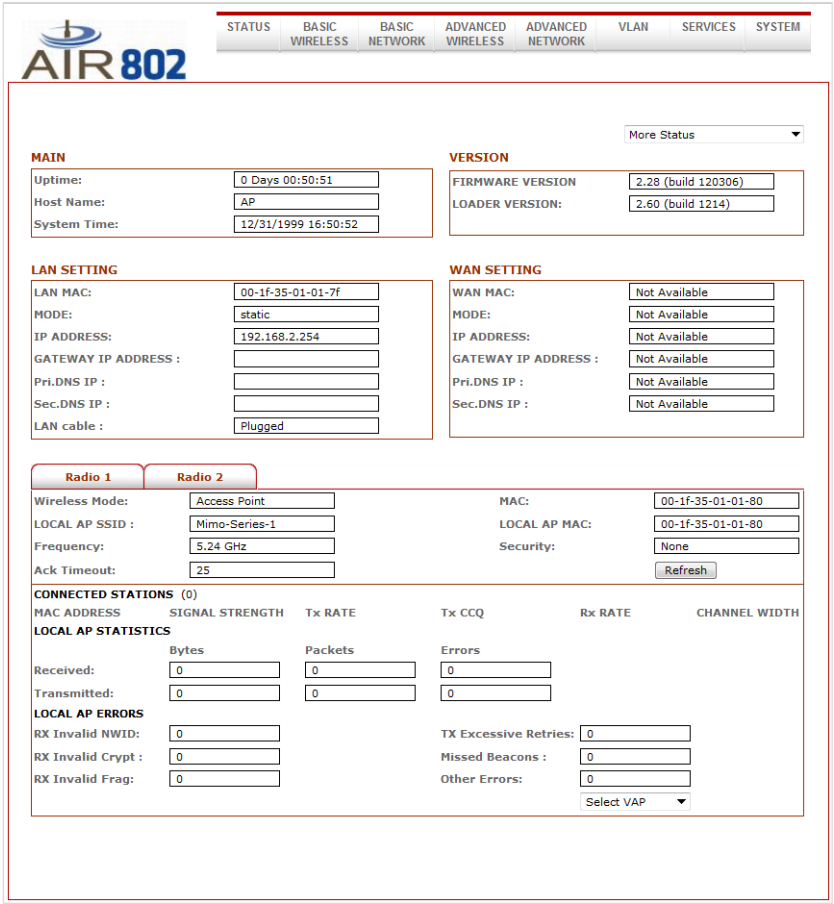

**NOTE:** Do not exit the uConfig program while accessing the web-based interface as this will disconnect you from the device.

#### <span id="page-33-0"></span>**Access with Web Browser**

The following procedure can be performed using any standard Web browser (Internet Explorer, FireFox, Chrome, etc.). Note, however, that steps are described using Internet Explorer 9 and the menu selections may be different if you are using a different version or a different program.

1. Launch your Web browser and click **Tools**, then click **Internet options**.

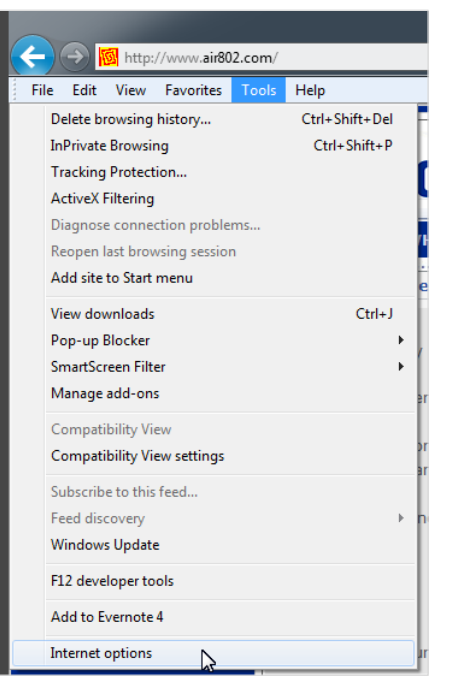

- 2. Click **Connections** then click **LAN settings.** Click to clear all selection boxes (remove all checkmarks).
- 3. Click **OK** to update the changes.

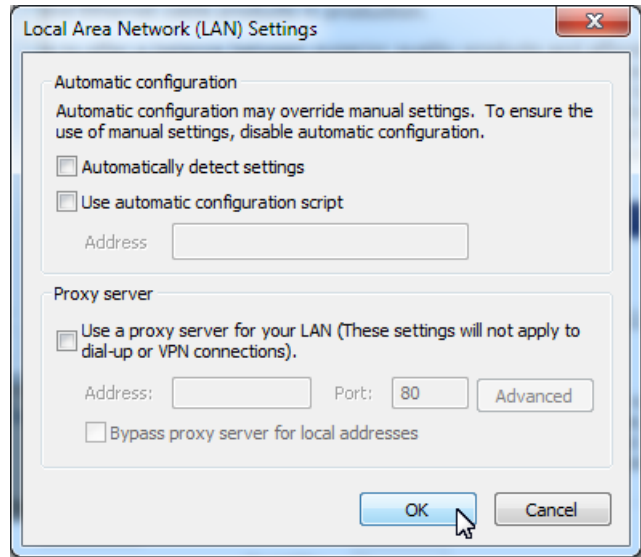

4. In the Address bar type **http://192.168.168.1** and press **Enter**.

- 5. At the login prompt, enter the User Name and Password. The defaults are : User Name : **admin** Password : **password**
- 6. Click **OK**. The device home page (Status page) opens.

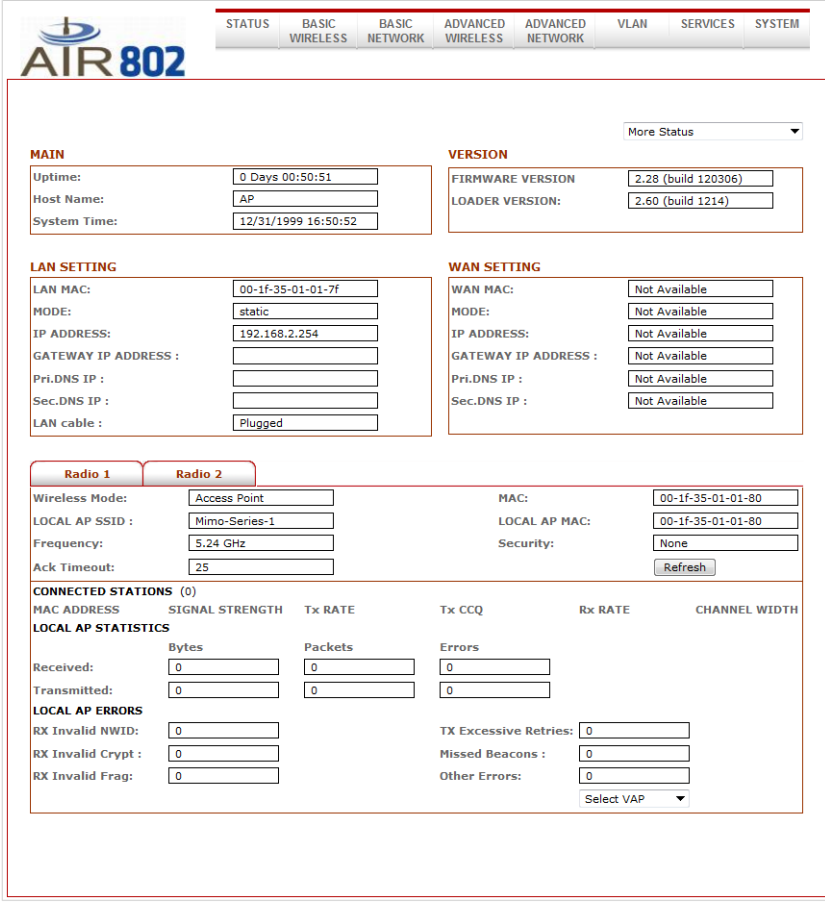

## <span id="page-35-0"></span>**Navigation**

### <span id="page-35-1"></span>**Main Menu Bar**

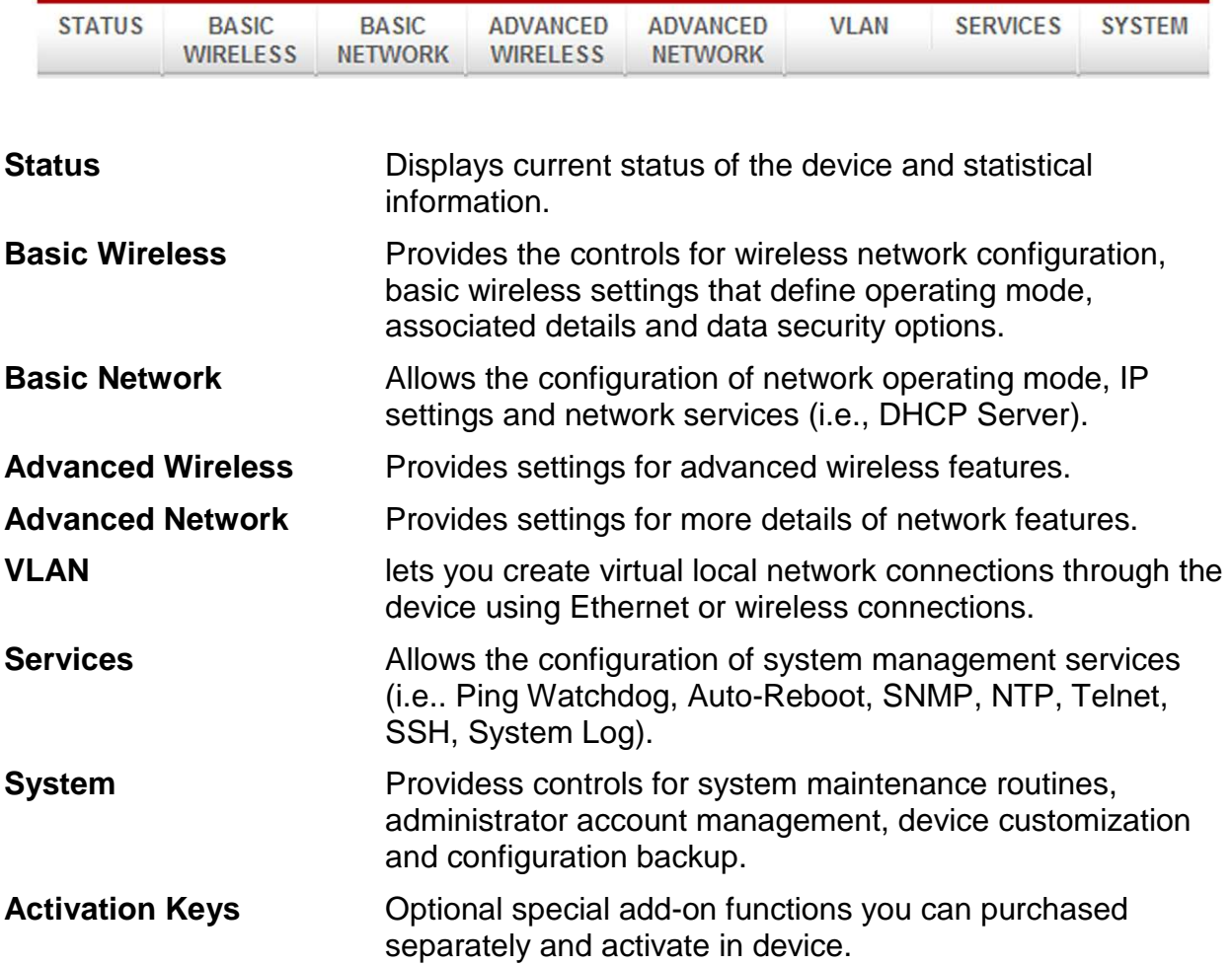

#### <span id="page-35-2"></span>**Save Changes**

When you have finished making changes on any of the setup pages, click **Apply Settings** to save the changes to the device's flash memory. You are asked to confirm that you want to save the changes. Click **Save** to write the configuration changes to flash memory or **Discard** to discard the changes and return to the previous settings.
# **Basic Wireless**

All of the basic wireless settings can be configured in this page. Operators can change the ESSID, regulatory country code, wireless profile, channel spectrum width, frequency of interest, data rates, transmit power and rate aggressiveness.

**NOTE**: When you click the Basic Wireless tab, the Radio Selection box opens. Currently the device supports only one 802.11n radio card. Click Radio 1 to configure.

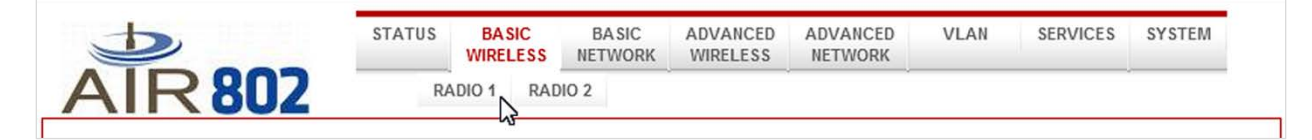

## **Enable the radio**

To enable the radio, click the **Enable Radio 1** selection box to place a checkmark in the box. To disable the radio, click the **Enable Radio 1** selection box to remove the checkmark in the box.

## **Wireless Mode**

There are five modes available. Click a mode in the Wireless Mode drop-down list.

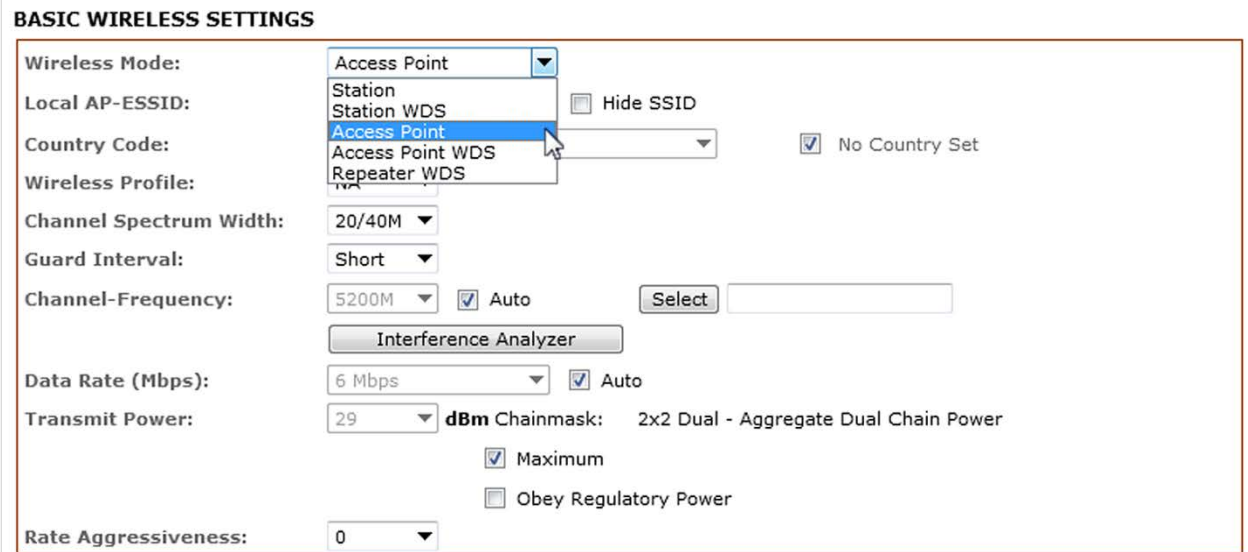

### *Station*

This is a client mode that can be connected to the Access Point mode. It is used to bridge the wireless connection to an Access Point. It forwards all the traffic to and from network devices to the Ethernet interface. This mode translates all the packets that pass through the device to its own MAC address, resulting in a lack of transparency.

#### *Station WDS*

WDS (Wireless Distribution System) mode can be connected to the Access Point WDS mode and enables packet forwarding at layer 2 level. Unlike Station mode, it is fully transparent at layer 2 level.

#### *Access Point*

This mode can be connected to Station mode and forwards all traffic to the network devices connected to the Ethernet devices of the Station.

#### *Access Point WDS*

This mode can be connected to Station WDS mode. Using WDS protocol, it allows a client or station device to bridge wireless traffic transparently.

#### *Repeater WDS*

This mode consists of a Station WDS and an Access Point WDS mode. The Repeater WDS must first link with an Access Point WDS, and then it can link with a Station WDS. It acts as an extension to the link and you can add more Repeater WDS devices as necessary.

#### **NOTE**:

- 1. The WDS protocol used for Station WDS, Access Point WDS, and Repeater WDS is not defined as a standard, thus compatibility issues between equipment from different vendors might arise.
- 2. For Repeater WDS, ESSID must be the same for the Remote AP and the Local AP. The channels used to link one repeater to another Repeater will follow the Access Point WDS connection's selected channel.

## **Access Point Parameters Settings**

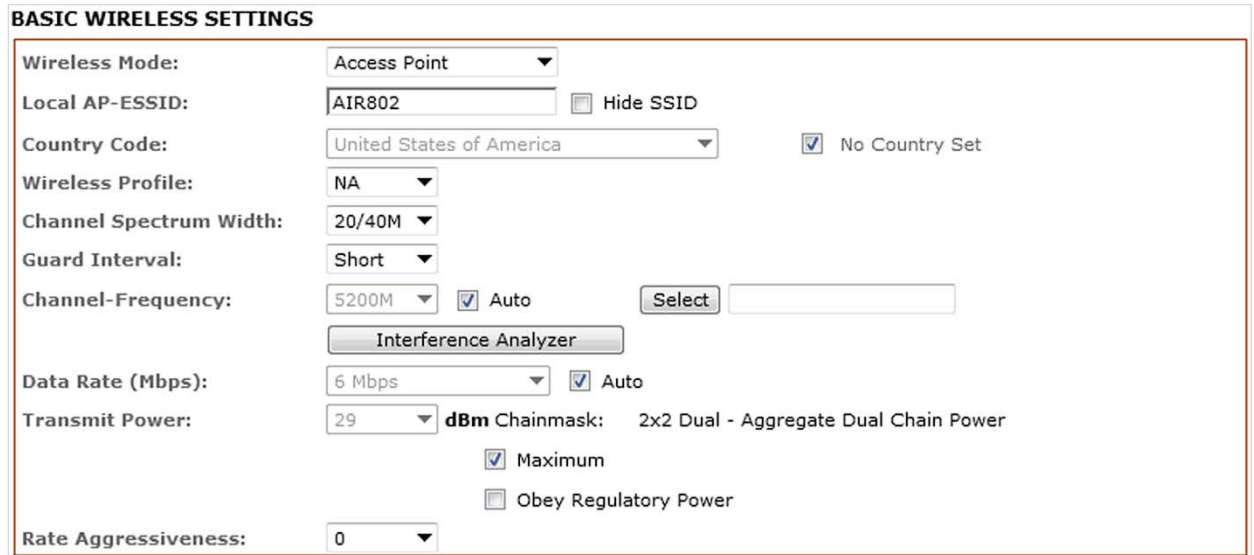

## *Local AP-ESSID*

This is the Service Set Identifier used to identify the operator's wireless LAN. It should be specified while operating in Access Point or Access Point WDS mode. All of the client devices within its range will receive broadcast messages from the access point advertising this SSID.

### *Hide SSID*

Once checked, this will disable advertising the SSID of the access point in broadcast messages to wireless stations. This option is only available in Access Point, Access Point WDS and Repeater WDS mode.

## *Country Code*

Different countries have different power level requirements and frequency selections. To ensure device operation follows regulatory compliance rules, select the correct country code for the location where the device will be used. The channel list, output power limits, IEEE 802.11 and Channel-Spectrum Width modes will be tuned according to regulations of the selected country.

## *No Country Set*

When this option is checked, only the following frequency ranges are available: 11n 2.4GHz (2412 to 2462MHz), 11n 5GHz (5180 to 5320MHz) and 5745-5825MHz.

### *Wireless Profile*

- NA is the 11n 5GHz band and represents a mixed of 802.11n and 802.11a mode.
- NG is the 11n 2.4GHz band and represents a mix of 802.11n, 802.11g and 802.11b mode.

### *Channel Spectrum Width*

- 20M represents data transmission at a bandwidth of 20MHz.
- 20/40M represents data transmission at either 20MHz or 40MHz. In a very noisy environment it automatically falls back to 20MHz to be more resilient to the interference. In situations where auto fall back does not happened, manually changing channel spectrum width to 20MHz will help reduce interference on the link and improve performance.

**NOTE**: 40MHz bandwidth is non-standard for 802.11n/g mode operation. If you experience unstable performance, change Channel Spectrum Width to 20M.

## *Guard Interval*

This refers to timing. The option is short or long guard intervals. The default is short, which will be suitable for most environments and will increase the data rate. However it may cause interference and in larger coverage areas such as a warehouse, the long option will be more desirable.

## *Channel – Frequency*

This sets the operating frequency of the device. The frequency range available depends on the country domain selected in Country Code. For the 5GHz frequency range, some countries have regulations that control DFS characteristics. Selecting one of these frequencies for operation may cause a delay of two minutes or more (possibly up to ten minutes in some situations) for the device to attempt to establish a connection. When **Auto** is enabled, during startup the device automatically selects the channels (or frequency) with the least interference for operation.

## *Data Rate*

Data Rates consist of both the legacy rates and the MCS (Modulation Coding Scheme – only for 802.11n) rates.

- 6 54Mbps are legacy rates.
- MCS0 to MCS7 are 802.11n rates that use only one stream.
- MCS8 to MCS15 are 802.11n rates that use two streams.

When **Auto** is enabled, the data rate is automatically selected using an advanced rate algorithm that takes into consideration the number of errors at each data rate and fine tunes to the best data rate possible.

## *Transmit Power*

The maximum transmit power available is determined by the country code and the maximum transmit power of the miniPCI that is being used.

**NOTE**: if the channel is changed to a new frequency with higher power output permitted by regulation, the previously selected power level will remain unchanged. You need to readjust the power level to in order to take advantage of the higher output power available for the channel.

## *Rate Aggressiveness*

Allows an increase or reduction in transmit rate while still remaining in Auto mode. There are two situations where Rate Aggressiveness is useful.

- 1. If the environment is noisy at times, lowering the throughput will ensure better stability. Rate Aggressiveness allows reduced transmit rate, so range or power can be higher. Choose -3, -2, or -1.
- 2. The environment might be free of interference, but the fully auto algorithm gives low throughput. Increased Rate Aggressiveness will increase transmit rate in this case to get higher throughput. Choose +3, +2, or +1.

## **Station Parameters Settings**

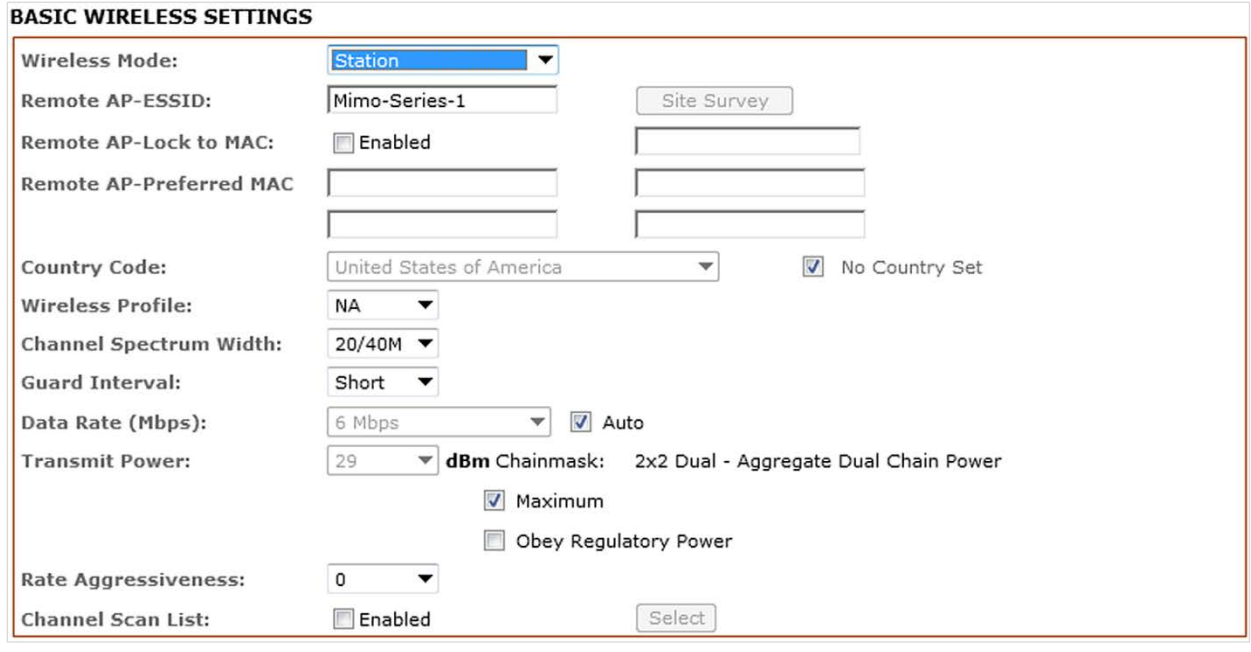

The options below are only available in Station, Station WDS and Repeater WDS modes, unless otherwise stated.

## *Remote AP-ESSID*

This is the Service Set Identifier used by the station to seek and connect to the access point of the same SSID identifier.

### *Site Survey*

Site Survey will search for the available wireless networks in range on all supported channels and will allow you to select one for association. If the selected network uses encryption, you also need to set security parameters in the wireless security section. Click **Scan** to re-scan for all access points in range. Select the Access Point from the list and click **Close**. The Site Survey channel scan list can be modified using the Channel Scan List control.

### *Remote AP – Lock to MAC*

Enter the MAC address of the remote access point the device is connected to. This option will make the device only connect to this access point. This is important when the connection is Point-to-Point operation.

## *Remote AP - Preferred MAC*

Enter the preferred MAC addresses of the access points you want the device to connect to when it first starts up. Up to four MAC addresses can be entered. Priority is from top to bottom. In the event that all preferred MAC addresses are not available, the device will pick the matching SSID access point with the strongest signal.

## *Country Code*

Different countries have different power level requirements and frequency selections. To ensure device operation follows regulatory compliance rules, make sure to select the correct country code for the device location. The channel list, output power limits, and IEEE 802.11 and Channel Spectrum Width modes will be tuned according to the regulations of the selected country. Station setting must match the AP country code setting.

If the **No Country Set option** is checked, only the following frequency ranges are available:

- 11n 2.4GHz (2412-2462MHz)
- 11n 5GHz (5180-5320MHz and 5745-5825MHz).

## *Wireless Profile*

NA is the 11n 5GHz band and represents a mix of 802.11n and 802.11a mode.

NG is the 11n 2.4GHz band and represents a mix of 802.11n, 802.11g and 802.11b mode.

**NOTE**: Station setting must match the AP Wireless Profile setting.

## *Channel Spectrum Width*

20M represents data transmission at a bandwidth of 20MHz.

20/40M represents data transmission at either 20MHz or 40MHz. In a very noisy environment it automatically falls back to 20MHz to be more resilient to the interference. In situations where auto fallback does not happen, manually changing channel spectrum width to 20MHz will help reduce interference on the link and improve performance.

## **NOTE**:

- 1. 40MHz bandwidth is non-standard for 802.11n/g mode operation. If you experience unstable performance, change the Channel Spectrum Width to 20M.
- 2. Station setting must match the AP Channel Spectrum Width setting.

If the **Maximum** option is checked, maximum Tx output power will override regulated maximum for the selected country.

If the **Obey Regulatory Power** option is checked, maximum Tx output power corresponds to the regulated maximum for the selected country.

## *Channel Scan List*

From a list of channels associated with the selected country code, you can choose which channels are scanned when scanning for an Access Point. Then the scanned channels will appear on the Site Survey.

# **Wireless Security Settings**

All wireless security settings are chosen in this section.

The menu is the same for all Wireless modes.

# **WPA or WPA2 Authentication (PSK)**

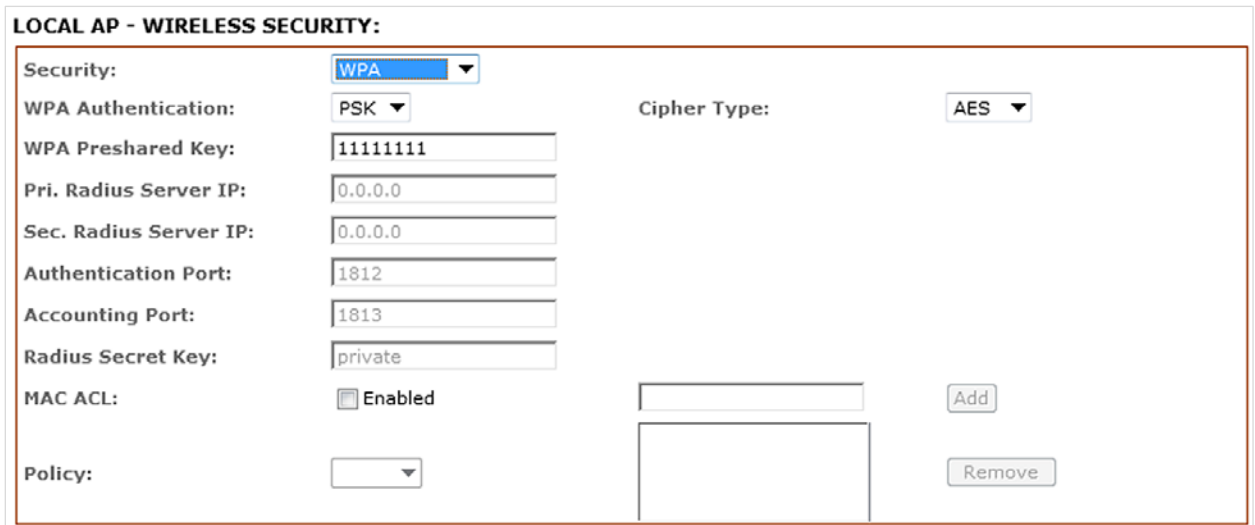

## *Security*

- WPA
- WPA2

### *Authentication*

• PSK (Pre-shared Key) method (default).

## *Cipher Type:*

- TKIP Temporal Key Integrity Protocol, which uses RC4 encryption algorithm.
- AES Advanced Encryption Standard algorithm.
- AUTO (Default) Automatically selects between the two algorithms.

### *Preshared Key*

The pre-shared key is an alpha-numeric password between 8 and 63 characters long. This option is available for WPA or WPA2, with PSK selected.

**NOTE**:An 802.11n network using WPA authentication should use AES cipher type for connection. Only AES allows highest transmission speed and throughput. Using TKIP cipher type will limit maximum transmission speed to 54Mbps only.

## **WPA + EAP**

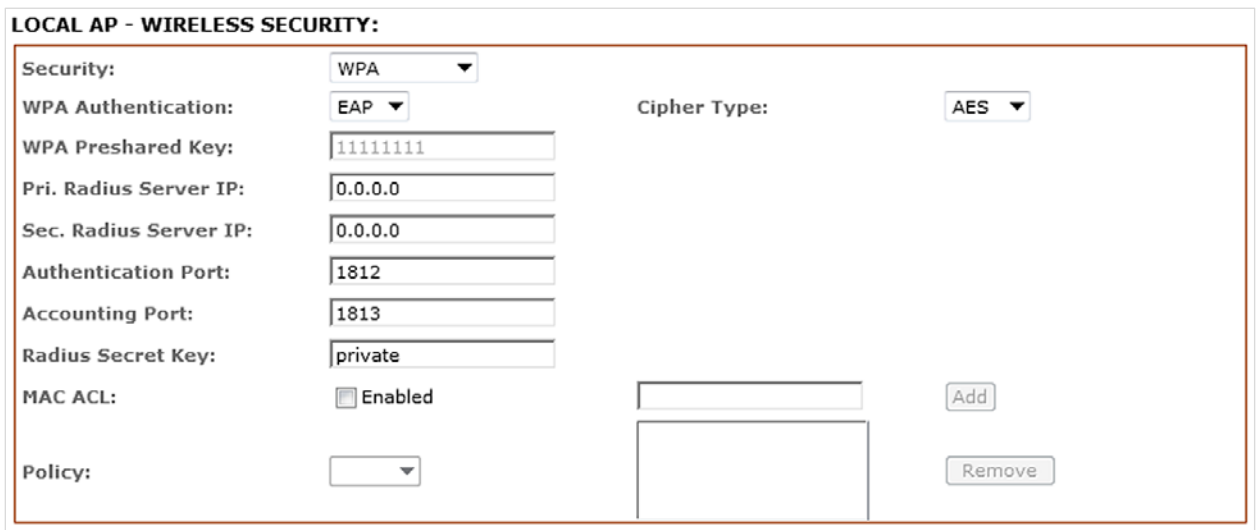

## *Security*

- WPA
- WPA2

### *WPA Authentication*

• EAP (Extensible Authentication Protocol). Firmware supported options are EAP-TTLS and EAP-PEAP

## *Cipher Type*

- TKIP Temporal Key Integrity Protocol, which uses RC4 encryption algorithm.
- AES Advanced Encryption Standard algorithm.
- AUTO (Default) Automatically selects between the two algorithms.

### *WPA Preshared Key*

WPA-PSK - Pre-shared key (Wi-Fi Protected Access Pre-Shared Key) uses a preshared key to perform the authentication and generate the initial data encryption keys. Then it dynamically varies the encryption key. WPA-PSK uses TKIP data encryption, implementing most of the IEEE 802.11i standard, and is designed to work with all wireless network interface cards but not all access points.

### *Primary Radius Server IP*

Enter the Primary Radius Server IP address.

### *Secondary Radius Server IP*

Enter the Secondary Radius Server IP address.

## *Authentication Port*

Enter the Authentication Port number of the Radius Server. Default is 1812.

## *Accounting Port*

Enter the Accounting Port number of the Radius Server. Default is 1813.

### *Radius Secret Key*

Enter the Secret Key of the Radius Server. The device use this to authenticate itself with Radius Server.

## *MAC ACL*

MAC Access Control List (ACL) provides flexibility to allow or deny certain client devices to connect with the access point.

## *Policy*

Allow - All wireless devices on the list will be granted access. Deny - All wireless devices on the list will be denied access

# **WPA EAP-TTLS and WPA EAP-PEAP**

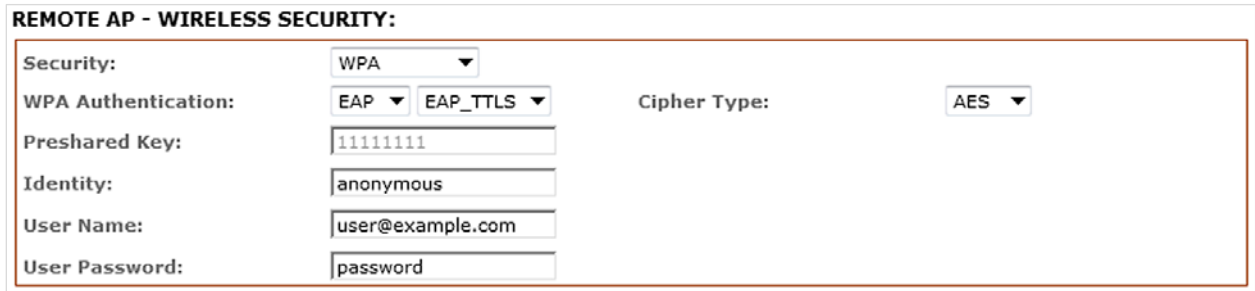

This applies to Station, Station WDS, and Repeater WDS modes.

## *Security*

- WPA
- WPA2

### *WPA Authentication*

- EAP-TTLS Tunneled Transport Layer Security
- EAP-PEAP Protected Extensible Authentication Protocol

## *Cipher Type*

- TKIP Temporal Key Integrity Protocol, which uses RC4 encryption algorithm.
- AES Advanced Encryption Standard algorithm.
- AUTO (Default) Automatically selects between the two algorithms.

### *WPA Preshared Key*

WPA-PSK - Pre-shared key (Wi-Fi Protected Access Pre-Shared Key) uses a preshared key to perform the authentication and generate the initial data encryption keys. Then it dynamically varies the encryption key. WPA-PSK uses TKIP data encryption, implementing most of the IEEE 802.11i standard and is designed to work with all wireless network interface cards but not all access points.

## *Identity*

Identification credential used by the WPA-supplicant for EAP authentication.

## *User Name*

Identification credential used by the WPA-supplicant for EAP tunneled authentication in unencrypted form.

## *User Password*

Password credential used by the WPA-supplicant for EAP authentication

## **IEEE802.1x Settings**

**NOTE**: Operating with IEEE802.1x security will limit maximum wireless link speed to 54Mbps.

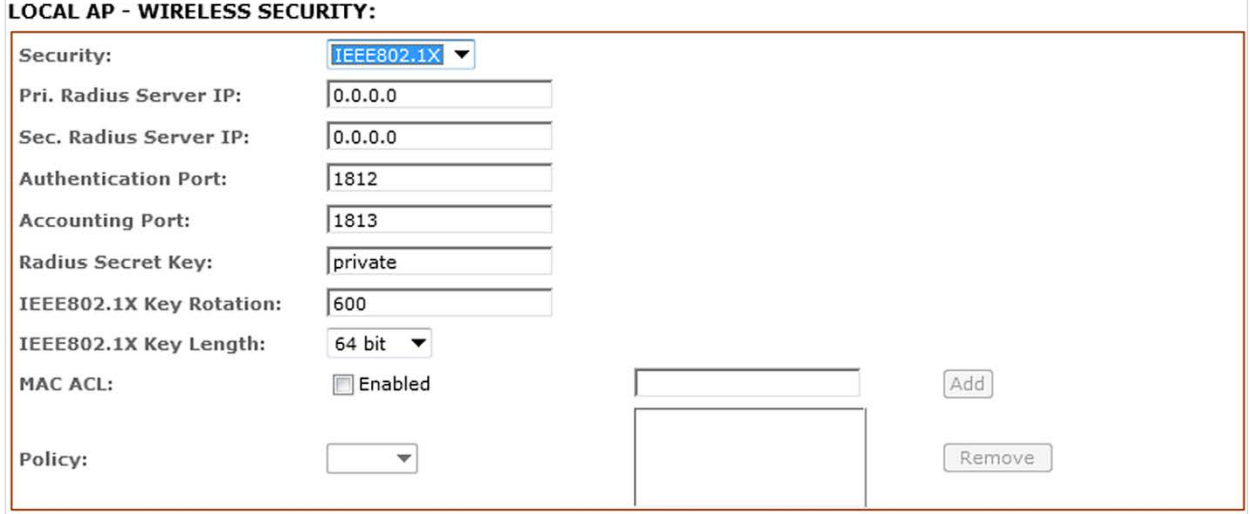

This applies to Access Point, Access Point WDS, and Repeater WDS modes only.

## *Pri. Radius Server IP*

Enter the Primary Radius Server IP that the Access Point will use to query the server.

### *Sec. Radius Server IP*

Enter the Secondary Radius Server IP that the Access Point will use to query the server.

### *Authentication Port*

Enter the Radius Server Authentication Port number to use. The default is 1812.

## *Accounting Port*

Enter the Radius server Accounting Port to use. The default is 1813.

### *Radius Secret Key*

Enter the Radius server Secret Key that Access Point to use to authenticate itself with radius

server.

## *IEEE802.1x Key Rotation*

Time before activating key rotation in authentication process for higher security. Enter time in seconds.

## *IEEE802.1x Key Length*

This is the key length of the initial seed key. Select 64 or 128bit.

## **WEP**

**NOTE**: Operating with WEP security will limit maximum wireless link speed to 54Mbps.

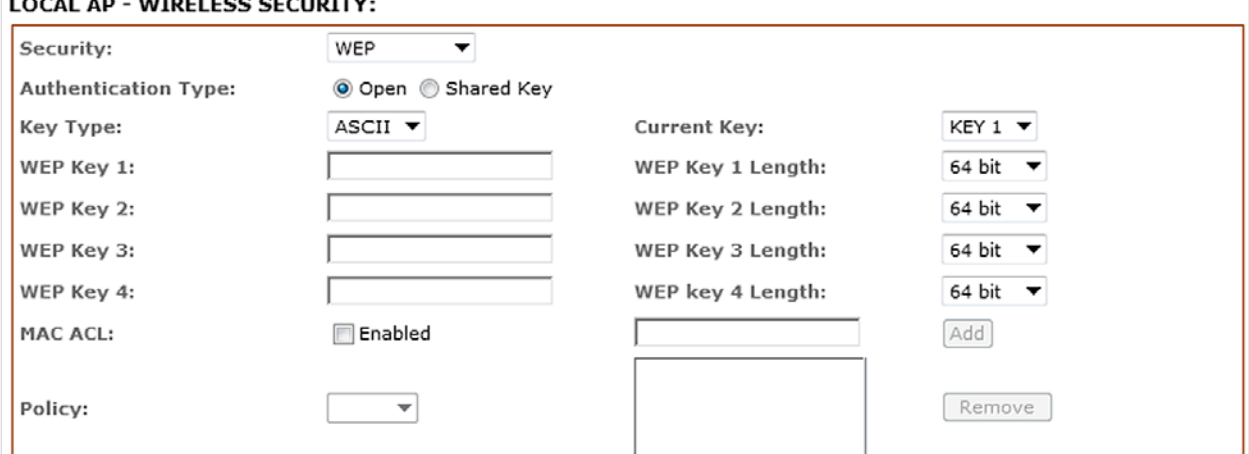

### *Authentication Type*

- Open Authentication –No authentication. This is the default and is recommended.
- Shared Authentication May not be compatible with all Access Points. Not recommended.

## *Key Type*

HEX or ASCII option specifies the character format.

## *Current Key*

Specify the Index of the WEP Key used. Four different WEP keys can be configured, but only one is used.

## *WEP Key*

Specify the WEP encryption key for the wireless traffic encryption and decryption.

## *WEP Key Length*

Select 64-bit (default) or 128-bit WEP Key length. . The 128-bit option will provide a higher level of security.

For 64-bit, specify the WEP key as five HEX pairs (0-9, A-F or a-f, e.g., 00112233AA) or five ASCII characters.

For 128-bit, specify the WEP key as 13 HEX pairs (0-9, A-F or a-f. e.g., 00112233445566778899AABBCC) or 13 ASCII characters.

## *MAC ACL*

MAC Access Control List (ACL) provides flexibility to allow or deny certain client devices to connect with the access point.

## *Policy*

Allow - All wireless devices on the list will be granted access. Deny - All wireless devices on the list will be denied access

# **Virtual Access Point (VAP)**

Virtual AP (VAP) implements mSSID (Multi-SSID), whereby a single wireless card can be configured with up to three virtual SSID or BSSID connections. Each VAP can be set with a different security authentication mode.

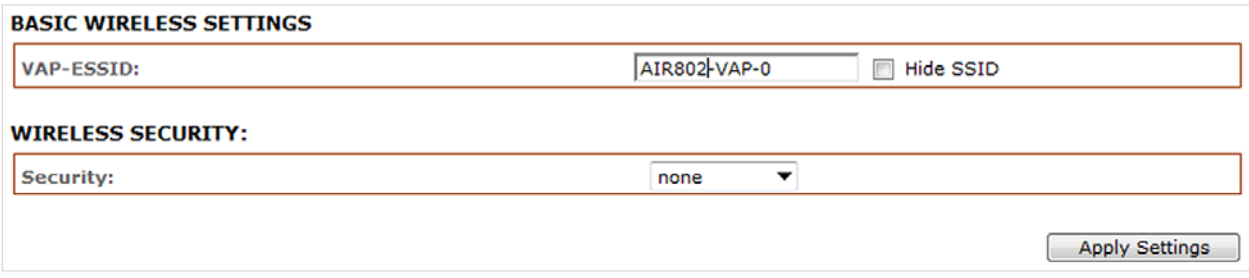

Only Available in Access Point and Access Point WDS Mode.

All VAPs are created from the same radio and share the same wireless channel, country code, channel spectrum width and transmit power.

**NOTE**: Security options like IEEE802.1x and WPA-EAP uses radius server for authentication and accounting. You may not use a different secret key for each VAP. Or you should configure only one SSID with radius authentication.

# **Basic Network Settings**

### Click **BASIC NETWORK** on the menu bar to open the Basic Network page.

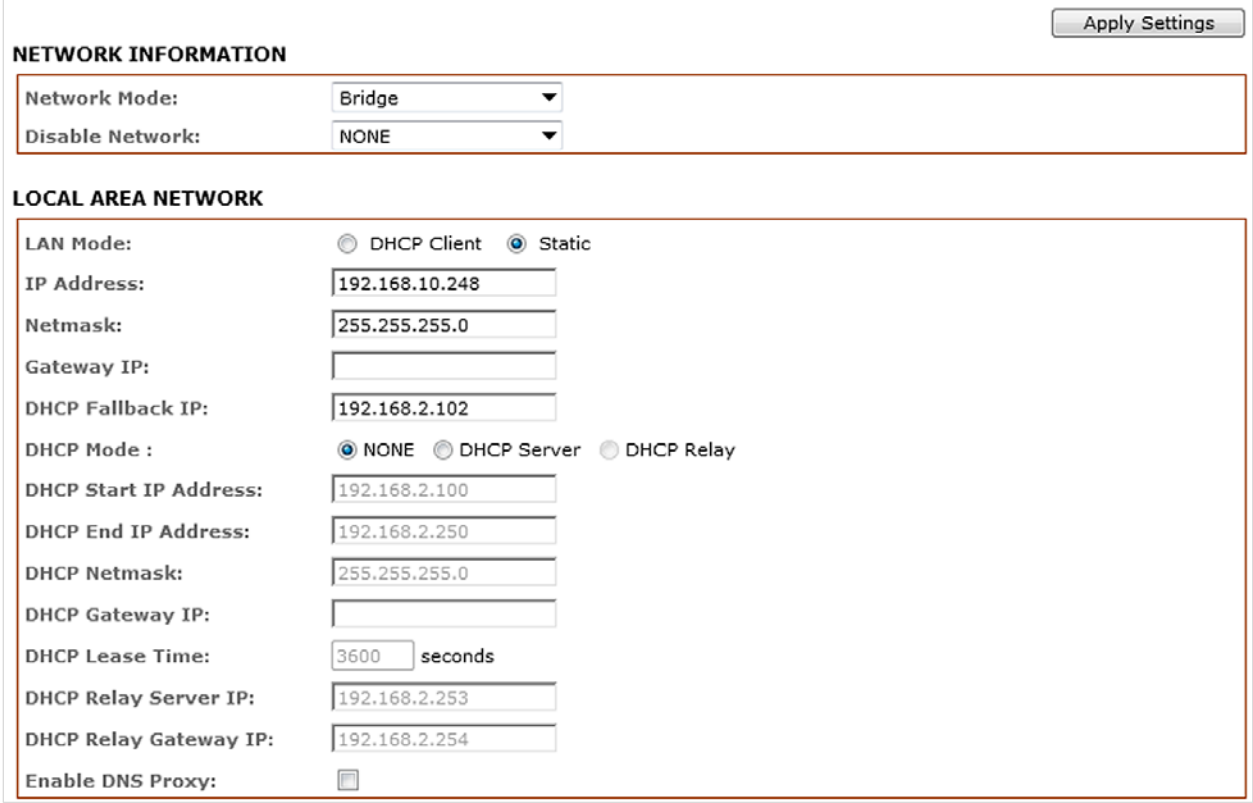

## **Network Information**

### *Network Mode*

Select between Bridge (default) and Router mode.

## **Local Area Network**

### *LAN Mode*

- **Static**: (default) lets you enter a specific IP address for the device. Default IP address is 192.168.168.1
- **DHCP Client**: lets the device learn the IP address automatically from the network.

### *Netmask*

Let you set the class for the IP address set. Default is class C and value 255.255.255.0

### *Gateway IP (optional)*

Enter the gateway IP address of the network the device is connected.

## *DHCP Fallback IP*

If a device in DHCP client mode fails to obtain an IP address from the DHCP server the user can access the device via this temporary fallback IP address.

## *DHCP Mode*

- **None**: function disabled
- **DHCP Server**: Check to enable. If enabled, IP addresses will be issued to DHCP clients.
- **DHCP Relay**: Check to enable. Enter the IP address of the remote DHCP server where the DHCP Client request will be relayed.

## *DHCP Start IP Address*

Enter the starting IP address of the IP address pool.

## *DHCP End IP Address*

Enter the last IP address of the IP address pool.

## *DHCP Netmask*

Lets you set the IP class for the IP address range set for the start and end address.

**NOTE**: if device is also the router then IP class must be same as device IP class.

## *DHCP Gateway IP*

Enter the last IP address the server will issue.

## *DHCP Lease Time*

Enter the new lease time in seconds (default is 3600 seconds or 1hour)

## *DHCP Relay Server IP*

Enter the IP address of the remote DHCP server where the DHCP Client request will be relayed to get the IP address.

### *DHCP Relay Gateway IP*

Enter the IP address of the remote gateway where the DHCP Client request will be relayed to get the gateway IP address.

## *Enable DNS Proxy*

Device router operation will act as proxy to resolve all DNS requests. Check to enable function.

## **DHCP Reservations**

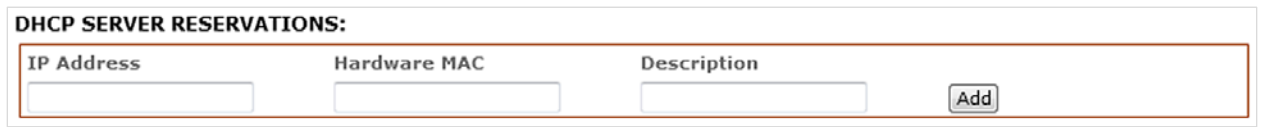

Click **Add** to enter the IP address and MAC address for each device.

All DHCP active lease devices are displayed in the Status tab page from the More Status selection.

# **Domain Name Server Entry**

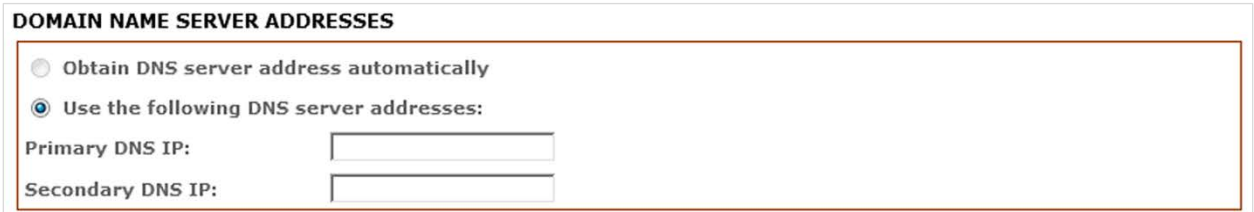

The Primary and Secondary DNS IP addresses entry is for device operation to resolve the domain name to reach certain servers like internet time servers and other services that use domain name.

**NOTE**: Ensure the device gateway IP is also set to allow access to the internet.

## *Primary DNS IP (optional)*

Enter the primary DNS IP address nearest to the gateway router.

## *Secondary DNS IP (optional)*

Enter the secondary DNS IP address nearest to the gateway router.

## **Bandwidth Control between Ethernet and Wireless**

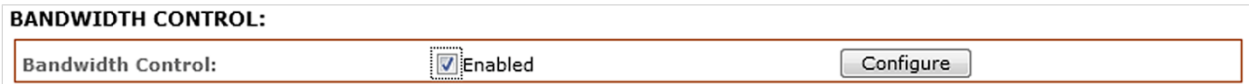

Click the selection box to enable then click **Configure**.

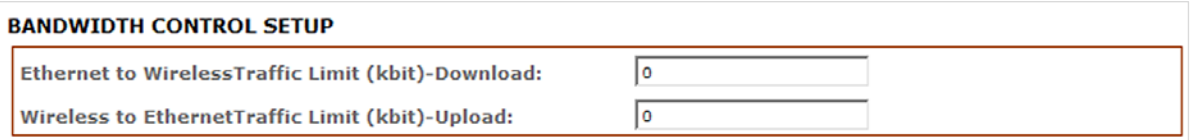

An entry of value "0" means no bandwidth flow limit between the 2 interfaces. An entry of "2000" means traffic flow is limited to 2000Kbit or 2Mbit between the two interfaces.

The default is "0".

# **Advanced Wireless Settings**

Click **Advanced Wireless** on the menu bar and select **RADIO 1** to open the Advanced Wireless page.

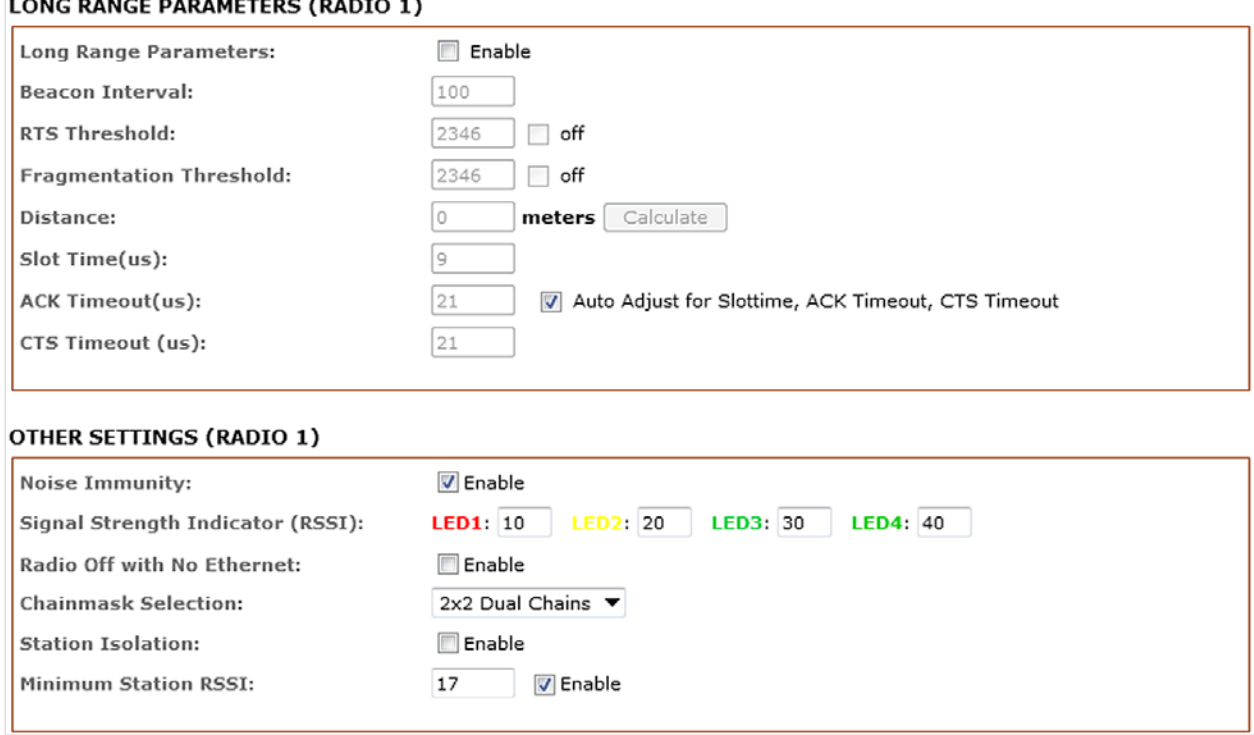

# **Long Range Parameters**

Check to enable parameters.

### *Beacon Interval*

Define the time interval (in millisecond) the beacon will broadcast. The default is 100 ms (recommended).

### *RTS Threshold*

The default is OFF.

### *Fragmentation Threshold*

The default is OFF.

### *Distance*

Enter the distance in meters between devices then click **Calculate**. Close approximate values for Slot Time, ACK Timeout, and CTS Timeout will be calculated. These can be fine tuned for best performance and link reliability.

## *Noise Immunity*

When enabled, it automatically adjusts the signal/noise level for best performance. In a low noise environment it is recommended to turn off this function.

## *Signal Strength Indicator (RSSI)*

The four LEDs turn on at various levels to indicate the RSSI signal strength. The default values are LED1-Red (10), LED2-Yellow (20), LED3-Green (30), LED4-Green (40). With these settings, when LED1 and LED2 are lit it indicates the RSSI is greater than 20, and when all 4 LEDs are lit RSSI is greater than 40.

For long distance installation when signal strength is expected to be between 20 and 30, the values can be adjusted to display over a lower range, such as

LED1: RSSI value=7 LED2: RSSI value=15 LED3: RSSI value=22 LED4: RSSI value=27

## *Chainmask Selection*

Available selections are: 1x1 Left Chain, 1x1 Right Chain and 2x2 Dual Chain.

Selecting **1x1 Left Chain** will force the radio card to operate with one transmit and one receive stream on the left port of the radio card only.

Selecting **1x1 Right** Chain will force the radio the card to operate with one transmit and one receive stream on the right port of the radio card only.

Selecting **2x2 Dual Chain** (default) will enable the radio card to operate with two transmit and two receive streams and automatically transmit /receive on either of the radio card.

## *Station Isolation*

When checked it prevents wireless clients on same AP from discovering other clients.

## *Minimum Station RSSI*

The administrator may enter a value for the minimum received signal strength indicator (RSSI) required for the client to associate to an access point. If the client's average signal power dips below this threshold, reliable communication is usually impossible. Therefore, clients must already have found and roamed to another access point with a stronger signal before the minimum RSSI value is reached. The default value is 17.

# **Advanced Network**

Click **Advanced Network** on the menu bar.

**NOTE**: This menu will not open when the device is in Bridge mode. To open the page, first enable Router mode in the Basic Network menu.

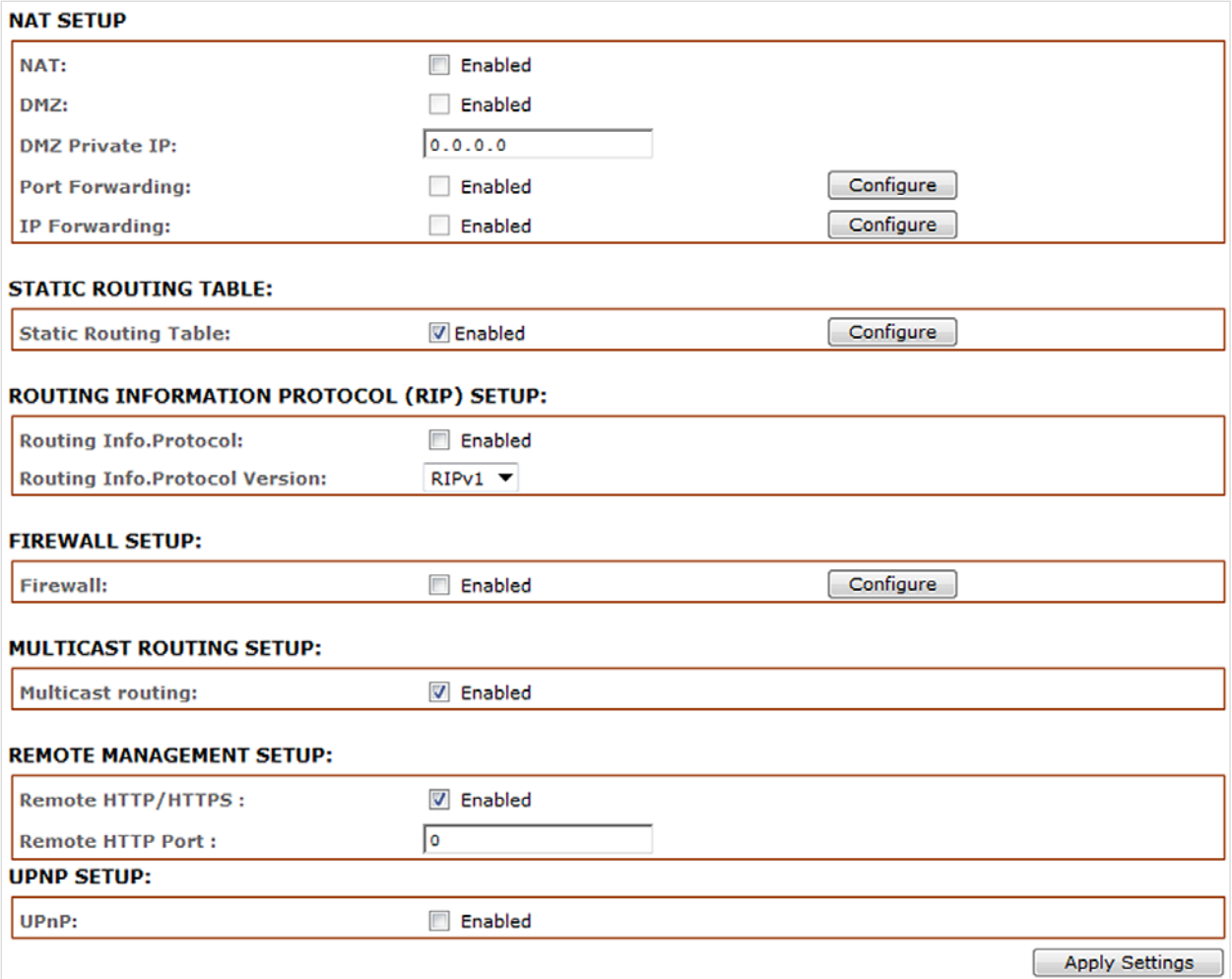

## **NAT Setup**

## *NAT*

Enable when in Router mode. Disable when in Bridge mode.

### *DMZ*

Demilitarized zone (also referred to as perimeter networking). Default is disabled. Check box to enable.

## *DMZ Private IP*

Input the IP address of the local PC to receive the DMZ packets.

## *Port Forwarding*

Default is disabled. Check on box to enable.

## *IP Forwarding*

Default is disabled. Check on box to enable. For configuration details refer to the Appendix.

## **Static Routing Table**

Static routes may be manually added to the route table.

# **Routing Information Protocol (RIP)**

## *Routing Info Protocol*

Default is disabled. Check on box to enable.

For configuration refer to Appendix section.

## *Router Info Protocol version*

Select RIPv1 or RIPv2.

# **Firewall Setup**

## *Firewall*

Default is disabled. Click selection box to enable then click **Configure**.

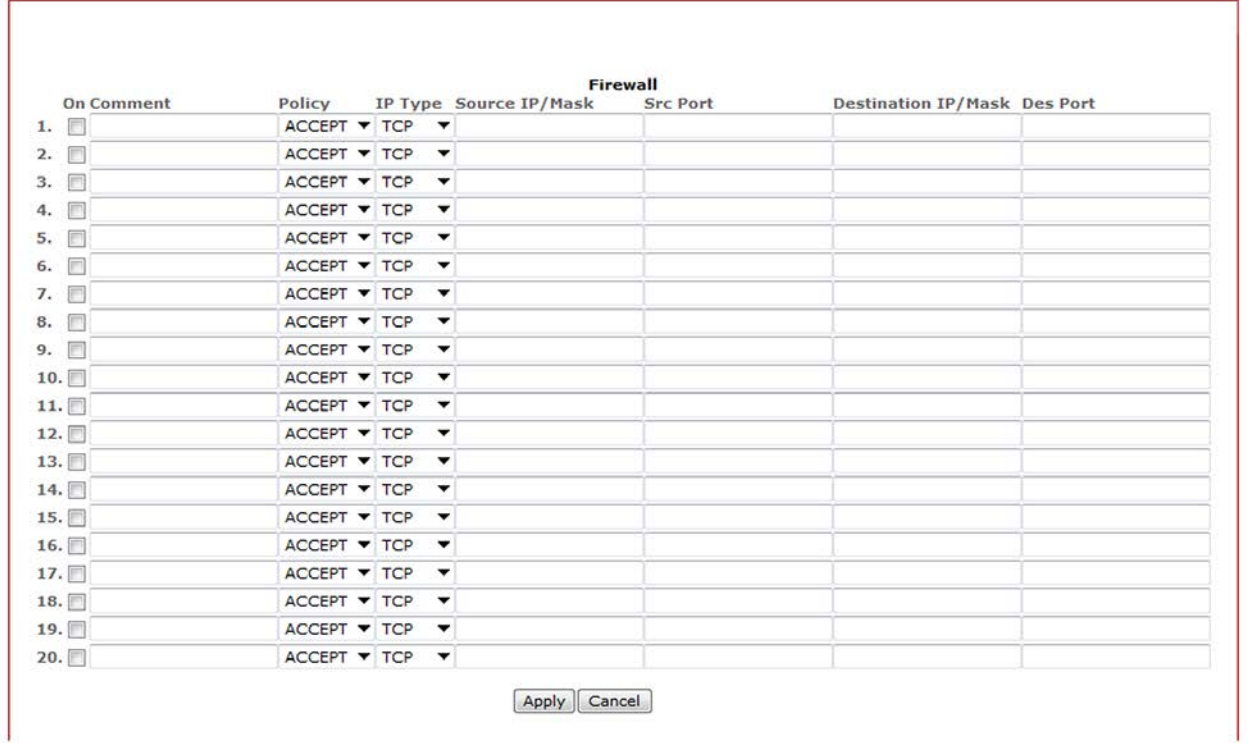

## *Comment*

Enter a brief name for the service.

### *Policy*

Select Accept or Deny for the apply rule.

## *IP Type*

Select ICMP, TCP, or UDP packet type.

### *Source IP/Mask*

Enter the source IP address and Netmask. This is the source IP of the packet (specified within the packet header); usually it is the IP of the host system that sends the packets.

### *Src Port*

Enter the source port number. This is the source port of the TCP/UDP packet (specified within the packet header); usually it is the port of the host system application that sends the packets.

### *Destination IP/Mask*

Enter the destination IP and Netmask. This is the Destination IP of the packet (specified within the packet header); usually it is the IP of the system to which the packet is addressed.

## *Des Port*

Enter the destination port. This is the destination port of the TCP/UDP packet (specified within the packet header); usually it is the port of the host system application to which the packet is addressed.

Click **Apply** to save the rule set or **Cancel** to clear the rule set.

## **Multicast Routing**

Click to enable. Multicast is the transmission of data from a single source device to multiple destinations. The primary application is video transmissions.

## **Remote Management**

Click to enable remote management via HTTP/HTTPS.

## **UPnP**

Default is disabled. Check box to enable.

When enabled, a client PC running Microsoft UPnP services can automatically open certain specific ports required by the PC application in the router.

For security reasons this service should not be enabled. It is recommended that ports be manually opened using the Port Forwarding service.

# **Services**

Click **Services** on the menu bar.

This section provides various useful and enhanced functions to assist device operations.

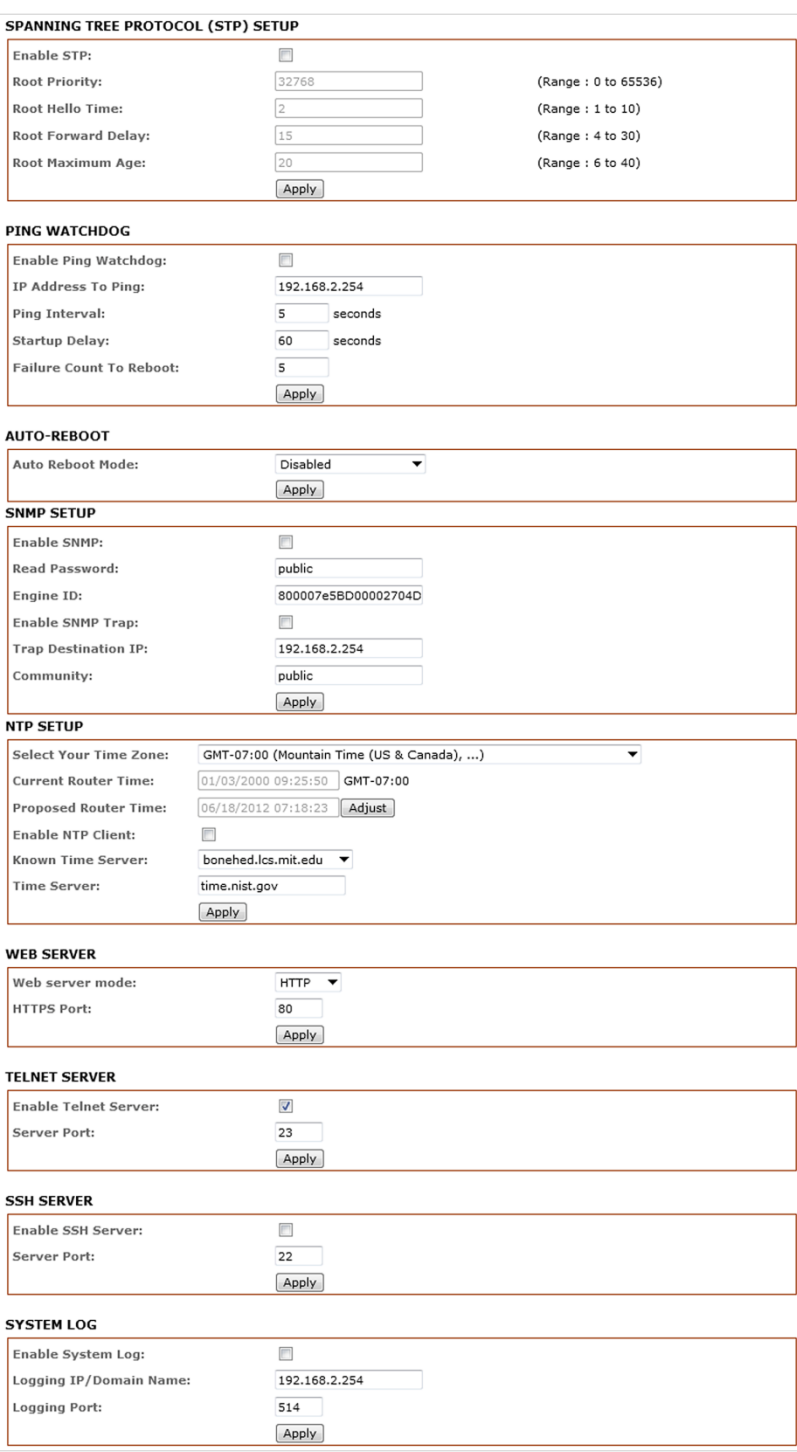

# **Spanning Tree Setup**

## *Spanning Tree Protocol*

Click box to enable (add checkmark). Default is disabled.

## *Root Priority*

Smaller value has higher priority. Default value is 32768.

## *Root Hello Time*

Default time is 2 seconds.

## *Root Forward Delay*

Default is 15 seconds

## *Root Maximum Age*

Changing to a lower time can cause high overheads to the network. Default is 20 seconds.

# **Ping Watchdog**

## *Enable Ping Watchdog*

Default is disabled. Click box to enable (add checkmark).

## *IP Address To Ping*

Target IP address for ping test.

## *Ping Interval*

This is Ping test duration. Default is 5 seconds (minimum).

## *Startup Delay*

One time delay after device startup. Default is 60 seconds(minimum).

## *Failure Count To Reboot*

This is the number of ping failures before device starts the reboot process. Default is 5.

## **Auto-Reboot**

## *Auto-Reboot Mode*

This mode lets you preset a timer to automatically force a reboot. Timer can specify a fixed number of hours (By Hour) or at a specified time of day (By Time). Default is disabled.

- **By Hour**: Enter the number of hours device is to run before starting the reboot process.
- **By Time**: Enter the specific time of day in hh:mm (24-hour format) to start the reboot process.

## **SNMP Setup**

## *Enable SNMP*

Default is disabled. Click box to enable (add checkmark).

## *Read Only Password*

Password to query device.

## *Engine ID*

Default is 800007e5BD00002704D000007c.

## *Enable SNMP Trap*

Default is disabled. Check on box to enable.

## *Trap Destination IP*

Enter the IP to send the info when trap is triggered.

## *Community*

Enter the SNMP community string.

## **NTP Setup**

Network Time Protocol (NTP) - provides accurate and synchronized time across the Internet.

### *Select Your Time Zone*

Select your country from the list.

### *Current Router Time*

Enter the router current time.

### *Proposed Router Time*

Enter the proposed router time.

### *Enable NTP Client*

Click to enable NTP client that can obtain and maintain its time from a server on the network or Internet. Using a NTP server provides the access point with the correct time for log messages and session information.

## *Known Time Server*

A known time server may be selected from the pull down list.

## *Time Server*

You may enter a designated time server URL. The default is "time.nist.gov".

## **Web Server**

## *Web Server Mode*

Option is HTTP and HTTPs. Default is HTTP.

## *HTTP(s) Port*

Enter preferred port number. Default is 80 for HTTP and 413 for HTTPs.

## **Telnet Server**

## *Enable Telnet Server* Default is enabled. Remove check from box to disable.

## *Server Port* Enter preferred port number. Default is 23.

## **SSH Server**

## *Enable SSH Server*

Default is disabled. Click box to enable (add checkmark).

## *Server Port*

Enter preferred port number. Default is 22.

## **System Log**

## *Enable System Logging* Default is disabled. Click box to enable (add checkmark).

### *Logging IP /Domain Name*

Enter destination IP address of device to receive log.

## *Logging Port*

Default is 514. Enter the new preferred port number.

# **System**

Click **System** on the menu bar.

The System Page contains Administrative options that let the administrator customize, reboot the device, set it to factory defaults, upload new firmware, backup or update the configuration and configure administrator's credentials.

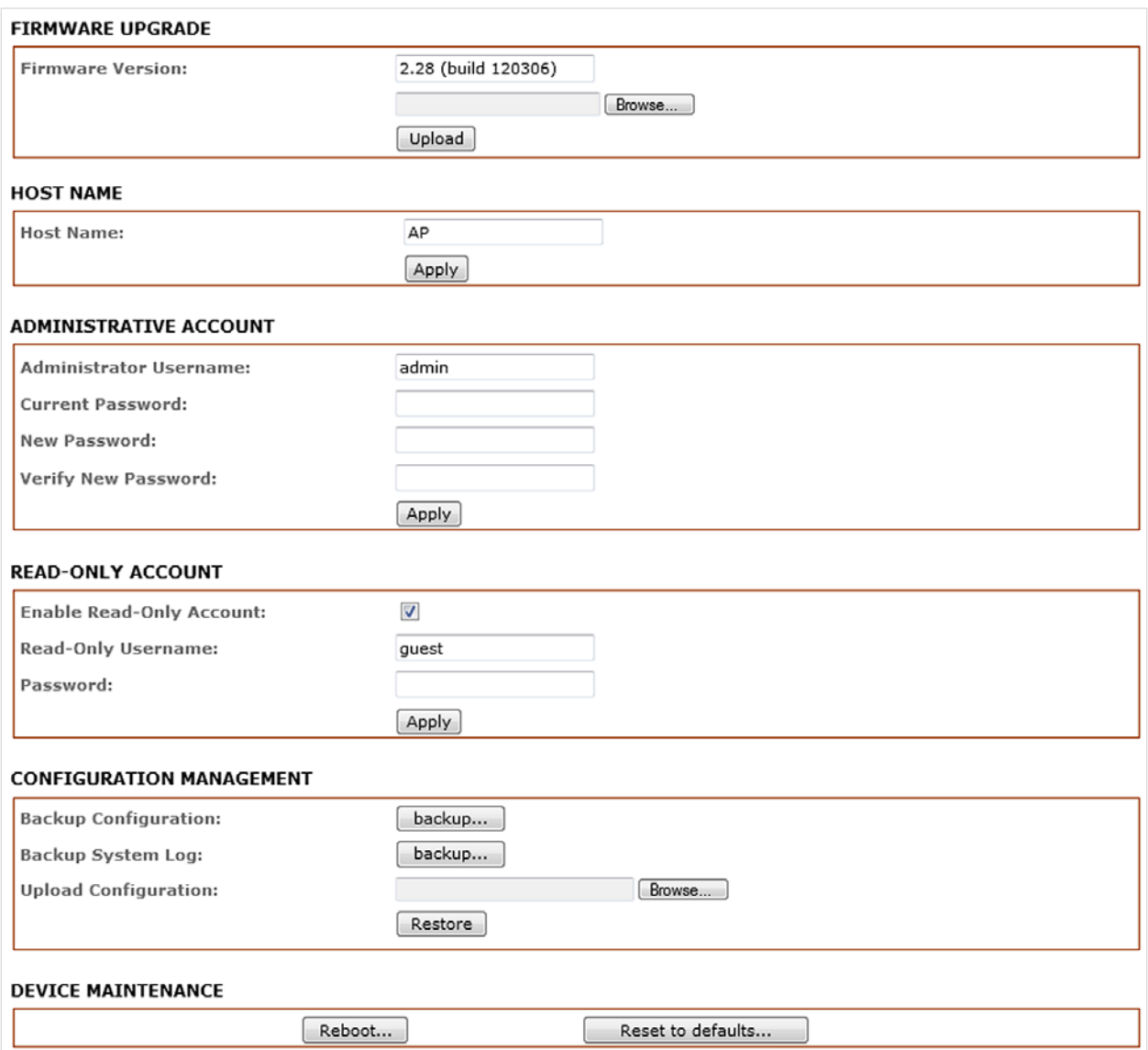

## **Firmware Upgrade**

Use this section to determine the current software version and update the device with new firmware. The device firmware update is compatible with all configuration settings. System configurations are preserved while the device is updated with a new firmware version.

**NOTE**: Download the new firmware to the PC before starting this procedure.

## *Firmware version*

Displays the version of the current firmware of the device system.

## *Firmware File*

Click **Browse** to navigate to and select a new firmware file or specify the full path to the file location.

## *Upload*

Click **Upload** to open the Firmware Upload window and start the upload process.

## **NOTE**:

- 1. The firmware upgrade routine can take 3-7 minutes. The device will not be accessible until the firmware upgrade routine is completed.
- 2. Do not switch off the device, reboot or disconnect the device from the power supply during the firmware upgrade process as these actions will damage the device!
- 3. It is highly recommended to backup the system configuration and the Support Info file before uploading the new configuration.

## **Host Name**

Host Name is the system wide device identifier. It is reported by SNMP Agent to authorized management stations. Host Name will be represented in popular Router Operating Systems registration screens and discovery tools.

## *Host Name*

Specifies the system identity.

## *Apply*

Saves the Host Name if activated.

## **Administrative Account**

In this section you can modify the administrator password to protect your device from unauthorized configuration. The default administrator's password should be changed on the very first system setup:

### *Administrator Username*

Specifies the name of the system user. Default is "admin".

### *Current Password*

Administrator is required to enter a current password. It is required for Password or Administrator Username change routine. Default is "password".

## *New Password*

Specify a new password to be used for administrator authentication.

### *Verify New Password*

Re-enter the new password to verify its accuracy. Click **Apply** to save the changes.

## **Read-Only Account**

## *Enable Read-Only Account*

Click box to enable or disable (add or remove checkmark).

### *Read-Only Username*

Specify a username to be used for read-only access.

### *Password*

Specify a password to be used for read-only authentication.

## **Configuration Management**

## *Backup Configuration*

Click **Backup** to export the current configuration to a file.

### *Backup System Log*

Click **Backup** to export the system log to a file.

### *Upload Configuration*

Click **Browse** to navigate to and select the new configuration file or specify the full path to the configuration file location.

Click **Restore** to transfer the new configuration file to the system then click **Apply**. The new configuration will be effective after a system reboot cycle is completed. The previous system configuration is deleted.

### **NOTE**:

- 1. It is highly recommended to back up the system configuration before uploading the new configuration.
- 2. Use only configuration backups for the same type of device. Behavior may become unpredictable when mixing configurations from different devices.

## **Device Maintenance**

The controls in this section are for the device maintenance routines: rebooting and resetting.

## *Reboot*

Click **Reboot** to initiate full reboot cycle of the device. The effect of the software reboot is the same as a hardware reboot or power off - power on cycle. The system configuration is not modified after the reboot cycle completes however any non-applied changes will be lost.

## *Reset to Defaults*

Click **Reset to Defaults** to reset all device settings to the factory default. The running system configuration will be deleted and the default system configuration will be set. After the Reset to Defaults routine and Reboot process are completed, the device will return to the default IP configuration (192.168.168.1/255.255.255.0) and will operate in Station-Bridge mode.

**NOTE**: It is highly recommended to back up the system configuration before uploading the new configuration.

# **Status**

Click **Status** on the menu bar.

The Status Page displays a summary of link status information, current values of basic configuration settings (depending on operating mode), network settings and traffic statistics of all the interfaces.

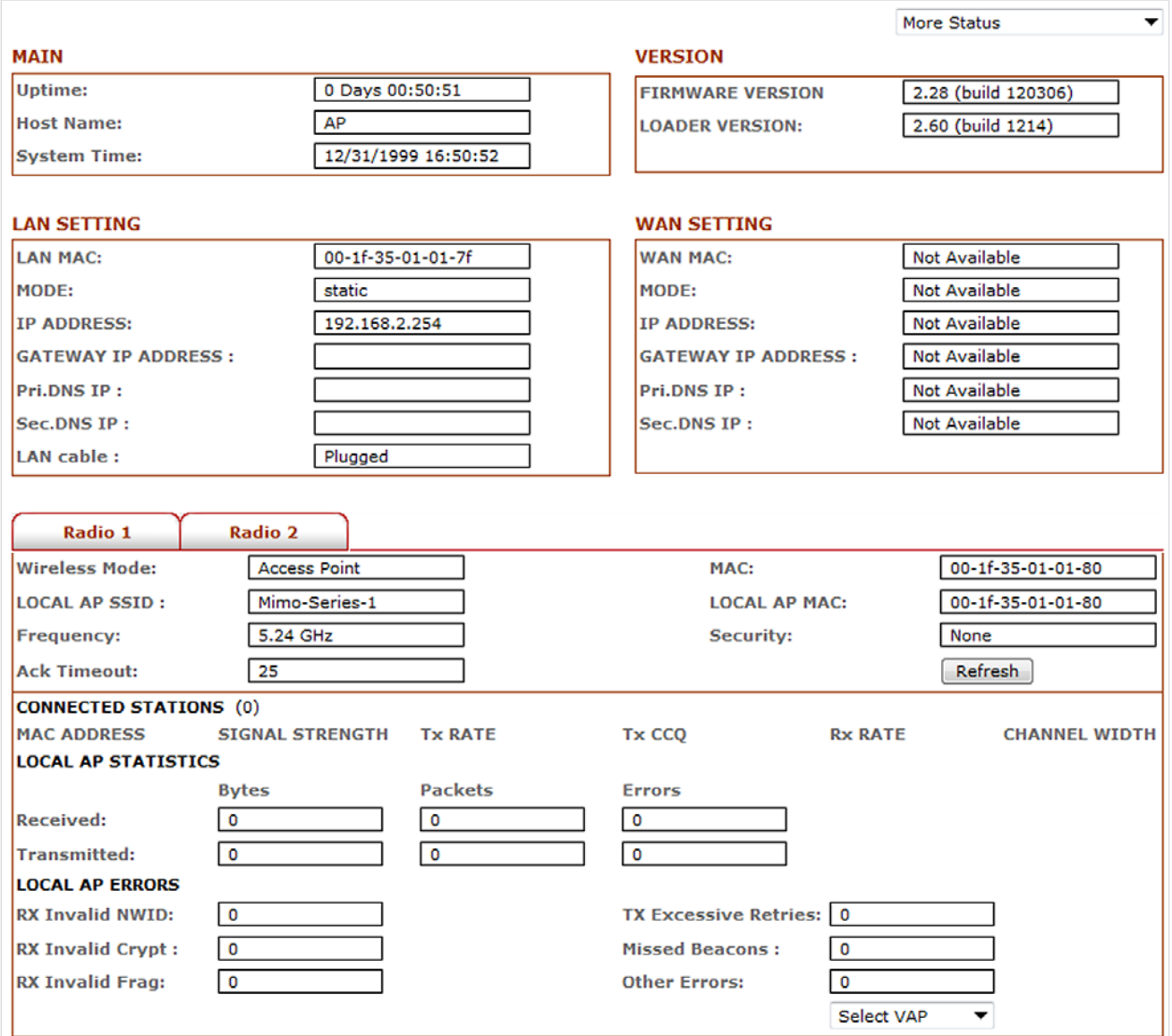

## **Main**

### *Uptime*

Displays device up time since last boot up. The time is expressed in days, hours, minutes and seconds.

## *Host Name*

Displays the assigned device host name (ID).

## *System Time*

Display device current date and time. Accurate system date and time is retrieved from the internet services using NTP (Network Time Protocol) if the device is setup and connected to the internet. Otherwise, the date and time is maintained by the device`s internal clock.

## **Version**

### *Firmware Version*

Displays the firmware version in use.

### *Loader Version*

Displays the loader version in use.

## **LAN Setting**

## *LAN MAC*

Displays the MAC address of the device LAN (Ethernet) interface.

### *Mode*

Displays the mode used, either static or DHCP client.

## *IP Address*

Displays the current IP address of the LAN (Ethernet) interface.

### *Gateway IP Address*

Displays the IP address of the gateway used in LAN.

### *Pri. DNS IP*

Displays the Primary DNS IP address of the LAN setting.

### *Sec. DNS IP*

Displays the Secondary DNS IP address of the LAN setting.

## *LAN Cable*

Detects if a LAN cable is inserted into the Ethernet port.

## **WAN Setting**

## *WAN MAC*

Displays the MAC address of the device WAN interface.

## *Mode*

Displays the mode used, either DHCP, PPPoE or Static IP.

## *IP Address*

Displays the current IP address of the WAN interface.

## *Gateway IP Address*

Displays the IP address of the gateway used in WAN.

## *Pri. DNS IP*

Displays the Primary DNS IP address of the WAN setting.

## *Sec. DNS IP*

Displays the Secondary DNS IP address of the WAN setting.

## **Radio**

### *Wireless Mode*

Displays the current operating mode of the device.

### *Local AP SSID*

Displays the current SSID (Service Set Identifier) of device when operating in access point mode.

### *Frequency*

Displays current operating frequency.

### *MAC*

Displays the MAC address or BSSID of the current active WLAN card running in device.

### *Local/ AP MAC*

Displays the MAC address of the connected WLAN card.

### *Security*

Display the currently active security mode.

# **Client Connection Status**

All clients connected to the AP can be view from the AP Status page.

Below is an example of a client connection status info.

Click **Refresh** to refresh the client connection statistics and status page.

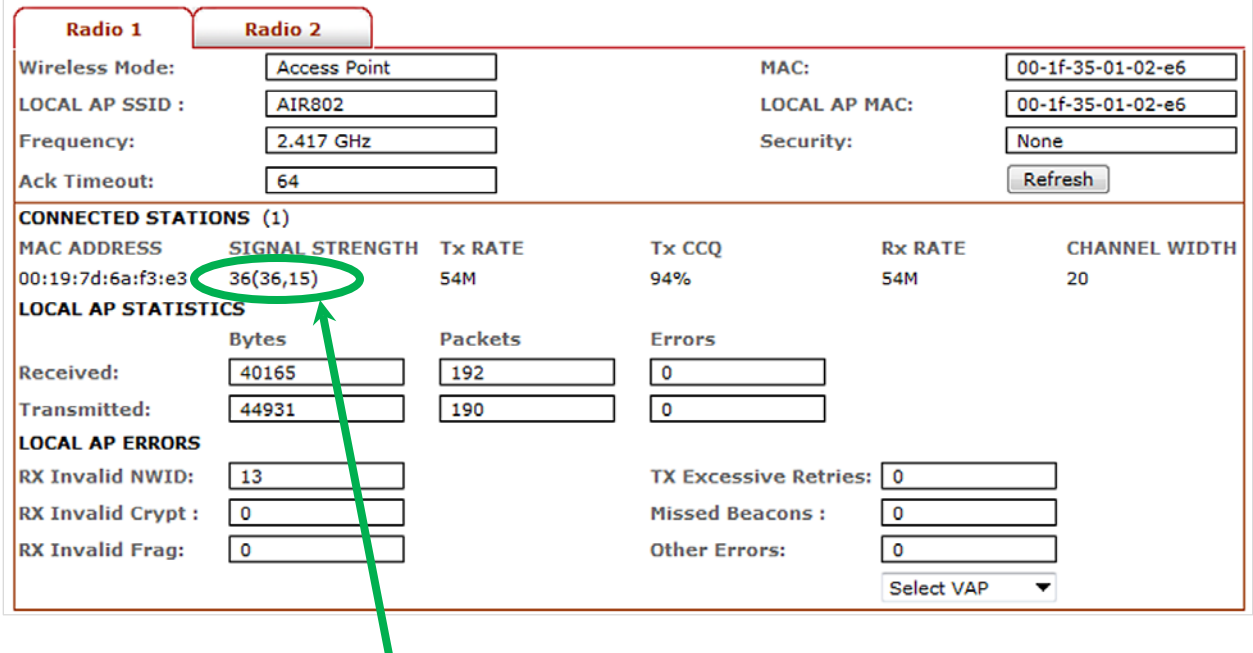

The radio card's signal strength values can be used to adjust the antenna for balanced reception. The numbers are : Average signal (Left port signal, Right port signal).

## *MAC Address*

Displays the MAC address of the current active WLAN card.

### *Signal Strength*

Displays the received wireless signal level for Average (Left port, Right port) .

### *TX Rate and RX Rate*

Displays the current 802.11 data transmission (TX) and data reception (RX) rate while operating in Station mode. Typically, the higher the signal, the higher the data rate and consequently the higher the data throughput.

### *Channel Width*

20 indicates established connection is 20MHz channel width

40+ indicates established connection is 40MHz channel width

## *Local AP Statistics:*

Transmitted and received values represent the total amount of data (in bytes) transmitted and received during the connection.

## *Local AP Errors*

Displays counters for 802.11 specific errors that were registered on the wireless interface:

- **Rx invalid NWID**: value represents the number of packets received with a different NWID or ESSID, i.e., packets that were destined for another access point. It can help to detect configuration problems or identify the adjacent wireless network existence on the same frequency.
- **Rx Invalid Crypt**: value represents the number of transmitted and received packets that were encrypted with the wrong encryption key and failed the decryption routines. It can be used to detect invalid wireless security settings and encryption break attempts.
- **Rx Invalid Frag**: value represents the number of packets missed during transmission and reception. These packets were dropped due to re-assembling failure as some link layer fragments of the packet were lost.
- **Tx Excessive Retries**: value represents the number of packets that failed to be delivered to the destination. Undelivered packet are retransmitted a number of times before an error occurs.
- **Missed beacons**: value represents the number beacons (management packets sent at regular intervals by the Access Point) that were missed by the client. This can indicate that the wireless client is out of range.
- **Other errors**: value represents the total number of transmitted and received packets that were lost or discarded for other reasons.

## **More Status**

The options in More Status provide some useful tools and additional status pages.

## *Ping Utility*

A ping tool to test the connectivity between devices.

## *ARP Table*

Displays a list of MAC addresses of the connected devices

## *Bridge Table*

Displays a list of devices connect to the bridge interface

## *DHCP Active Lease Table*

Display a list of IP addresses leased to all computers.

# **VLAN**

Click **VLAN** on the menu bar.

These settings let you create virtual local network connections through the device via Ethernet and over wireless connections. By default VLAN mode is disabled.

# **VLAN Switch**

To setup VLAN network check on VLAN Switch

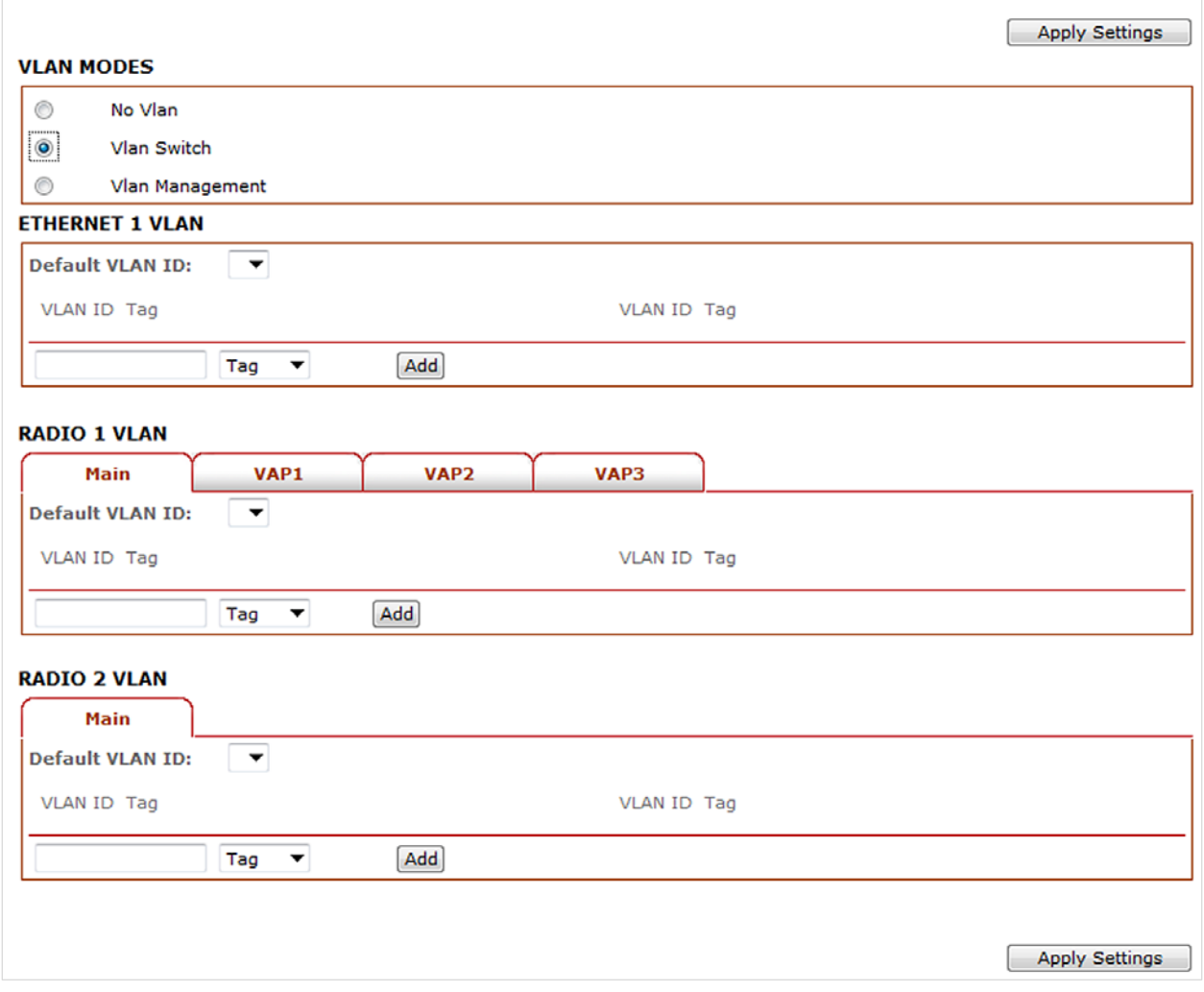

To add a VLAN ID Tag for an Ethernet port, in ETHERNET VLAN enter the ID number, select **Tag** and click **Add.**

To add a VLAN ID Tag for the MAIN wireless SSID, in RADIO 1 VLAN click the **Main** tab, enter the ID number, select **Tag** and click **Add**.

To add a VLAN ID Tag for VAP1 wireless SSID, enter the ID number, in RADIO 1 VLAN click the **VAP1** tab, select **Tag** and click **Add**.

To add a VLAN ID Tag for VAP2 wireless SSID, in RADIO 1 VLAN click the **VAP2** tab, enter the ID number, select **Tag** and click **Add**.

To add a VLAN ID Tag for VAP3 wireless SSID, in RADIO 1 VLAN click the **VAP3** tab, enter the ID number, select **Tag** and click **Add**.

Similarly, to untag a VLAN ID enter the ID number, select **Untag** and click **Add.**

**WARNING**: Adding a VLAN ID Tag to a device interface port can cause loss of connection to the device web manager if the PC ethernet port or wireless connection do not have a VLAN ID Tag or do not have the same VLAN ID Tag setup. If this happens, use the device Reset button to clear the config and reconfigure. See the Reset button operations section.

Refer to Appendix V for VLAN setup examples.

## **VLAN Management**

VLAN management lets you control and limit client connection of same VLAN ID tag group be open AP device web page.

**NOTE**:

- 1. VLAN Management works only in VLAN tag pass-through mode. i.e., VLAN Switch is disabled.
- 2. When the VLAN Switch is enabled or configured, the VLAN Management function stops operating.

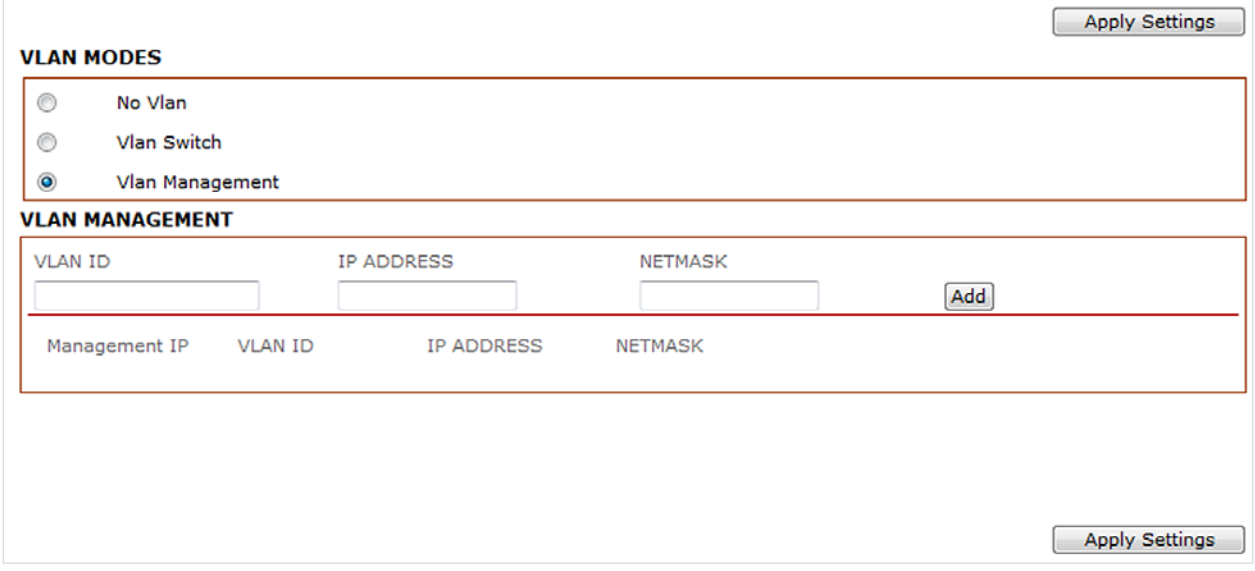

### **Example:**

Assuming there are two VLAN ID groups, 2001 and 2002 set up in the AP device.
One entry in VLAN Management has VLAN ID 2001 with masquerade IP address 192.168.168.20.

Another entry in VLAN Management has VLAN ID 2002 with masquerade IP address 192.168.168.10.

You can only select one of the entries to be the active VLAN ID and IP address.

If the VLAN ID 2001 group is selected, then only computers in that group can open the AP device web page using the IP address http://192.168.168.20.

To change to ID group VLAN ID 2002, click the 2002 radio button under Management IP, then click **Apply** and **Saved**.

If there is no entry in VLAN Management, there is no restriction. All computers can open the AP device web page using the default IP address defined in the Basic Network page.

# **AUTO-DISCOVERY TOOL**

Auto-discovery can be used to find any AIR802 access points in your local area network. The tool is named **WirelessConfig.exe** and can be found on the CD included with the AP25N01.

1. Locate the file on the CD and click to open the file. The configuration tool screen opens.

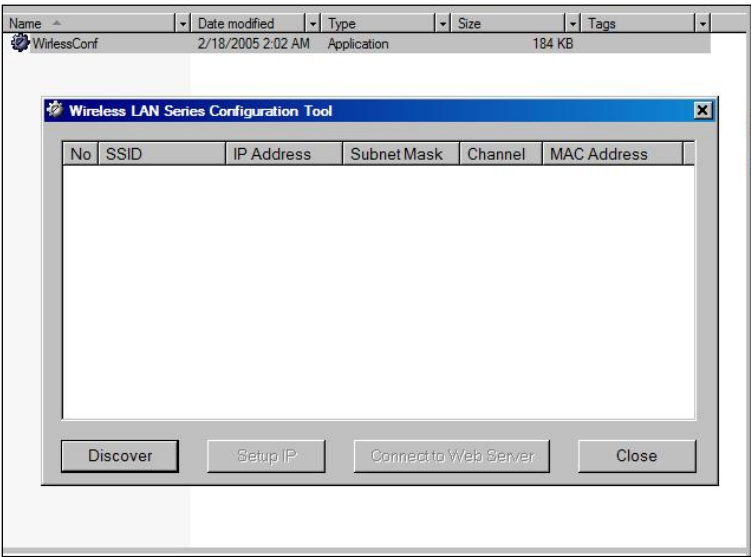

2. Click the Discover button. Any AIR802 access points on the network will appear in the list area.

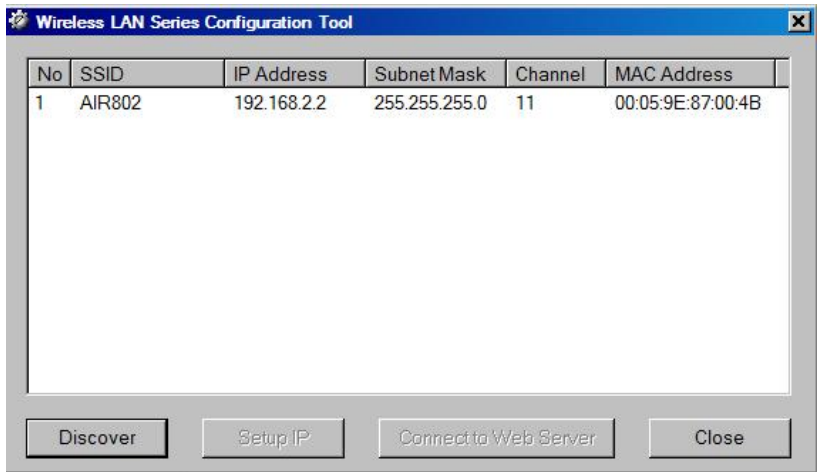

3. Click once on the desired network. The following screen will appear.

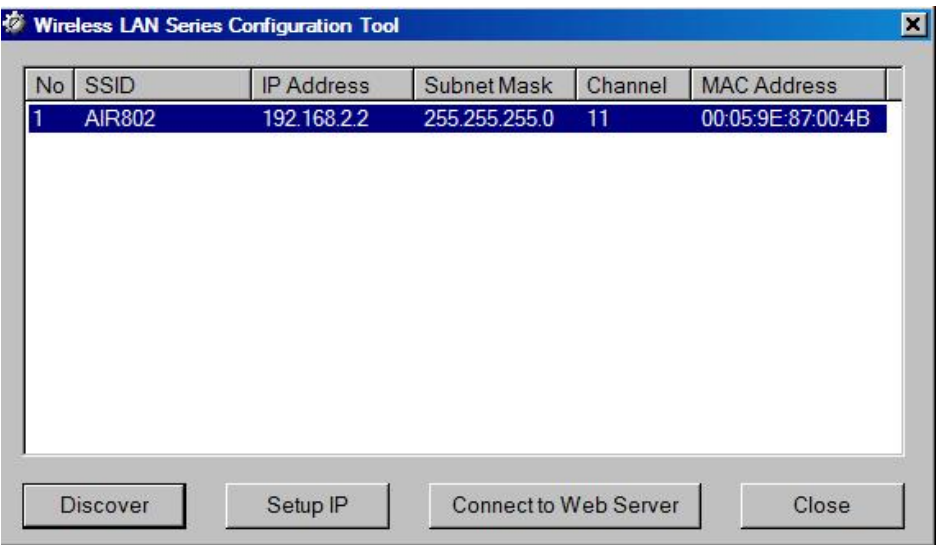

To change the IP address and/or User Name and Password of the AIR802 access point, click **Setup IP**.

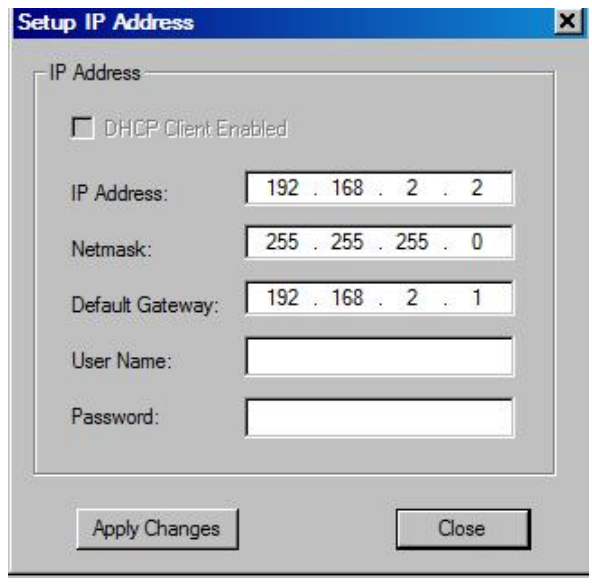

If are you on the same subnet, you can connect to an access point by clicking twice on the listing in the discover area or clicking **Connect to Web Server**. Depending on the access point configuration mode, you can access it via the wireless or wired interface.

# **TROUBLESHOOTING**

## **Basics**

After you turn on power to the AP25N01, the following sequence of events should occur:

- **1.** When power is first applied, the Power LED turns on.
- **2.** if a computer/router/modem is connected via the Ethernet port, the Ethernet LED turns on after approximately one minute.

### **Power LED Not On**

If the Power and other LEDs are off, make sure that the power supply is properly connected to the AP25N01 and to a power source. If the error persists, there is a hardware problem and you should contact technical support.

### **Ethernet LED Not On**

If the Ethernet LED does not light when the Ethernet connection is made, the AP25N01 is not "seeing" the other device. Check the following:

- Ensure that you are using a good, proper cable.
- Make sure that the Ethernet cable connections are securely connected to the access point and at the other end of the cable.

### **Web Browser Configuration Screen Not Available**

If you are unable to access the AP25N01's Web Configuration interface from a computer on your local network or a directly connected computer, check the following:

- Check the Ethernet connection between the computer and the router. The Ethernet LED must be on; if it is not on, a proper connection does not exist and there is likely a cabling problem.
- Make sure your computer's IP address is on the same subnet as the AP25N01. If you are using the default addressing scheme of the AP25N01, your computer's address should be in the range of 192.168.2.1 to 192.168.2.253. Refer to Configuration Preparation in this manual for instructions on how to verify the TCP/IP properties and for instructions on how to configure your computer.
- If you do not know the AP25N01's current IP address, you can use the "autodiscovery tool" on the CD that comes with the AP25N01. This will discover the IP address whether or not your computer has an IP address on the same subnet. If it is not discovered by our tool or you can't gain access by typing the IP address into the web browser URL line, make sure that you do not have a firewall blocking access.
- If you have previously successfully gained access and changed the operation mode to "Router", you will not be able to access the AP25N01 from the wired interface.
- Make sure your browser has Java, JavaScript, or ActiveX enabled. If you are using Internet Explorer, click Refresh to be sure the Java applet is loaded.
- If you are configuring more than one access point using the same PC, you may encounter an Address Resolution Protocol (ARP) issue. This is due to the access points having the same default IP address but different MAC addresses. If this is the case, try and clear the ARP table of your PC through a DOS command (click Start, click Run, enter CMD in the dialog box, enter arp –d at the prompt and press Enter). Alternatively, you can clear the issue by restarting your PC.
- Try quitting the browser and launching it again.
- If you still can't gain entry, try a hard reset by pressing the reset switch (with power on) for 10 seconds. The unit takes one to two minutes to fully reload the default configuration settings. This will reset the IP address back to 192.168.2.254 if it had been changed.

## **Configuration Changes Not Saved**

If the AP does not save changes you have made to the Web Configuration Interface, check the following:

- When entering configuration settings, be sure to click **Apply Settings** before moving to another menu or tab, or your changes will be lost.
- Click **Refresh** or **Reload** in the Web browser. The changes may have been made but the Web browser is caching the old information.

### **No Internet Access**

#### *Wireless (Bridge - AP Mode)*

If you are unable to access the Internet through the AP25N01:

- Verify that you have established a wireless connection between your computer and the AP25N01.
- Unless you are using static IP addresses in your network, verify whether you have been provided an IP address. To do this go click **Start**, click **Run**, Type "CMD" in the dialog box and press **Enter**, type "ipconfig" at the prompt and press **Enter**. Scroll up as necessary to see if a valid IP address has been provided. Note: Recent versions of Windows and MacOS will generate and assign an IP address in the range of 169.254.x.x if the computer cannot reach a DHCP server. If the listed IP address is in this range, you have not been assigned an IP address by the DHCP Server. This indicates a likely issue in the configuration or cabling to an upstream device providing DHCP function.
- If you have enabled encryption (security), access the AP25N01 via the wired Ethernet interface (unless the operating mode is Router). Disable security and recheck to see if you have connectivity. If you do have connectivity, encryption was not properly established between your computer and the AP25N01.

• If your computer has been given a proper IP address, make sure that the IP address is in the same subnet as the IP address of the AP25N01. If it is, click **Start**, click **Run**, Type "CMD" in the dialog box and press **Enter**. At the prompt, type "Ping x.x.x.x" (where the x's equal the IP address of the AP25N01). You should receive four replies, which indicates that you have a proper connection to the AP25N01. Change your computer's IP address back to the normal setting. You should then be able to "ping" the IP address of any device farther back in the network (another router, modem, etc.). If you are unable to ping a device farther into the network, then you don't have a connection between the AP25N01 and the next device.

### **Troubleshooting a TCP/IP Network Using a Ping Utility**

Most TCP/IP terminal devices and routers contain a ping utility that sends an echo request packet to the designated device. The device then responds with an echo reply. This makes troubleshooting a TCP/IP network very simple.

#### *Testing the LAN Path to Your AP*

You can ping the AP from your computer to verify that the LAN path to your AP is set up correctly.

To ping the router from a PC running Windows:

- 1. From the Windows toolbar, click **Start** and select **Run**.
- 2. In the field provided, type "ping" followed by the IP address of the router, for example:

#### **ping 192.168.2.254**

3. Click **OK**.

You should see a message like this one:

#### **Pinging <IP address> with 32 bytes of data**

If the path is working, you see this message:

#### **Reply from < IP address >: bytes=32 time=NN ms TTL=xxx**

If the path is not working, you see this message:

#### **Request timed out**

If the path is not functioning correctly, you could have one of the following problems:

- Wrong physical connections
	- Make sure the Ethernet port LED is on. If the LED is off, follow the troubleshooting instructions "Ethernet Light (LED) Not On" earlier in this section.
- Check that the corresponding Link LEDs are on for your network interface card and for the hub ports (if any) connected to your workstation and router.
- Wrong network configuration
	- Verify that the Ethernet card driver software and TCP/IP software are both installed and configured on your computer or workstation.
	- Verify that the IP address for your router and your workstation are correct and that the addresses are on the same subnet.

## **Testing the Path from Your Computer to a Remote Device**

After verifying that the LAN path works correctly, test the path from your computer to a remote device. From the Windows run menu, type:

#### **PING -n 10 <IP address>**

where <*IP address*> is the IP address of a remote device such as your ISP's DNS server.

If the path is functioning correctly, replies as in the previous section are displayed. If you do not receive replies:

- Check that your computer has the IP address of your router listed as the default gateway. If the IP configuration of your computer is assigned by DHCP, this information will not be visible in your computer's Network Control Panel. Verify that the IP address of the router is listed as the default gateway.
- Check to see that the network address of your computer (the portion of the IP address specified by the netmask) is different from the network address of the remote device.
- Check that your cable or DSL modem is connected and functioning.
- If your ISP assigned a host name to your computer, enter that host name as the User Name in the WAN Interface menu.
- Your ISP could be rejecting the Ethernet MAC addresses of all but one of your computers. Many broadband ISPs restrict access by only allowing traffic from the MAC address of your broadband modem, but some ISPs additionally restrict access to the MAC address of a single computer connected to that modem. If this is the case, you must configure your router to "clone" or "spoof" the MAC address from the authorized computer. To do this, click on the WAN Interface link under the TCP/IP heading of the browser interface at *192.168.2.254*, and enter the authorized computer's MAC address under "Clone MAC Address".

### **Reboot or Reset System**

If your device has fatal errors or freezes, you may need to reboot it or restore the factory default settings to regain functionality. You can also reset the system password.

#### *Reboot*

To clear errors and bring the unit to its initial state, press and release the reset button on the back panel.

#### *Reset the Password*

To reset the password, press and hold the reset button for 5 seconds then release. The factory defaults are:

User Name : **admin**

Password : **password**

#### *Restore all Factory Default Settings*

To restore all factory default settings, press and hold the reset button for 8 seconds then release.

# **APPENDIX I: Network**

This section provides more detailed explanation of the network operation modes.

The Network Page allows the administrator to set up bridge or routing functionality. Device can operate in bridge or router mode. The IP configuration as described below is required for device management purposes. IP addresses can either be retrieved from a DHCP server or configured manually. Use the Network menu to configure the IP settings.

## **Network Mode Selections**

**Network Mode**: Specify the operating network mode for the device. The mode depends on the network topology requirements:

- **Bridge** operating mode is selected by default as it is widely used by subscriber stations forconnecting to Access Point or using WDS. In this mode the device will act as a transparent bridge and will operate in Layer 2. There will be no network segmentation and broadcast domain will be the same. Bridge mode will not block any broadcast or multicast traffic. Additional Firewall settings can be configured for Layer 2 packet filtering and access control in Bridge mode.
- **Router** operating mode can be configured in order to operate in Layer 3 to perform routing and enable network segmentation – wireless clients will be on a different IP subnet. Router mode will block broadcasts while it is not transparent.

This device supports Multicast packet pass-through in Router mode. The router can act as a DHCP server and use Network Address Translation (Masquerading), which is widely used by Access Points. NAT will act as the firewall between LAN and WLAN networks. Additional Firewall settings can be configured for Layer 3 packet filtering and access control in Router mode.

# **Bridge Mode**

### **Bridge Mode Network Settings**

In bridge mode, the device forwards all network management and data packets from one network interface to the other without any intelligent routing. For simple applications this provides an efficient and fully transparent network solution. WLAN (wireless) and LAN (Ethernet) interfaces belong to the same network segment, which has the same IP address space. WLAN and LAN interfaces form the virtual bridge interface while acting as the bridge ports. The bridge has assigned IP settings for management purposes.

#### *Bridge IP Address*

The device can be set for static IP or can be set to obtain an IP address from the connected DHCP server. One of the IP assignment modes must be selected:

- DHCP: choose this option to assign the dynamic IP address, Gateway and DNS address by the local DHCP server.
- STATIC : choose this option to assign the static IP settings for the bridge interface. Enter the IP address of the device. This IP will be used for device management purposes.

IP Address and Netmask settings should correspond with the address space of the network segment where device resides. If the device IP settings and administrator PC IP settings use different address space, the device will become unreachable.

#### *Netmask*

When expanded into binary, this value provides a mapping to define which portions of the IP address groups can be classified as host devices and network devices. Netmask defines the address space of the network segment where the device resides. Address 255.255.255.0 (or /24) is commonly used among many C Class IP networks.

#### *Gateway IP*

Typically, this is the IP address of the host router that provides the point of connection to the internet. It can be a DSL modem, Cable modem, or a WISP gateway router. The device will direct the packets of data to the gateway if the destination host is not within the local network. The Gateway IP address should be from same address space (on same network segment) as the device.

#### *Primary/Secondary DNS IP*

The Domain Name System (DNS) is an internet "phone book" that translates domain names to IP addresses. These fields identify the server IP addresses of where the device looks for the translation source.

The Primary DNS server IP address should be specified for the device management purposes.

A Secondary DNS server IP address is optional. It is used as the fail-over in case the primary DNS server becomes unresponsive.

#### *Spanning Tree Protocol*

Multiple interconnected bridges create larger networks using the IEEE 802.1d Spanning Tree Protocol (STP), which is used for finding the shortest path within a network and to eliminate loops from the topology.

If STP is turned on, the Bridge device will communicate with other network devices by sending and receiving Bridge Protocol Data Units (BPDU). STP should be turned off (selected by default) when the device is the only bridge on the LAN or when there are

no loops in the topology as there is no reason for the bridge to participate in the Spanning Tree Protocol.

## **Bridge mode Firewall Configuration Settings**

Firewall functionality on the bridge interface can be enabled using the "Enable Firewall" option. Bridge Firewall rules can be configured, enabled or disabled while using the Firewall configuration window, which is opened with the "Configure" button.

Firewall entries can be specified by using the following criteria:

- Interface: the interface (WLAN or LAN) where filtering of the incoming/passingthrough packets is processed.
- IP Type: sets which particular L3 protocol type (ICMP, TCP, and UDP) should be filtered.
- Source IP/mask: the source IP of the packet (specified within the packet header), usually it is the IP of the host system that sends the packets.
- Source Port: the source port of the TCP/UDP packet (specified within the packet header), usually it is the port of the host system application that sends the packets.
- Destination IP/mask: the destination IP of the packet (specified within the packet header), usually it is the IP of the system to which the packet is addressed.
- Destination Port: the destination port of the TCP/UDP packet (specified within the packet header), usually it is the port of the host system application to which the packet is addressed.
- Comments: the informal field for comments on the particular firewall entry. Typically, a few words about the particular firewall entry purpose are saved there.
- On flag enables or disables the effect of the particular firewall entry. All the added firewall entries are saved in system configuration file, however only the enabled firewall entries are active during the system operation.

New Firewall entries can be saved by clicking **Apply** or discarded by clicking **Cancel** in the Firewall configuration window.

All active firewall entries are stored in the FIREWALL chain of the ebtables filter table, while the device is operating in Bridge mode.

Click **Apply Setting** and **Save Changes** buttons to save the changes made in the Network page.

# **Appendix II – Wireless with Router Mode**

This section provides more details on the wireless with router function.

The role of the LAN and WLAN interface will change accordingly to the Wireless Mode while the device is operating in Router mode:

- The wireless interface and all the wireless clients connected are considered as the internal LAN and the Ethernet interface is dedicated for the connection to the external network while the device is operating in AP/AP WDS wireless mode.
- The wireless interface and all the wireless clients connected are considered as the external network and the all the network devices on LAN side as well as the Ethernet interface itself is considered as the internal network while the device is operating in Station/Station WDS mode.

Wireless/wired clients are routed from the internal network to the external one by default. Network Address Translation (NAT) functionality works the same way.

## **AP-Router Mode Network Settings**

#### *IP Address*

This IP address represents the LAN or WLAN interface that is connected to the internal network according to the wireless operation mode described above. IP will be used for routing in the internal network (it will be the Gateway IP for all the devices connected on the internal network). IP address will also be used for device management.

#### *WLAN IP Address*

This IP addresses represents the LAN or WLAN interface that is connected to the external network according to the wireless operation mode described above. This address can be used for routing and the device management purposes. The external network interface can be set for static IP or can be set to obtain an IP address from the DHCP server, which should reside in the external network. One of the IP assignment modes must be selected for the external network interface:

- **DHCP** choose this option to obtain the IP address, Gateway and DNS address dynamically from the external DHCP server.
- **PPPoE** choose this option to obtain the IP address, Gateway and DNS address dynamically from the external PPPoE server.
- **Static** choose this option to assign static IP settings for the external interface. IP Address and Netmask settings should correspond to the address space of the network segment where the device resides. If the device IP settings and IP settings of the administrator PC (which is connected to the device either wired or wirelessly) use different address space, the device will become unreachable.

#### *Netmask*

This is used to define the device IP classification for the chosen IP address range. Address 255.255.255.0 is a typical netmask value for Class C networks, which support IP address range 192.0.0.x to 223.255.255.x. Class C network Netmask uses 24 bits to identify the network (alternative notation "/24") and 8 bits to identity the host.

#### *Gateway IP*

This is the IP address of the host router that resides on the external network and provides the point of connection to the next hop towards the internet. This can be a DSL modem, cable modem, or a WISP gateway router. The device will direct all the packets to the gateway if the destination host is not within the local network.

Gateway IP address should be from the same address space (on the same network segment) as the device's external network interface (wireless interface in the Station case and LAN interface in the AP case).

#### *Primary/Secondary DNS IP*

The Domain Name System (DNS) is an internet "phone book" that translates domain names to IP addresses. These fields identify the server IP addresses where the DNS requests are forwarded by the device.

The primary DNS server IP is mandatory. It is used by the DNS Proxy and for the device management purpose.

A secondary DNS server IP address is optional. It is used as the fail-over in case the primary DNS server will become unresponsive.

#### *Enable NAT*

Network Address Translation (NAT) enables packets to be sent from the wired network (LAN) to the wireless interface IP address and then sub-routed to other client devices residing on its local network while the device is operating in AP/AP WDS wireless mode and in the opposite direction in "Station/Station WDS" mode.

NAT is implemented using the masquerade type firewall rules. NAT firewall entries are stored in the iptables NAT table while the device is operating in Router mode. Refer to available iptables information for details of NAT functionality in Router mode. Static routes should be specified in order that the packets pass through the device if NAT is disabled while operating in Router network mode.

#### *Enable DHCP Server*

Dynamic Host Configuration Protocol (DHCP) Server assigns IP addresses to clients that will associate with the wireless interface while the device is operating in AP/AP WDS wireless mode and assigns IP addresses to clients that will connect to the LAN interface while the device is operating in Station/Station WDS mode.

#### *Range Start/End*

This range determines the IP addresses given out by the DHCP server to client devices on the internal network, which use dynamic IP configuration.

#### *Lease Time*

The IP addresses given out by the DHCP server will only be valid for the duration specified by the lease time. Increasing the time ensures client operation without interruption, but could introduce potential conflicts. Lowering the lease time will avoid potential address conflicts, but might cause more slight interruptions to the client while it acquires new IP addresses from the DHCP server.

## **Port Forwarding Settings**

#### *Port Forwarding*

Port forwarding allows specific ports of the hosts residing in the internal network to be forwarded to the external network. This is useful for applications such as FTP servers, gaming, etc. where different host systems need to be seen using a single common IP address/port. Port forwarding rules can be set in the Port Forwarding window, which is opened by enabling the Port Forwarding option and clicking **Configure**. New entries can be saved by clicking **Save** or discarded by clicking **Cancel** in the Port Forwarding configuration window.

Port Forwarding entries can be specified using the following criteria.

#### *Private IP*

The IP of the host that is connected to the internal network and needs to be accessible from the external network.

#### *Private Port*

The TCP/UDP port of the application running on the host that is connected to the internal network. The specified port will be accessible from the external network.

### *Type*

The L3 protocol (IP) type, which needs to be forwarded from the internal network.

#### *Public Port*

The TCP/UDP port of the based device that will accept and forward the connections from the external network to the host connected to the internal network.

#### *Comments*

The informal field for comments on the particular port forwarding entry. Usually a few words about the purpose of the particular port forwarding entry are saved there. Enabled flag enables or disables the effect of the particular port forwarding entry. All the added firewall entries are saved in system configuration file, however only the enabled port forwarding entries are active during system operation.

#### *DNS Proxy*

The DNS Proxy forwards the Domain Name System requests from the hosts that reside in the internal network to the DNS server while device is in operating in Router mode. Valid Primary DNS Server IP needs to be specified for DNS Proxy functionality. Internal network interface IP of the device should be specified as the DNS server in the host configuration in order for the DNS Proxy to be able to get the DNS requests and translate domain names to IP addresses afterwards.

# **Bridge mode Firewall Configuration Settings**

Firewall functionality on any router interface can be enabled using the "Enable Firewall" option. Router Firewall rules can be configured, enabled or disabled while using the Firewall configuration window, which is opened by clicking **Configure**. New entries can be saved by clicking **Apply** and **Save Changes** or discarded by clicking **Cancel** in the Firewall configuration window.

All active firewall entries are stored in the FIREWALL chain of the iptables filter table while the device is operating in Router mode.

Firewall entries can be specified by using the following criteria:

#### *Interface*

The interface (WLAN, LAN or PPP) where filtering of the incoming/passing-through packets is processed.

#### *IP Type*

Sets which particular L3 protocol type (ICMP, TCP, UDP, P2P) should be filtered.

#### *Source IP/mask*

The source IP of the packet (specified within the packet header), usually it is the IP of the host system which sends the packets.

#### *Source Port*

The source port of the TCP/UDP packet (specified within the packet header), usually it is the port of the host system application that sends the packets.

#### *Destination IP/mask*

The destination IP of the packet (specified within the packet header), usually it is the IP of the system to which the packet is addressed.

#### *Destination Port*

The destination port of the TCP/UDP packet (specified within the packet header), usually it is the port of the host system application to which the packet is addressed.

#### *Comments*

The informal field for comments about the particular firewall entry. Usually a few words about the particular firewall entry purpose are saved there.

#### *On flag*

Enables or disables the effect of the particular firewall entry. All added firewall entries are saved in system configuration file, however only the enabled firewall entries are active during device operation.

#### *PPPoE*

Point-to-Point Protocol over Ethernet (PPPoE) is a virtual private and secure connection between two systems that enables encapsulated data transport. It is commonly used as the medium for subscribers to connect to Internet Service Providers.

Select the IP Address option PPPoE to configure a PPPoE tunnel in order to connect to an ISP. Only the external network interface can be configured as a PPPoE client as all the traffic will be sent via this tunnel. The IP address, Default gateway IP and DNS server IP address will be obtained from the PPPoE server after PPPoE connection is established. Broadcast address is used for the PPPoE server discovery and tunnel establishment. Valid authorization credentials are required for the PPPoE connection.

#### *PPPoE Username*

Username to connect to the server (must match the configured on the PPPoE server).

#### *Password*

Password to connect to the server (must match the configured on the PPPoE server).

#### *PPPoE MTU/MRU*

The size (in bytes) of the Maximum Transmission Unit (MTU) and Maximum Receive Unit (MRU) used for the data encapsulation while transferring it through the PPP tunnel.

#### *Enable DMZ*

The Demilitarized zone (DMZ) can be enabled and used as a place where services can be placed such as Web Servers, Proxy Servers, and E-mail Servers so that these services can still serve the local network and are at the same time isolated from it for additional security. DMZ is commonly used with the NAT functionality as an alternative for Port Forwarding that makes all the ports of the host network device visible from the external network side.

#### *DMZ Management Port*

If the DMZ Management Port option is enabled, Web Management Port for the based device will be used for the host device (TCP/IP port 80 by default). In this case the device will respond to requests from the external network as if it is the host specified by DMZ IP. It is recommended to leave the Management Port disabled as the device will be inaccessible from the external network if enabled.

#### *DMZ IP*

Connected to the internal network host, the DMZ IP address will be accessible from the external network. With a multicast design, applications can send one copy of each packet and address it to the group of computers that are to receive it. This technique addresses packets to a group of receivers rather than to a single receiver. It depends on the network to forward the packets to the hosts that need to receive them. Common Routers isolate all the broadcast (thus multicast) traffic between the internal and external networks, however provide multicast traffic pass-through functionality.

Click **Change** to save the changes made in the Network page.

# **Appendix III- Advanced Settings**

This section provides more detailed explanation for advanced setting for routing and wireless settings.

The Advanced options page allows you to manage advanced settings that influence device performance and behavior. The advanced wireless settings are intended for advanced users who have a sufficient knowledge about wireless LAN technology. These settings should not be changed unless you know what effect the changes will have on your device.

## **Advanced Wireless Setting**

The 802.11a/g data rates include 6, 9, 12, 18, 24, 36, 48, 54Mbps.

The 802.11n data rates are the MCS (Modulation Coding Scheme ) rates.

- MCS0 to MCS7 are 802.11n rates, which use only 1 Tx/Rx stream.
- MCS8 to MCS15 are 802.11n rates, which use 2 Tx/Rx streams.

The Rate Algorithm has a critical impact on performance in outdoor links as generally lower data rates are more immune to noise while higher rates are less immune, but are capable of higher throughput.

#### *Rate Aggressiveness*

Allows user to reduce or increase transmit rate while still remain in Fully Auto Algorithm. There are two scenarios where rate aggressiveness is useful. If the environment is noisy at times, lowering the throughput will ensure better stability. Rate aggressiveness allows the device to reduce the transmit rate, so range or power can be higher. Choose a range of value from -3,-2,-1. Also the environment might be free of interference, but the fully auto algorithm might give low throughput. Increased Rate Aggressiveness will increase transmit rate in this case to get higher throughput. Choose a range of value from  $+3$ ,  $+2$ ,  $+1$ .

#### *Noise Immunity*

Increases the robustness of the device to operate in the presence of noise disturbance, which is usually generated by external 802.11 traffic sources, channel hopping signals and other interference.

#### *RTS Threshold*

Determines the packet size of a transmission and, through the use of an access point, helps control traffic flow. The range is 0-2347bytes, or "off". The default value is 2347, which means that RTS is disabled.

RTS/CTS (Request to Send / Clear to Send) is the mechanism used by the 802.11 wireless networking protocol to reduce frame collisions introduced by the hidden

terminal problem. RTS/CTS packet size threshold is 0-2347 bytes. If the packet size the node wants to transmit is larger than the threshold, the RTS/CTS handshake gets triggered. If the packet size is equal to or less than threshold the data frame gets sent immediately.

System uses Request to Send/Clear to Send frames for the handshake which provide collision reduction for access point with hidden stations. The stations are sending an RTS frame first while data is sent only after handshake with an AP is completed. Stations respond with the CTS frame to the RTS, which provides clear media for the requesting station to send the data. CTS collision control management has time interval defined during which all the other stations hold off the transmission and wait until the requesting station will finish transmission.

#### *Fragmentation Threshold*

Specifies the maximum size for a packet before data is fragmented into multiple packets. The range is 256-2346 bytes, or "off". Setting the Fragmentation Threshold too low may result in poor network performance.

The use of fragmentation can increase the reliability of frame transmissions. Because smaller frames are sent, collisions are much less likely to occur. However lower values of the Fragmentation Threshold will result lower throughput as well. Little or no modification of the Fragmentation Threshold value is recommended as the default setting of 2346 is optimum for most wireless networks.

#### *Station Isolation*

This option allows packets only to be sent from the external network to the CPE and vice versa (applicable for AP/AP WDS mode only). If Client Isolation is enabled, wireless stations connected to the same AP will not be able to interconnect on both layer 2 (MAC) and layer 3 (IP) level. This is effective for the associated stations and WDS peers also.

#### *Acknowledgement Timeout*

This device has an auto-acknowledgement timeout algorithm that dynamically optimizes the frame acknowledgement timeout value without user intervention. This is a critical feature required for stabilizing long-distance outdoor links. The user can also enter the value manually.

#### *Distance*

Specify the distance value in miles (or kilometers) using the slider or enter the value manually. The signal strength and throughput falls off with range. Changing the distance value will change the ACK Timeout to the appropriate value of the distance.

#### *ACK Timeout*

Specify the ACK Timeout. Every time the station receives the data frame it sends an ACK frame to the AP (if transmission errors are absent). If the station receives no ACK frame from the AP within set timeout it re-sends the frame. The performance drops

when too many data frames are re-sent, thus if the timeout is set too short or too long, it will result poor connection and throughput performance.

Changing the ACK Timeout value will change the Distance to the appropriate distance value for the ACK Timeout.

#### *Auto*

Adjust control and enable the ACK Timeout Self-Configuration feature. If enabled, the ACK Timeout value will be derived dynamically using an algorithm similar to the Conservative Rate Algorithm described above. It is not recommended to use the Auto Adjust option for long range links if the signal level is low or the high level of interference is present.

If two or more stations are located at considerable distance from the Access Point, the highest ACK Timeout for the farthest station should be set at the AP side. It is not recommended to use the Auto Adjust option for Point-to-Multipoint connections as it will not warrant highest network performance in all the use cases.

# **Signal Strength LED Settings**

#### *LED Thresholds Configuration*

The signal strength LEDs on the device can be made to light when received signal levels reach the values defined in the following fields. This allows a technician to easily deploy a CPE without logging into the unit (i.e., for antenna alignment operation).

Signal LED Thresholds specify the marginal value of signal strength (dBm) that will switch on LEDs indicating signal strength:

**LED 1** (Red), **LED 2** (Yellow), **LED 3** (Green) and **LED 4** (Green) will switch on when the Signal Strength reaches the value set in the associated entry field.

Configuration example: if the signal strength fluctuates around RSSI 15-30, the LED thresholds can be adjusted to the RSSI values 15, 20, 25, 30.

# **Appendix IV- Services**

This section provides more details on the system management services.

# **Ping WatchDog**

The ping watchdog sets the device to continuously ping a user defined IP address (the internet gateway for example). If it is unable to ping under the user defined constraints, the device will automatically reboot. This option creates a kind of "fail-proof" mechanism.

Ping Watchdog is dedicated for continuous monitoring of the particular connection to remote host using the Ping tool. The Ping works by sending ICMP "echo request" packets to the target host and listening for ICMP "echo response" replies. If the defined number of replies is not received, the tool reboots the device.

#### *Enable Ping Watchdog*

Control will enable Ping Watchdog Tool.

#### *IP Address To Ping*

Enter the target host IP address to monitor.

#### *Ping Interval*

Specify the time interval (in seconds) between sending the ICMP "echo requests".

#### *Startup Delay*

Specify the initial time delay (in seconds) from device startup or reboot to starting sending ICMP "echo requests". Minimum value is 60 seconds.

#### *Failure Count To Reboot*

Specify the number of ICMP "echo response" replies. If the specified number of ICMP "echo response" packets is not received continuously, the Ping Watchdog Tool will reboot the device.

## **SNMP Agent**

Simple Network Monitor Protocol (SNMP) is used in network management systems to monitor network-attached devices for conditions that warrant administrative attention. The device contains an SNMP agent that allows it to communicate to SNMP management applications for network provisioning.

SNMP Agent provides an interface for device monitoring using the Simple Network Management Protocol (an application layer protocol that facilitates the exchange of

management information between network devices). SNMP Agent allows network administrators to monitor network performance, and find and solve network problems. For the purpose of equipment identification, it is always a good idea to configure SNMP agents with contact and location information:

#### *Enable SNMP Agent*

Control will enable SNMP Agent.

#### *SNMP Community*

Specify the SNMP community string. It is required to authenticate access to MIB objects and functions as embedded password. The device supports a Read-only community string that gives read access to authorized management stations to all objects in the MIB except the community strings, but does not allow write access for devices that supports SNMP v1.

#### *Contact*

Specify a contact in case an emergency situation should arise.

#### *Location*

Specify the physical location of the device.

## **NTP Client, Web, Telnet, SSH Server**

#### *NTP Client*

The Network Time Protocol (NTP) is a protocol for synchronizing the clocks of computer systems over packet-switched, variable-latency data networks. It can be used to set the device system time. If the Log option is enabled, System Time is reported with every System Log entry while registering system events.

#### *Web Server*

The following the device Web Server parameters can be set there:

- **Use Secure Connection (HTTPS):** If enabled, the Web server will use secure HTTPS mode. HTTP mode is selected by default.
- **Secure Server Port**: Web Server TCP/IP port setting while using HTTPS mode.
- **Server Port**: Web Server TCP/IP port setting while using HTTP mode.

#### *Telnet Server*

The following Telnet Server parameters can be set:

- **Enable Telnet Server**: Enables Telnet access to the device.
- **Server Port**: Telnet service TCP/IP port setting.

#### *SSH Server*

The following SSH Server parameters can be set:

- **Enable SSH Server:** Enables SSH access to the device.
- **Server Port: SSH service TCP/IP port setting.**

# **System Log**

#### *Enable Log*

Option enables the registration routine of the system log messages. Enable Remote Log enables the syslog remote sending function while System log messages are sent to a remote server specified by the Remote Log IP Address and Remote Log Port.

#### *Remote Log IP Address*

The host IP address where syslog messages should be sent. The remote host should be configured properly to receive syslog protocol messages.

#### *Remote Log Port*

The TCP/IP port of the host syslog messages should be sent. Port "514" is the default port for commonly used system message logging utilities.

Every logged message contains at least a System Time and a Host Name. Usually a particular service name that generates the system event is also specified within the message. Messages from different services have different context and different level of details. Usually error, warning or informational system services messages are reported. The more detailed the reported system messages, the greater volume of log messages generated.

# **Appendix V- VLAN Setup examples**

## **Tagged Wireless VLAN to Tagged Ethernet VLAN Setup**

**Tag vian connection Setup** Setup 1 tag vian ID=100<br>tag vian ID=200 ssid1 tag vlan ID=100 АP **VLAN switch** Ethernet port 1 tag vian ID=100 tag vian ID=100 port 2 tag vian ID=100 WPC1 wian tag vian ID=100 PC2 ethernet tag vian ID=100 Setup<sub>2</sub> ssid1 tag vlan ID=100 tag vian ID=200 AP. **VLAN** switch Ethernet port 1 tag vian ID=100 tag vian ID=100 port 2 tag vian ID=200 WPC1 wian tag vian ID=200 tag vian ID=200 PC2 ethernet tag vian ID=200 Hints:-For each vian id group to send between AP and wireless clients, AP wian and ethernet interface must add that vian group. AP ethernet port connecting to the switch must set to the default vlan id same as switch port its connecting. ssid1 tag vlan ID=100 Setup 3 ssid1 tag vlan ID=100 STN **VLAN switch VLAN switch** Ethernet port 1 tag vian ID=100 **Ethernet** port 1 tag vian ID=100 tag vian ID=100 tag vian ID=100 port 2 tag vian ID=100 . port 2 tag vian ID=100 -PC1 ethernet PC2 ethernet tag vlan ID=100 tag vlan ID=100

## **Untagged Wireless VLAN to Tagged Ethernet VLAN setup**

Multi-SSID with untag vlan connections to secured wired tag vlan network connections

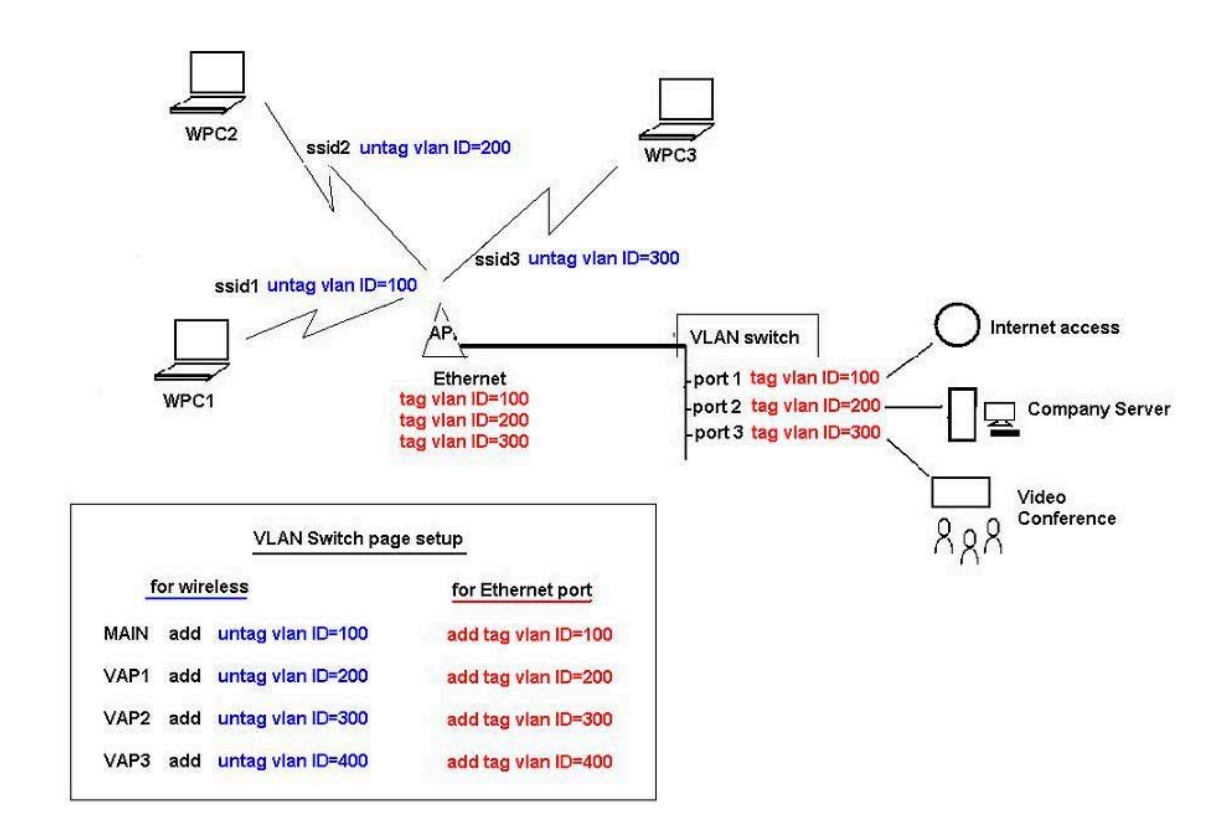

# **Tagged VLAN Pass-Through**

Tagged VLAN pass-through. AP and Station link no VLAN Setup Required

\* - AP and Station devices no VLAN setting required

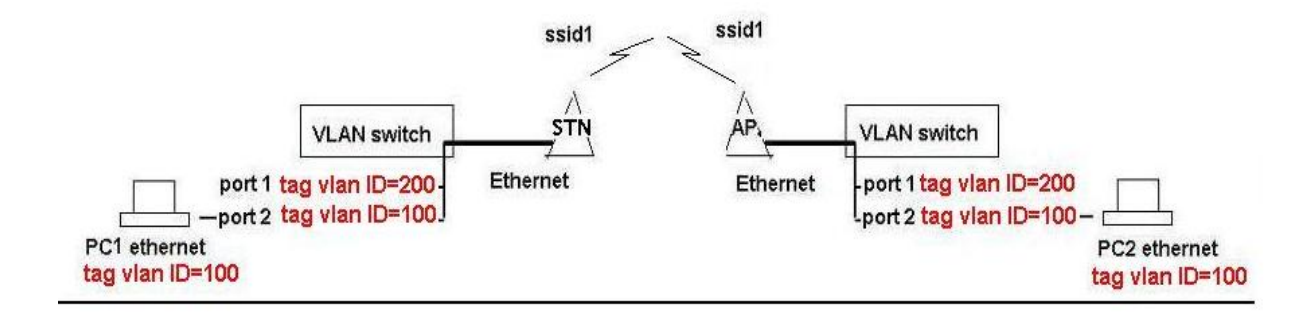

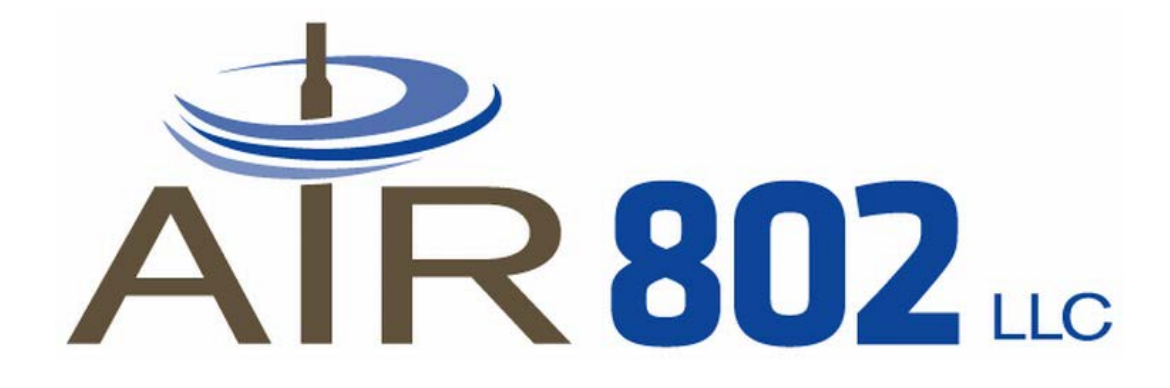